# **Benutzerhandbuch**

**für das** 

**Fütterungsprogramm** 

# **Pro-feed 4.0**

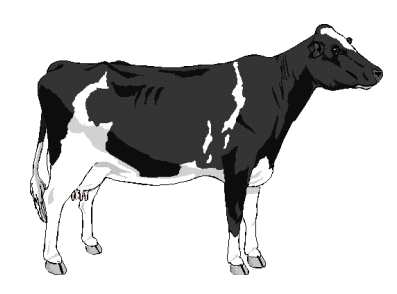

VEREIN LDW. SOFTWARE-ENTWICKLUNG AM FB AGRARWIRTSCHAFT DER FH KIEL<br>AM KAMP 11 24783 OSTERRÖNFEL 24783 OSTERRÖNFELD TEL. 0700 123445566 FAX 04331 332351  $E$ -MAIL:  $INFO@VEREIN-LSE.DE$  WWW.VEREIN-LSE.DE

# **Inhaltsverzeichnis**

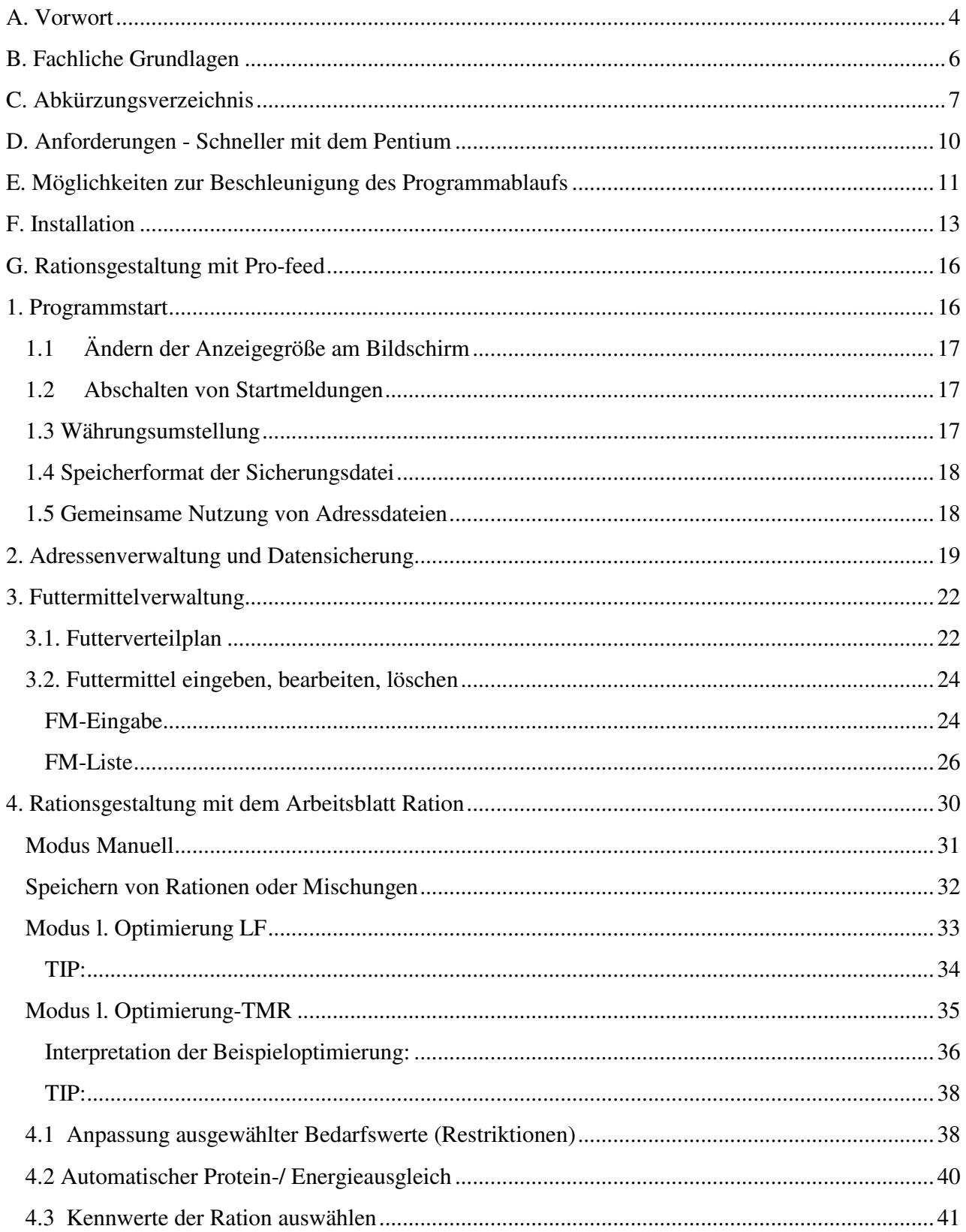

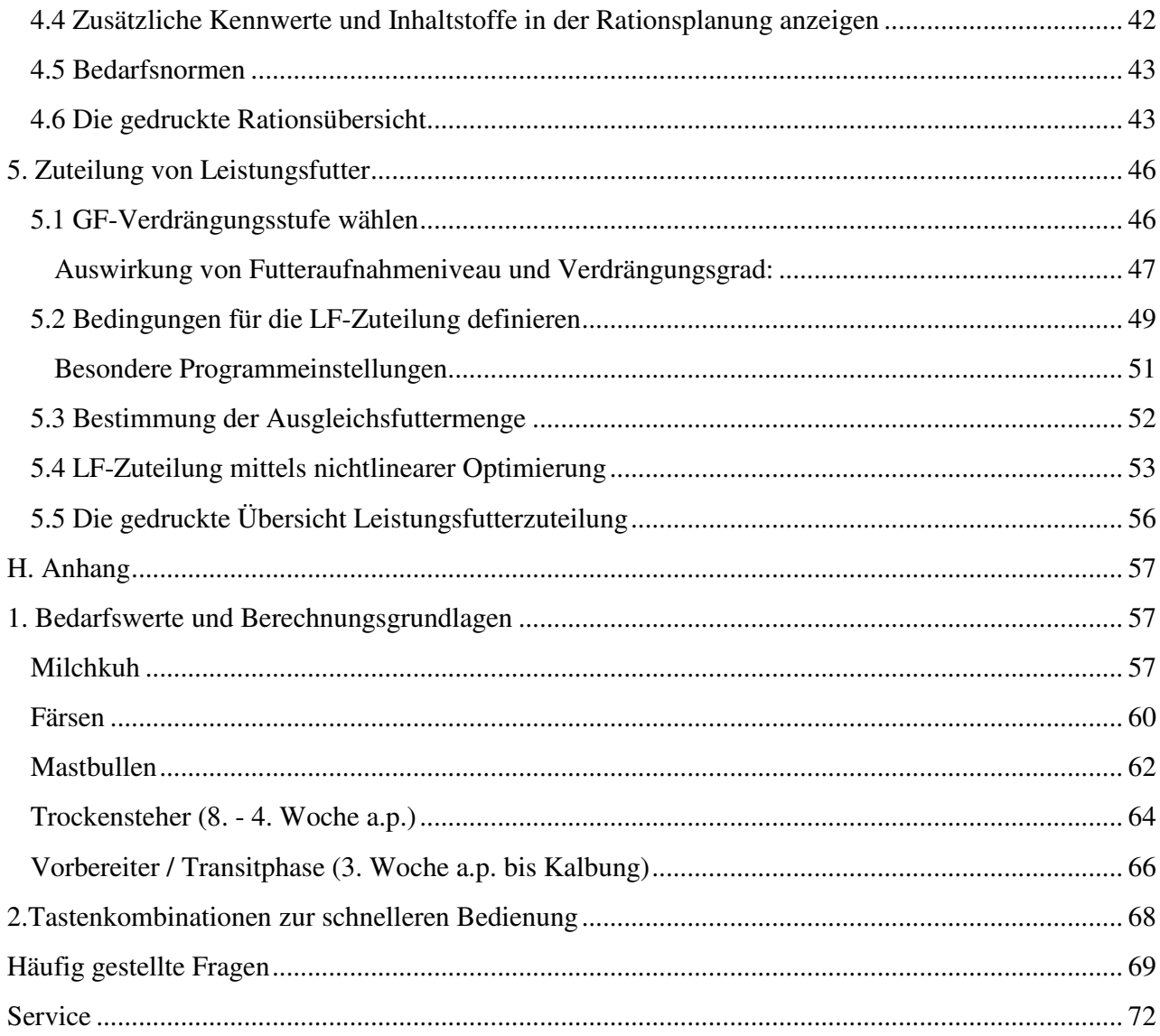

Verschiedene Ausdrucke

Zusätzliche Hinweise für den Umgang mit Pro-feed

Erhebungsbogen für die Rationsberechnung

# **A. Vorwort**

Mit der Verbreitung des Personal-Computers (PCs) wurden gleichzeitig für die verschiedensten Anwendungsbereiche Programme entwickelt, auch für den Bereich der Rationsgestaltung bei Kühen. Heute stehen den Beratern und Landwirten mehrere Fütterungsprogramme zur Verfügung. Warum also eine neue Software für Fütterungsfragen bei Rindern ? Mehrere Gründe sind zu nennen:

- Neue Betriebs- und Datenverwaltungssysteme eröffnen neue Möglichkeiten für leistungsfähige Software.
- Die Anforderungen an die Bedienerfreundlichkeit steigen rapide.
- Neue, schnelle Rechner eröffnen neue, genauere und bessere Möglichkeiten bei der Gestaltung von Milchviehrationen.
- Der ständige Preisdruck, dem auch die Milchviehhaltung unterliegt, zwingt zur Mobilisierung aller Leistungsreserven, besonders auch in der Fütterung.

#### **Welche besonderen Vorteile besitzt nun das Programm Pro-feed ?**

Es bietet insgesamt den Komfort und Service, wie er für anspruchsvolle, bedienungsfreundliche Programme unter Windows üblich ist. Erwähnenswert ist auch ein großer Gestaltungsfreiraum für den Programmnutzer. So können Sie z.B. nicht nur entscheiden, welche Futterinhaltsstoffe angezeigt werden, sondern auch selbst festlegen, welche Kennwerte der Gesamtration am Bildschirm erscheinen oder, ein anderes Beispiel, wie stark das Grundfutter durch das Leistungsfutter verdrängt wird. Hier können 5 (0 – 4) Verdrängungsstufen zwischen schwacher und stärkerer GF-Verdrängung, sowie eine pauschale Korrektur (in 7 Stufen) der geschätzten GF-Aufnahme gewählt werden. Diese Manipulationsmöglichkeiten sind nach unserer Überzeugung die Grundlage für eine betriebsspezifische Rationsgestaltung, stellen allerdings auch zusätzliche Anforderungen an den Anwender, denn nur mittels einer kritischen Betriebsanalyse (Einschätzung der Futterqualität, der Fütterungstechnik und des Tiermaterials) kann entschieden werden, ob z.B. eine stärkere oder schwächere GF-Verdrängung vorliegt.

Ein Fortschritt konnte auch bei der Schätzung der GF-Aufnahme erzielt werden, einem zentralen Problem der gesamten Milchviehfütterung. Während ältere Programme meist mit der sogenannten DLG-Formel schätzen, arbeitet Pro-feed nach einer Regressionsgleichung von Gruber et al., 1990, wobei neben Tiergewicht, Milchleistung und Energiekonzentration im Futter die Berücksichtigung der Einflussfaktoren Laktations-Nr. und -stadium zu einer deutlichen Verbesserung der Schätzung der GF-Aufnahme führt.

Zwei Bereiche des Programms Pro-feed sind nach unserer Meinung besonders hervorzuheben: die Leistungsfutterzuteilung und die Berechnung von Totalmischrationen.

Die Festlegung der Ausgleichsfuttermenge erfolgt in einer übersichtlichen Eingabemaske, welche alle wichtigen Einflussfaktoren enthält und die Möglichkeit gibt, alle Größen, wie z.B. Laktationsstadium oder Laktations-Nr. betriebsspezifisch optimal den verschiedenen Leistungen anzupassen. Nach dieser Anpassung wird dann eine **Nichtlineare Optimierung** gestartet, welche die

Leistungsfutterzuteilliste erstellt. Diese umfangreiche Berechnung hat zwar den Nachteil, dass sie auch bei leistungsfähigen Rechnern (Pentium) bei ungünstigen Bedingungen mehr als eine Minute dauern kann, hat aber den großen Vorteil, dass die Leistungsfutterzuteilung an die Kühe unter **optimaler Berücksichtigung** von Bedarf und GF-Aufnahme erfolgt.

Für die TMR-Fütterung gibt es nach der Auswahl der Futtermittel und Festlegung der Rahmenbedingungen (Tiergewicht, Leistung, Wiederkäuergerechtheit der Ration usw.) sogar die Möglichkeit, dem Rechner die Zusammenstellung der kostengünstigsten Ration mittels **linearer Rationsoptimierung** zu überlassen.

Es können maximal 13 Futtermittel in der linearen Optimierung eingesetzt werden. Der Anwender erhält so eine große Hilfe bei der Rationsgestaltung für Betriebe mit Futtermischwagen, insbesondere wenn alternative Futtermittel zur Verfügung stehen.

Selbstverständlich kann die **lineare Optimierung** auch genutzt werden, um z. B. eine Entscheidung zwischen zwei Milchleistungsfuttern mit unterschiedlichen Inhaltsstoffen und Preisen zu fällen.

Osterrönfeld, Oktober 1996

Prof.Dr. H.-J.Laue Dipl.Ing.(FH) H. Bräutigam

# **B. Fachliche Grundlagen**

Grundlage für die Bedarfsermittlung, bzw. Berechnung der Versorgung der Kühe sind die Empfehlungen vom Ausschuss für Bedarfsnormen der Gesellschaft für Ernährungsphysiologie der Haustiere.

Bei den Bedarfswerten der Färsen wurden die Tabellenwerte, wie sie veröffentlicht worden sind, zur einfacheren Handhabung im Programm in Regressionsgleichungen umgerechnet. Diese zeigen durchgehend Bestimmtheitsmaße zwischen 96 und 100 %, so dass ein eventueller Fehler auf jeden Fall vertretbar erscheint.

Wie bereits erwähnt, erfolgt die Schätzung der Grundfutteraufnahme und Gesamtfutteraufnahme nach Gruber et al., 1990.

Im Vergleich zur DLG-Formel zeigt die Gruber-Formel eine teilweise deutlich höhere GF-Aufnahme, was verständlich wird, wenn man bedenkt, dass diese Schätzgleichung unter eher süddeutschen, grundfutterbetonten Fütterungsverhältnissen ermittelt wurde.

Pro-feed enthält daher ein Fenster, mit dem die GF-Verdrängung in insgesamt 5 Stufen und das Futteraufnahmeniveau in 7 Stufen den norddeutschen, leistungsfutterbetonten Verhältnissen angepasst werden kann. In der Stufe 0 wird jeweils exakt mit den Originalwerten der Gruberformel gerechnet.

Alle Berechnungsformeln sind dem Anhang zu entnehmen.

Ferner enthält Pro-feed eine Futtermittelliste mit mehr als 100 Standardfuttermitteln, welche individuell erweitert werden kann.

Diese von der Landwirtschaftskammer SH zusammengestellte Liste basiert auf den Angaben der DLG-Tabelle, allerdings wurden im Bereich der Mineralstoffe und Abbaubarkeiten die Ergebnisse der Lufa des Landes, bzw. Kammererfahrungen berücksichtigt.

# **C. Abkürzungsverzeichnis**

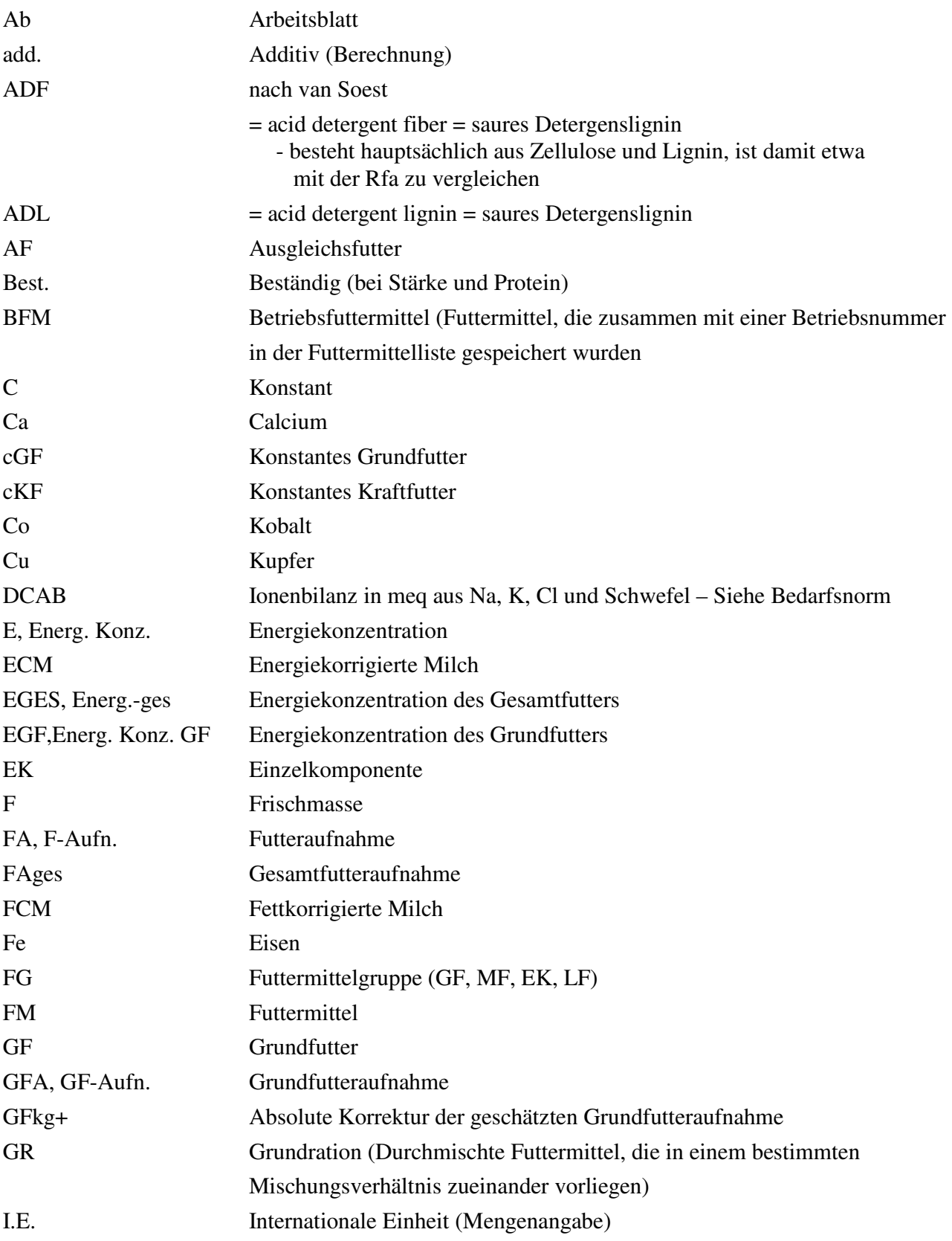

7

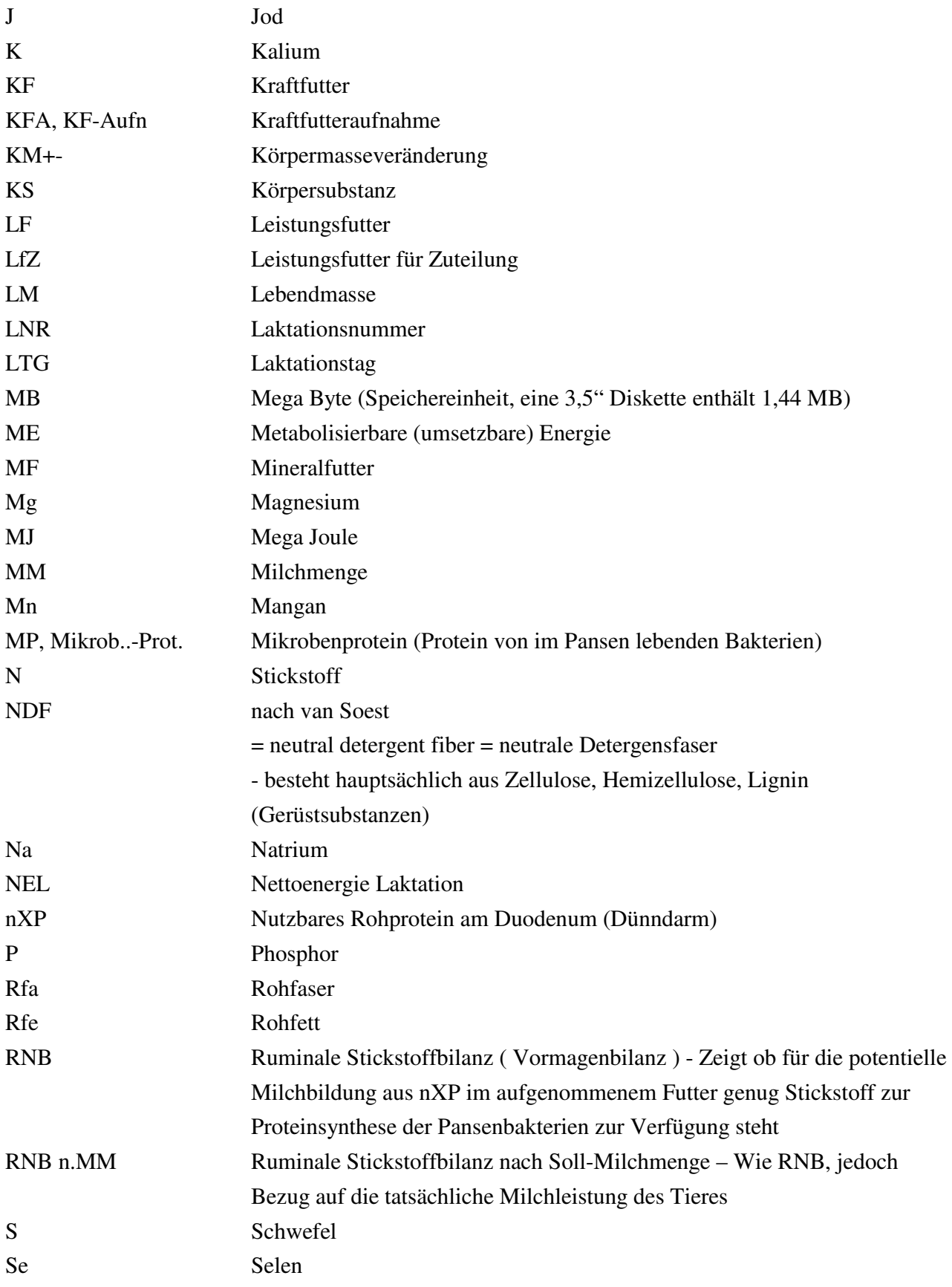

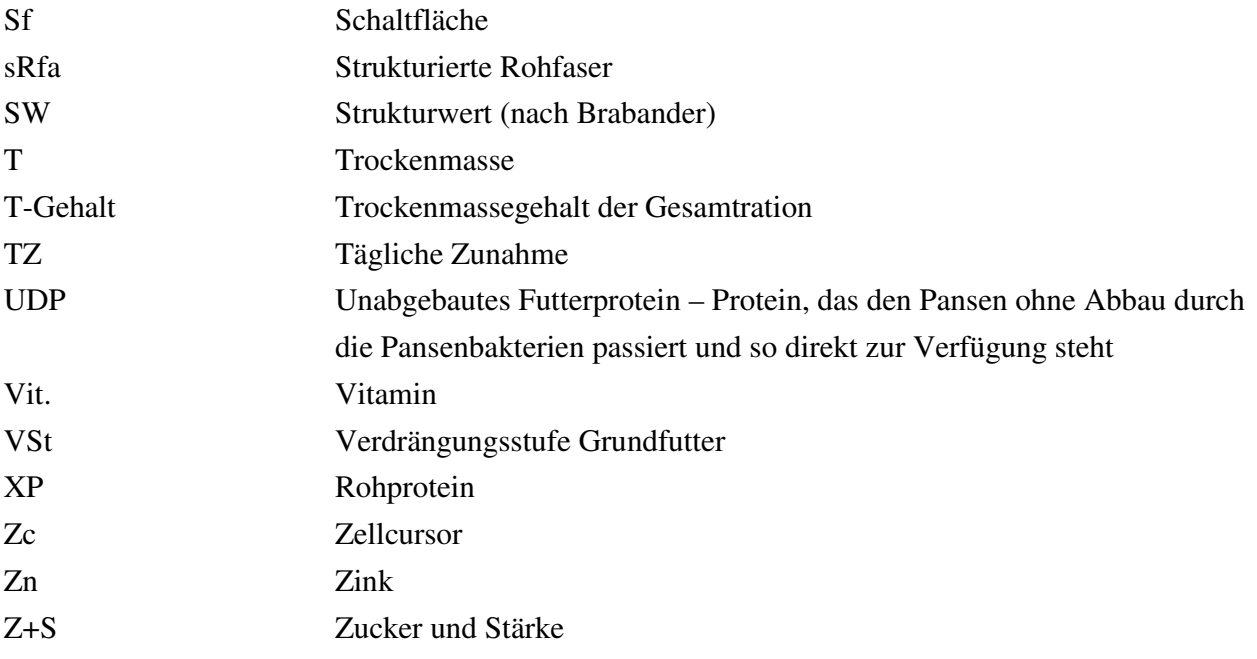

# **D. Anforderungen - Schneller mit dem Pentium**

Moderne Betriebssysteme wie Microsoft Windows (3.1), 95, 98, Me oder 2000 bieten eine grafische Benutzeroberfläche und die Möglichkeit, mehrere Programme parallel zu betreiben. Die daraus resultierenden Anforderungen an die Systemressourcen, wie Prozessorleistung und Arbeitsspeicher, sind im Vergleich zu "alten" MS-DOS Betriebssystemen um ein Vielfaches höher.

### **Für den Einsatz von Pro-feed heißt dies:**

Wenn das Programm auch auf Computern einer Leistungsklasse unterhalb eines 80 486 Prozessors mit einer Taktfrequenz von 66 Mhz und 8 MB RAM lauffähig ist, stellt ein solcher doch nur die empfohlene Mindestkonfiguration dar.

Die optimale Konfiguration wäre ein Computer mit möglichst schnell getaktetem Pentium-Prozessor oder ein kompatibles Produkt (Hersteller, AMD, Cyrix) und mit 32 MB RAM.

Da Pro-feed auf dem elektronischen Rechenblatt "Microsoft Excel" entwickelt wurde, ist eine weitere Voraussetzung für die Nutzung des Programms die vorhergehende Installation von Microsoft Windows ab Version 3.1 und Microsoft Excel ab der Version 5.0.

### **Optimal wäre derzeit die Nutzung von Windows 95 bzw. 98 und Excel 97 oder Excel 2000.**

#### **E. Möglichkeiten zur Beschleunigung des Programmablaufs**

Ältere Rechner haben z.T. Probleme mit einer schnellen Abwicklung von Rechnungen und Laden und Speichern von Daten, deshalb sind nachfolgend ein paar Tipps, wie Sie Ihren Rechner schneller machen können.

#### **Allgemeine Tipps zur Beschleunigung der Systemleistung unter MS Windows:**

 *Am vorhandenen System:* 

- Es sollten mindestens *20 MB freie Festplattenkapazität* vorhanden sein. Windows läuft dann stabiler, wenn ausreichend Kapazität zum Speichern von Dateien und Anlegen von temporären Auslagerungsdateien vorhanden ist, was jedoch abhängig vom Grad der Fragmentierung (Zerstückelung der Dateien auf der Festplatte) ist.
- Rechner haben die Eigenart Dateien nicht zusammen hängend, sondern zerstückelt in freigewordene Speicherplätze zu packen. Regelmäßiges *Defragmentieren* der Festplatte sortiert die Dateistücke in zusammenhängende Dateien, und ergibt somit ein schnelleres Laden und Speichern von Daten. Defragmentierungsprogramme sind im Lieferumfang von MS-DOS z.B. DEFRAG.EXE bzw. MS- Windows 95 (**<Start>** ⇒ **<Programme>** ⇒ **<Zubehör>** ⇒ **<Systemprogramme>** ⇒ **<Defragmentierung>**) und anderen Herstellern (PC-tools, Norton – Utilities) enthalten.
- Nach einer Defragmentierung der Festplatte sollte das Anlegen einer permanenten Auslagerungsdatei folgen.
- Eine deutliche Geschwindigkeitssteigerung kann ferner durch die Optimierung des **Speichermanagements** erfolgen. Es sollten möglichst viele **Gerätetreiber** beim Start von MS – DOS bzw. Windows in den **oberen Speicherbereich** geladen werden. Ein Hilfsmittel dafür ist z.B. das Programm **MEMMAKER** der Firma Microsoft.
- Unter Windows 3.x kann unter Umständen die Zugriffsgeschwindigkeit auf die Festplatte erhöht werden, wenn der **<32 Bit – Festplattenzugriff>** unter <Systemsteuerung> ⇒ <386-Enhanced> aktiviert wird.

Unter Windows 95 / 98 ist eine ähnliche Beschleunigung abhängig von der verwendeten Hardware unter Programme - Systemsteuerung – System – Gerätemanager – Laufwerke – Einstellung – DMA möglich

- Ein "Bios-tuning" (z.B.Prozessortakt, Bustakt, Speichereingriffe) ergibt auch eine allgemeine Systembeschleunigung, ist aber riskant, weil es eventuell zu einem Garantieverlust führen kann, und sollte nur von Fachleuten durchgeführt werden!
- Im Hintergrund laufende **Virenscanner** können je nach Hersteller und Einstellung zu einer deutlichen Verlangsamung während der ersten Optimierung einer TMR – Ration oder Berechnung einer Leistungsfutterzuteilung führen. Es kann eventuell sinnvoll sein, den Virenscanner kurzfristig abzuschalten oder anders zu konfigurieren.
- Im *Add-In-Manager* können unnötige Eintragungen entfernt werden. **Nur der Solver ist für die Verwendung von Pro-feed erforderlich**, alle anderen können deaktiviert werden.

Beim **Hardwarekauf** oder **Softwarekauf** kann schon auf einige Dinge geachtet werden, die der Beschleunigung des Programmablaufs dienen:

- Der *Prozessor* sollte möglichst schnell sein. Intel-Pentium oder vergleichbare Prozessoren der Firmen AMD oder Cyrix sind zu empfehlen, MMX ist nicht unbedingt erforderlich.
- Der *Arbeitsspeicher (RAM)* wird als Zwischenspeicher für Rechnungen benötigt; ist nicht ausreichend Arbeitsspeicher vorhanden, muss der Rechner auf der Festplatte zwischenspeichern, was entsprechend länger dauert. Unter Windows 3.X sind 16 MB Arbeitsspeicher (RAM*)* sinnvoll, mehr kann von diesem Betriebssystem nicht verwaltet werden. Unter Windows 95 sind **mindestens 16 MB** besser 24 oder 32 MB erforderlich . Bei Neukauf eines PC sollten auf jeden Fall mindestens 32 MB gewählt werden.
- Die Art des Speichers ( PS 2-, EDO- oder SD-RAM ) ist weniger entscheidend. Ein SD-RAM ist zwar schnell, aber teuer. EDO-RAM ist häufig preiswerter.
- Eine **Zugriffgeschwindigkeit der Festplatte** von mindestens **12 ms** und eine hohe Datentransfergeschwindigkeit sind wichtig, wobei der Festplatten-Controller darauf abgestimmt sein sollte.
- Die Grafikkarte ist weniger entscheidend, jedoch sind bei Neukauf mindestens 2 MB RAM Videospeicher (EDO-, V-, W-RAM, SD-RAM) ausreichend.
- Bei der Software ist derzeit **Windows ab der Version 95** optimal. Um nachzusehen, welche Windows-Version installiert ist, klickt man auf <Start>  $\Rightarrow$  <Einstellungen>  $\Rightarrow$ <Systemsteuerung> ⇒ <System> ⇒ dann wird die Windowsversion angezeigt ⇒ z.B. Microsoft Windows 95 , 4. 00. 950 B

• **Ab Excel 97 ist eine deutliche Beschleunigung** der Programmablaufgeschwindigkeit insbesondere bei Optimierung (inklusive Leistungsfutterzuteilung) festzustellen.

#### **Spezieller Tipp zur Beschleunigung von Pro-feed :**

• Die Programmdateien von Pro-feed sind aus Kompatibilitätsgründen in einem älteren Speicherformat von MS-Excel gehalten. Damit Profeed-Dateien schneller geladen werden, ist es sinnvoll, das Speicherformat an die aktuelle Excelversion anzupassen. Hierzu ist im Ab Adressen ganz unten eine Schaltfläche **Dateiformat anpassen** vorgesehen, die durch Anklicken das Format automatisch anpasst. (eventuell Bildlaufleiste am rechten Bildschirmrand verwenden) Anschließend muss beachtet werden, dass das Kopieren auf ältere Excelversionen nur mit dem älteren Speicherformat funktioniert.

Ab der Version 3.1 von Pro-feed wird nach dem Freischalten des Programms mit der entsprechenden Code – Nummer automatisch gefragt ob eine Konvertierung stattfinden soll.

### **F. Installation**

#### **Das Prinzip:**

Das Programm liegt auf der Installationsdiskette aus Platzgründen in komprimierter Form vor. Das Installationsprogramm kopiert die komprimierte Programmdatei auf die Festplatte

und dort in das automatisch angelegte Verzeichnis [PROFEE31].

Der Pfad kann während der Installation geändert werden.

Dort wird die komprimierte und damit nicht lauffähige Datei in mehrere lauffähige Programmdateien entpackt.

Ferner werden ein Ordner und eine Ikone mit dem Namen Profeed3.1 erzeugt.

#### **Die Vorgehensweise unter MS Windows 3.X:**

- 1. Legen Sie die Installationsdiskette in das Diskettenlaufwerk (in der Regel Laufwerk  $A$ : )
- 2. Wählen Sie mit der Maus im **Programm-Manager** den Menüpunkt **Datei <Ausführen>...**.
- 3. Geben Sie in der Befehlszeile **a:\install** ein.

#### **Die Vorgehensweise unter Microsoft Windows 95 / 98, ... :**

- 1. Legen Sie die Installationsdiskette in das Diskettenlaufwerk (in der Regel Laufwerk A: )
- 2. Betätigen Sie den **<Start-Knopf>** in der Startleiste mit der Maus **oder** mit der Tastenkombination **Strg + Esc**.
- 3. Wählen Sie mit der Maus den Menüpunkt **<Ausführen>...**.
- 4. Geben Sie unter Öffnen a:\install ein

# **Wichtig !**

Pro-feed benötigt für seinen vollen Funktionsumfang eine Komponente von Microsoft Excel, namens "**Solver**", welche ab Excel 95 bei einer Standardinstallation durch das Installationsprogramm von Microsoft Excel nicht installiert wird. Wählen Sie bei neueren Excel-Versionen (ab 95) eine vollständige bzw. benutzerdefinierte Installation .

Die einzelnen Programme von Microsoft Office (z.B. Excel) bestehen aus einer Vielzahl von Komponenten. Durch Auswahl der zu installierenden Komponente und Betätigen des Buttons <Option ändern...> können Sie sich die Komponenten im Detail ansehen. Aktivieren Sie den Solver unter <Microsoft Excel> <Add-Ins> <Solver>

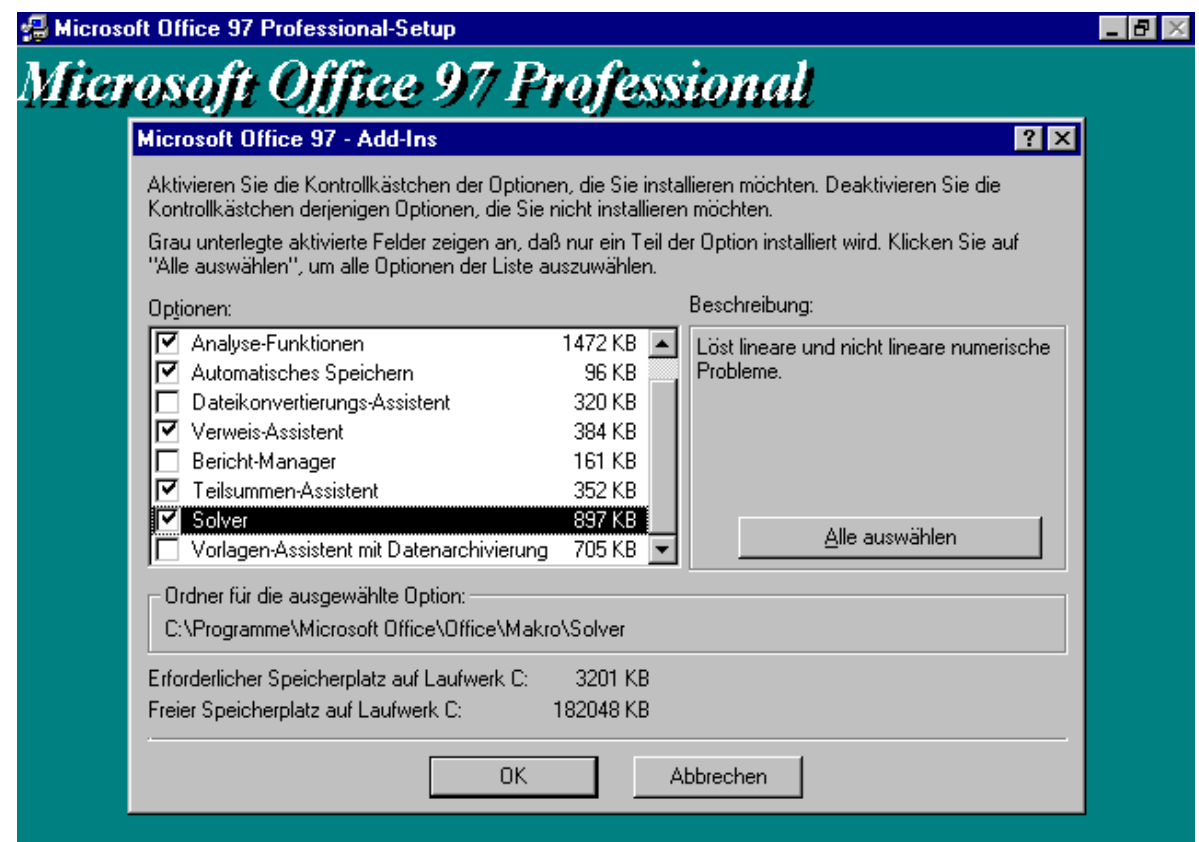

Der Button <Alle auswählen> markiert alle sichtbaren Komponenten (nicht unbedingt erforderlich).

Für nähere Informationen hierzu lesen Sie die Begleitunterlagen der Firma Microsoft.

Prüfen Sie daher vor oder unmittelbar nach dem ersten Start von Pro-feed, ob diese Komponente installiert ist.

#### **Vorgehensweise**:

Wählen Sie nach dem Start von Microsoft Excel im Menü "**Extras**" den Menüpunkt

"**Add-In-Manager...**" und dort im Fenster "**Verfügbare Add-Ins**" den Eintrag **Solver**.

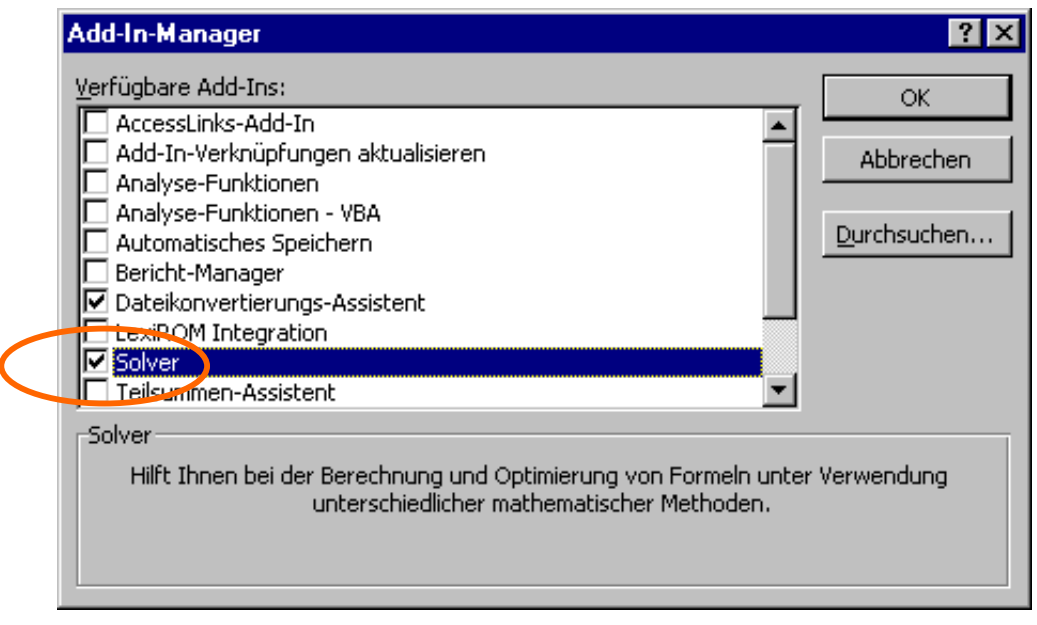

Eine Hilfestellung können auch die Benutzerunterlagen oder die Onlinehilfe (Menü "**?**") geben. Sofern der Solver nicht installiert ist, sollte das Setup-Programm von MS Excel bzw. MS Office gestartet und der Solver nachinstalliert werden (siehe oben).

#### **Besonderheiten bei Excel 97 oder neueren Versionen**

Nach einer Neuinstallation von Excel 97 werden bei einem Start von Pro-feed einige Systemmeldungen ausgegeben.

- 1. Frage, ob Verknüpfungen aktualisiert werden sollen  $\rightarrow$  Ja oder Nein ist gleichgültig bei Nein startet das Programm allerdings etwas schneller.
- 2. Hinweis, dass die aktuelle Arbeitsmappe Makros enthält, welche evtl. einen Virus beinhalten können **Makros müssen unbedingt aktiviert werden**. Der **Makrovirus-Schutz kann zumindest für Pro-feed - permanent deaktiviert werden**. Andernfalls erscheint bei jedem Programmstart der oben genannte Warnhinweis. Der Makrovirus-Schutz kann auch später permanent deaktiviert werden. Wählen Sie dazu im Excelmenü <Extras> <Optionen> <Allgemein> <Makrovirus-Schutz > (Haken entfernen)

# **G. Rationsgestaltung mit Pro-feed**

Nachfolgend möchten wir Ihnen das Programm näher erläutern und die Rationsgestaltung mit Profeed vorstellen. Zu diesem Zweck sind im Text die wichtigsten Arbeitsblätter in der Form eingearbeitet, wie sie auch am Bildschirm erscheinen.

Auf umfangreiche Erläuterungstexte wird verzichtet, weil die Arbeitsblätter und auch Ausdrücke über eine ausführliche Beschriftung verfügen.

# **1. Programmstart**

Pro-feed wird i.d.R. durch das Öffnen der Datei PROFEED.XLS

im Verzeichnis C:\PROFEED3 gestartet. Dies geschieht entweder durch einen Doppelklick auf die Profeed-Ikone im Ordner Profeed3 oder durch das manuelle Öffnen dieser Datei unter MS-Excel(Menü **Datei** - **Öffnen...**).

Nach dem Start erscheint das untenstehende Eröffnungsfenster. Es enthält Informationen über Kopierrechte, Programmentwickler, fachliche Berater, Förderung der Entwicklungsarbeit und insbesondere über den Lizenznehmer. Nach <**ok**> springt das Programm zu einem Hinweisfenster und danach in das Eingabemenü für die Adressenverwaltung.

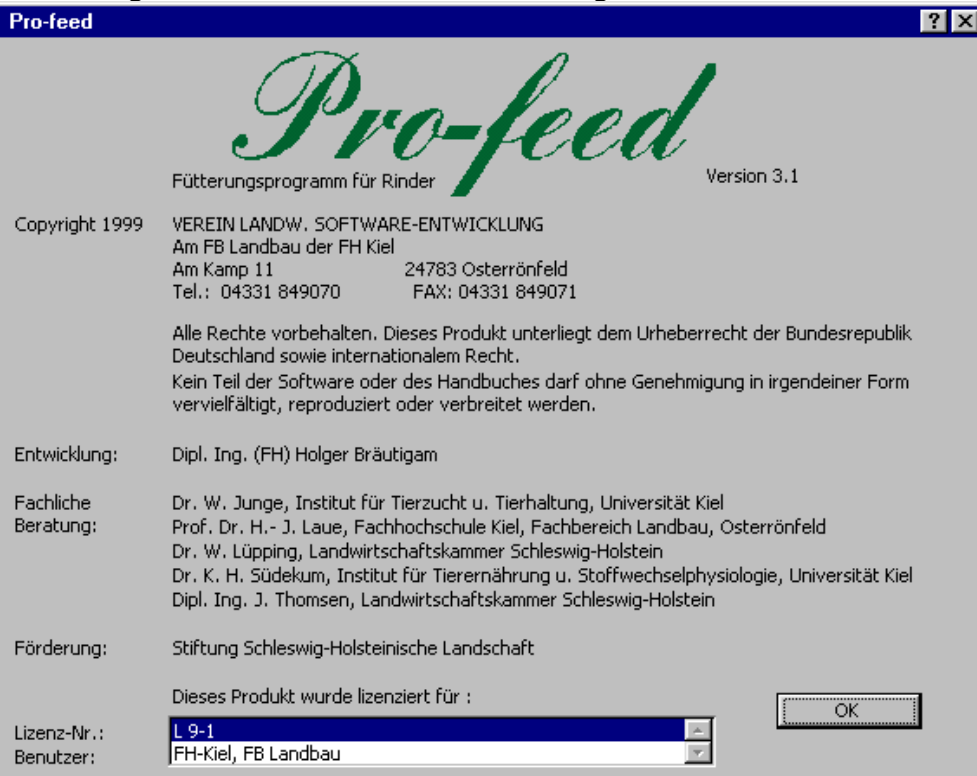

### **1.1 Ändern der Anzeigegröße am Bildschirm**

Wenn Sie eine **größere Ansicht des Bildschirms** wünschen, klicken Sie auf den Menüpunkt <Ansicht> ⇒ <Zoom> . Es erscheint dann ein Fenster, mit dem Sie die Vergrößerung wählen können. Besonders bei älteren Windowsversionen kann es aber passieren, dass nicht ausreichend Speicher vorhanden ist für eine vollständige Anzeige. Dann sollte eine der vorgewählten Vergrößerungen (z.B. 75 oder 100 %) benutzt werden. Ab Pro-feed 4.0 besteht die Möglichkeit über den Button <**Autozoom**> den Zoom für alle Arbeitsblätter des Hauptprogramms automatisch optimal einzustellen.

#### **1.2 Abschalten von Startmeldungen**

Sie können die Anzeige der beiden Startfenster unterdrücken, indem Sie in der Adressverwaltung mit der Bildlaufleiste etwas nach unten fahren und die Einsen vor Startmeldung 1 und 2 löschen.

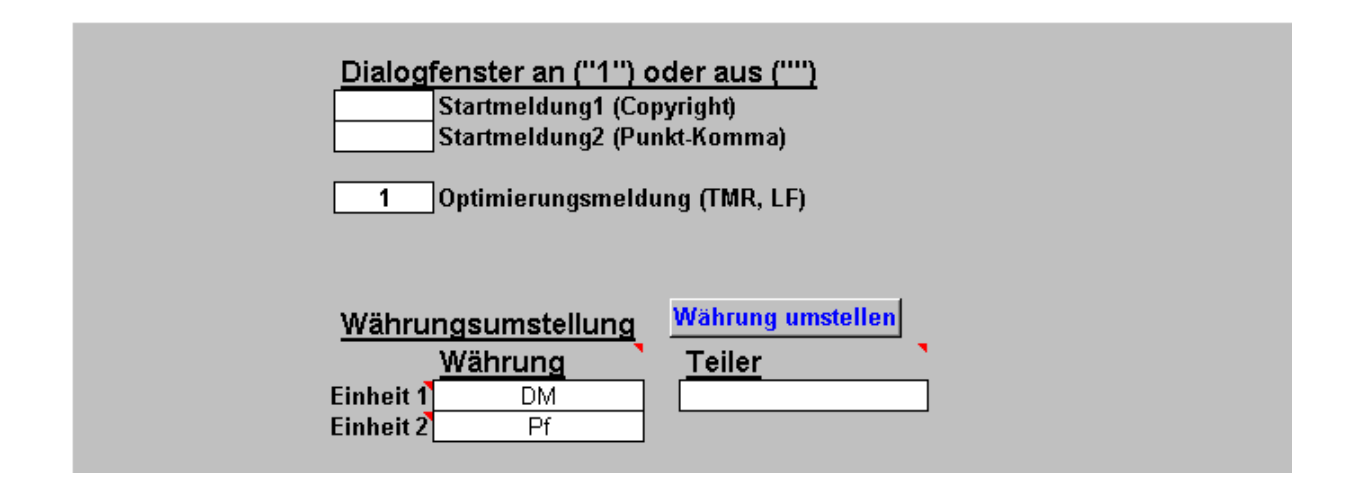

Auch die Erfolgsmeldung nach einer TMR-Optimierung kann auf diese Weise abgeschaltet werden.

#### **1.3 Währungsumstellung**

Die Währungsumstellung ist für die Verwendung anderer Währungen, wie z.B. EURO, Franken oder Schilling vorgesehen.

1. Für das Umstellen der im Programm verwendeten Währung muss Zunächst die entsprechenden Bezeichnungen bei **Einheit 1** und **Einheit 2** eingetragen werden (siehe Grafik). Die Bezeichnung wird später in den verschiedenen Bildschirmmasken und Ausdrucken angezeigt und sollte aus

Platzgründen aus drei oder weniger Zeichen bestehen. Durch die roten Dreiecke im Programm erhalten Sie nähere Informationen.

- 2. Unter "**Teiler**" wird eine Zahl eingetragen, durch die sämtliche im Programm gespeicherten Futtermittelpreise geteilt werden. Bei einer Umstellung von DM auf EURO muss also die Zahl 1,95583 eingetragen werden.
- 3. Die Änderungen werden erst durch betätigen der Schaltfläche <Währung umstellen> wirksam.

#### **1.4 Speicherformat der Sicherungsdatei**

Datensicherung Komprimiertes Speichern Pfad für Adressdateien: Pfad aktivieren C:\PROFEE40 z.B. C:\PROFEE40 oder C:\DUENGER

Ab Pro-feed 4.0 kann die Sicherungsdatei (Pfsave1.xls) komprimiert gespeichert werden. Dadurch wird sichergestellt, das die Datei immer auf eine Diskette passt. Alte Sicherungsdateien können weiterhin genutzt werden. Die Komprimierung erfolgt grundsätzlich nur während des Kopiervorganges. Soll aus bestimmten Gründen die Sicherungsdatei nicht komprimiert werden kann die 1 im Feld Komprimiertes speichern gelöscht werden.

TIP für versierte Benutzer:

Die Komprimierung / Dekomprimierung erfolgt mit dem DOS-Programm ARJ und wird mit Batchdateien aufgerufen. Es wird eine selbstentpackende Datei erzeugt. Sie können Individuelle Abläufe in die Batchdateien aufnehmen. Dies geschieht aber Eigenverantwortlich !

#### **1.5 Gemeinsame Nutzung von Adressdateien**

Wenn mehre Programme des Vereins LSE genutzt werden, kann eine gemeinsame Adressdatei genutzt werden. Dies ist sinnvoll, um nicht in jedem Programm neue Adressen separat erfassen zu müssen. Tragen Sie den Pfad (Laufwerk und Verzeichnis) in dem sich die Adressdateien (Bearb1.xls und Kunde1.xls) befinden ein und betätigen Sie den Button <Pfad aktivieren>.

# **2. Adressenverwaltung und Datensicherung**

Pro-feed ist so aufgebaut, dass jede Rationsberechnung einem Berater und Landwirt zugeordnet werden kann. Das Arbeitsblatt **Adressen**, welches nach dem Starten erscheint, zeigt automatisch die letzte Eingabe (s.Abb.). Durch "Anklicken" von Sf. **Neu** wird die Adressenliste der Berater bzw. der Landwirte und die dazugehörige Maske aktiviert. Dies bietet die Möglichkeit, bereits vorhandene Eintragungen zu suchen und zu ändern. Die Liste kann beliebig sortiert werden. Dazu muss der Zellcursor in die Spalte, nach der sortiert werden soll gesetzt und anschließend der Button Sortieren gedrückt werden.

Zur schnellen Auswahl können in der Adressenverwaltung in den weißen Feldern die gewünschten Nummern eingetragen werden, welche mit Return die passende Adresse aufruft. Auch eine Institution kann angegeben werden. Die beim Verlassen des Menüs aktivierte Eintragung erscheint später auch auf den Ausdrücken.

Im unteren Bereich werden Untermenüs angezeigt, welche durch einfaches "Anklicken" direkt erreicht werden können:

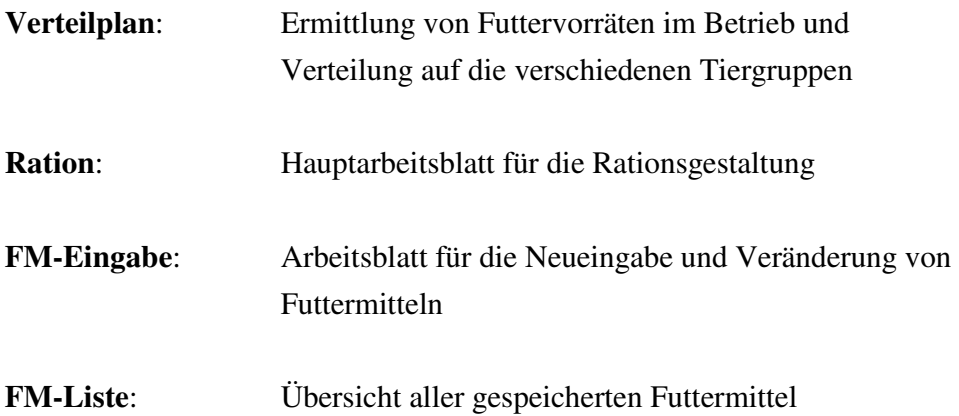

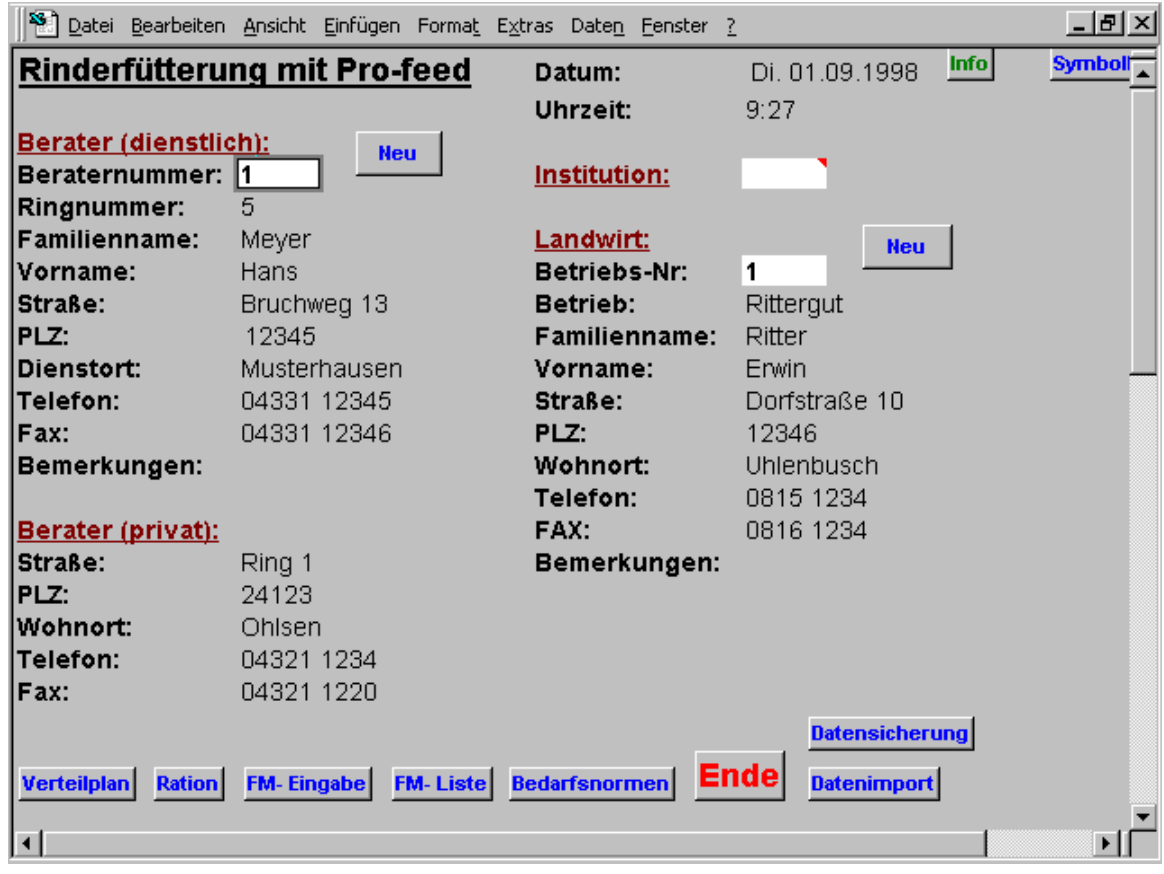

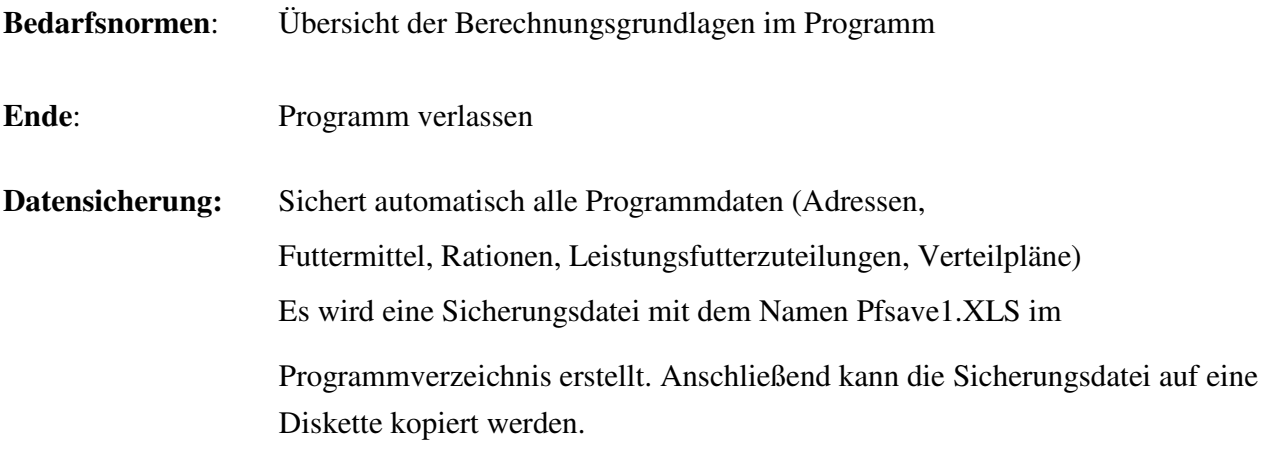

#### **Datenimport: Laden von ausgewählten Programmdaten.**

 Kopieren der Sicherungsdatei (PFsave1.XLS ) von / zu einer Diskette (z.B. für den Datenaustausch zwischen verschiedenen PC oder als Sicherheitskopie)

 **Beachten Sie, dass durch das Laden der ausgewählten Daten (jeweils mit Haken markiert) aus einer Sicherungsdatei die aktuellen Daten im Programm überschrieben werden! (Ausnahme: selektives Laden von Futtermitteln)** 

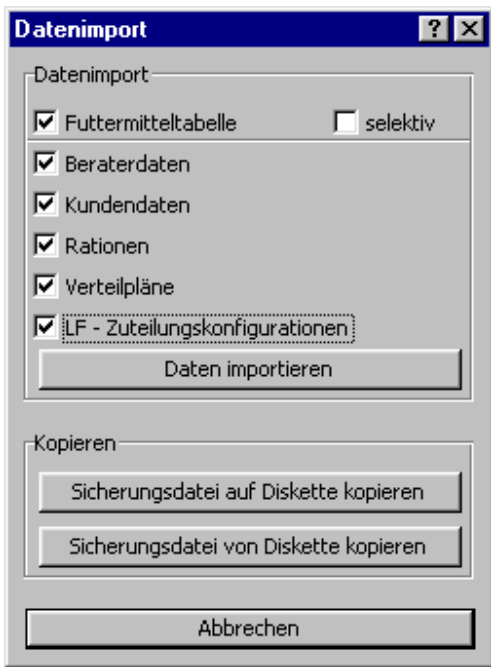

Der Datenimport erfolgt immer aus dem Installationsverzeichnis von Pro-feed. Deshalb muss ggf. die Sicherungsdatei erst mit dem Button <Sicherungsdatei von Diskette kopieren> auf die Festplatte kopiert werden.

**Beachten Sie, das in den gespeicherten Rationen nur die Futtermittelnummern gespeichert werden. Wenn die dazugehörigen Futtermittel überschrieben werden, ändern sich auch die Rationen!** 

# **3. Futtermittelverwaltung**

Grundsätzlich sind zwei Bereiche zu unterscheiden: In der Futtermittelliste sind alle Futtermittel mit ihren Inhaltsstoffen gespeichert. Sie können von hier für die Rationsgestaltung im Arbeitsblatt **Ration** aufgerufen werden.

Im Futterverteilplan dagegen können die Futtervorräte des Betriebes erfasst und auf die verschiedenen Tiergruppen verteilt werden.

#### **3.1. Futterverteilplan**

Die nächste Übersicht zeigt den Futterverteilplan, wie er am Bildschirm erscheint. Im oberen Bereich werden die Futtervorräte des Betriebes eingegeben. Im mittleren Bereich werden die Tierzahlen und die angestrebten Futtermengen je Tier und Tag festgehalten.

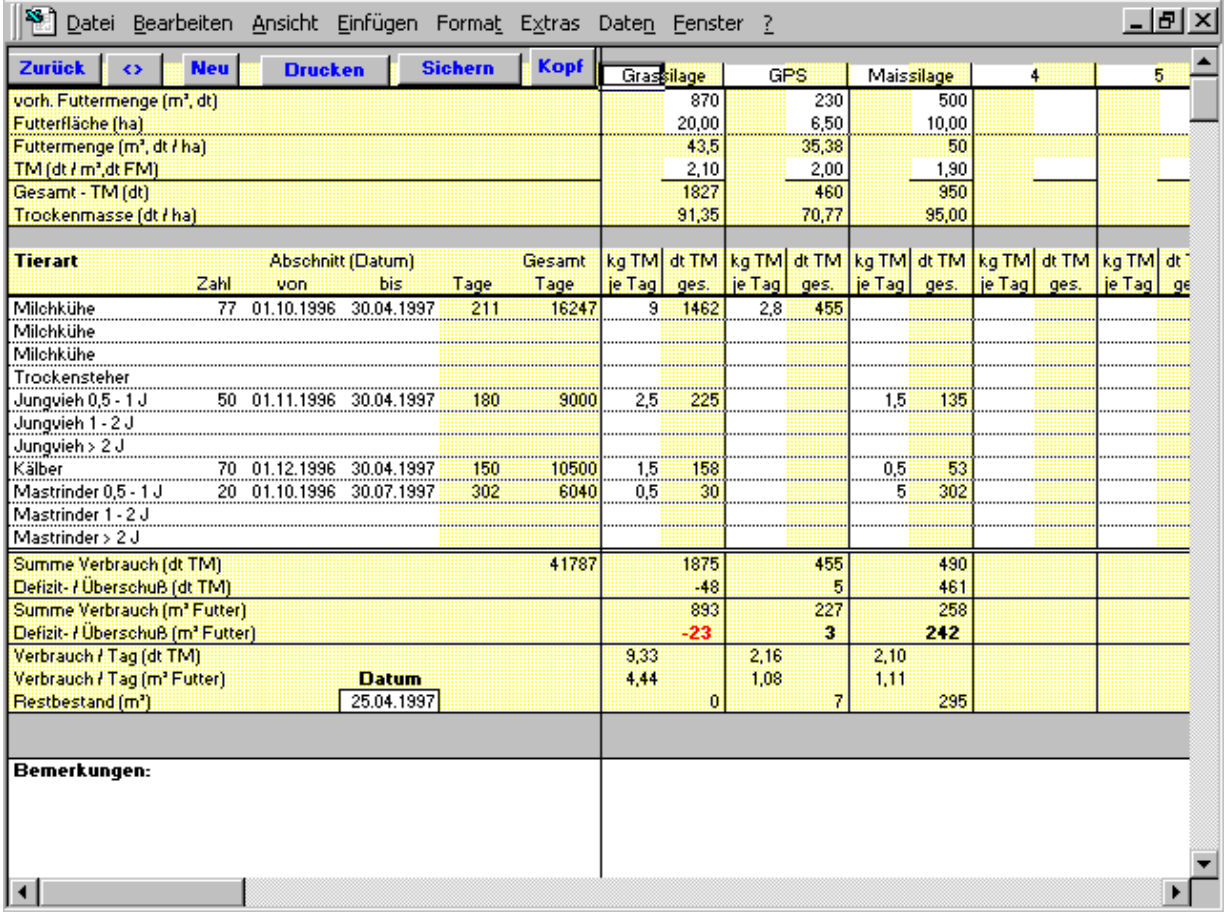

Im aktuellen Beispiel sind 77 Kühe vorhanden, welche vom 1.10.96 bis 30.4.97 mit 9 kg Grassilage je Kuh und Tag gefüttert werden sollen. Im unteren Bereich werden nicht nur die gesamten Futtermengen aufsummiert, sondern auch die Restvorräte und der Futterverbrauch an einem bestimmten frei wählbaren Stichtag errechnet.

Futterverteilpläne können ausgedruckt , abgespeichert und nach verschiedenen Suchkriterien gefiltert werden. Mit der Sf. **Sichern** wird die Liste aufgerufen. Es besteht die Möglichkeit durch das Filtern der Liste bestimmte Verteilpläne (z.B. eines bestimmten Betriebes) zu suchen.

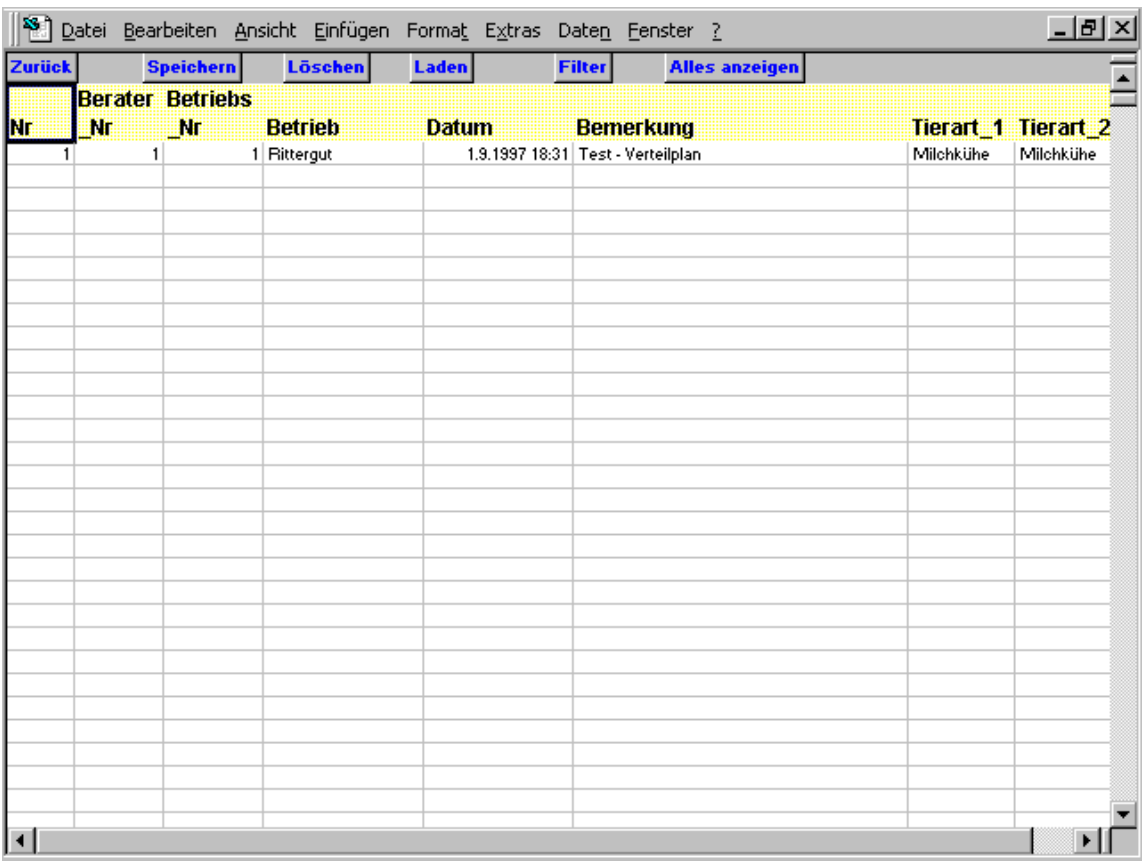

# **3.2. Futtermittel eingeben, bearbeiten, löschen**

Häufig liegen Untersuchungsergebnisse für wichtige Futtermittel des Betriebes von der Lufa vor, so dass diese Futtermittel vor der eigentlichen Rationsgestaltung in die Liste aufgenommen werden sollen.

# **FM-Eingabe**

Sowohl vom Eingangsmenü, als auch vom Arbeitsblatt **Ration** kann durch "Anklicken" der Schaltfläche **FM-Eingabe** das Arbeitsblatt für die Eingabe, bzw. Änderung von Futtermitteln erreicht werden, wie es nachfolgend dargestellt ist.

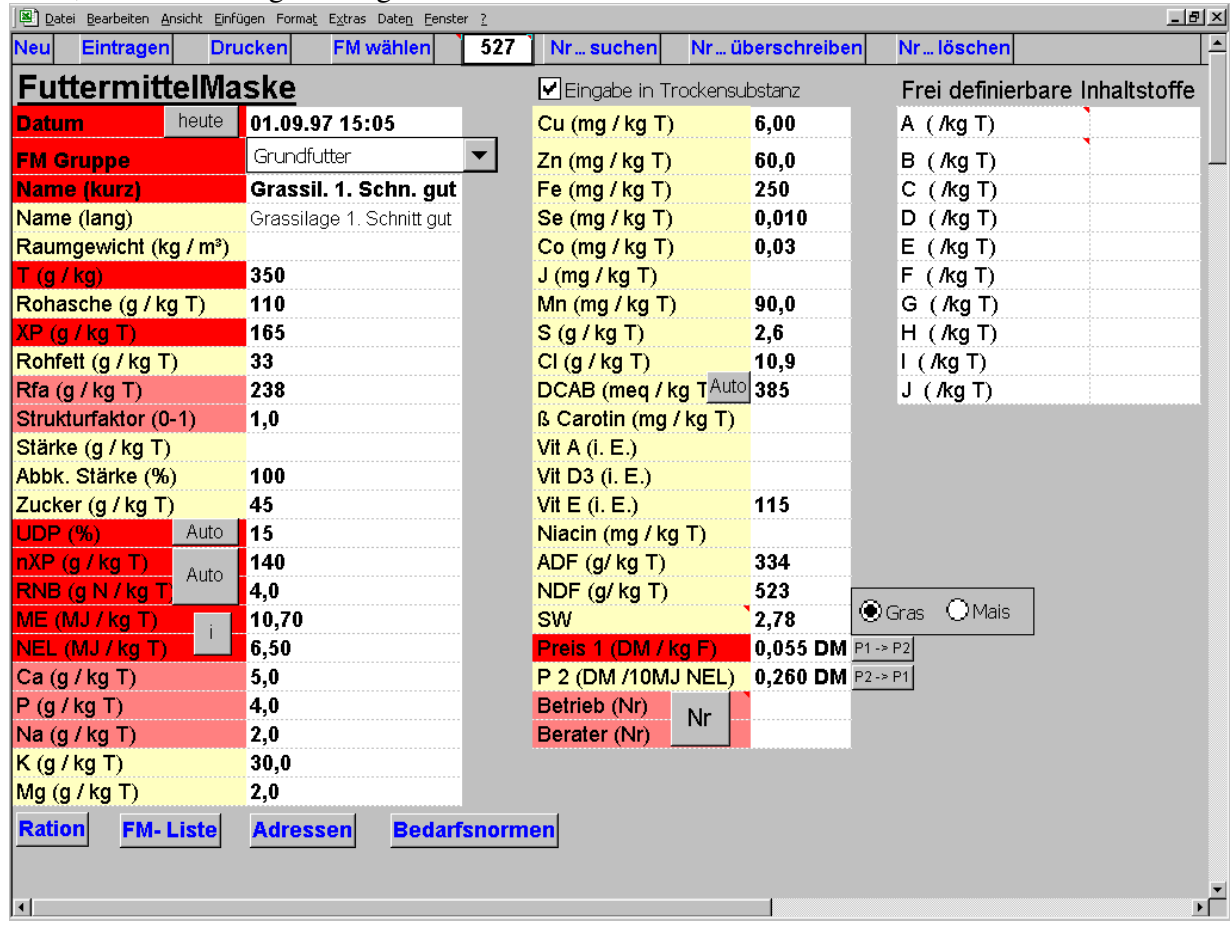

In diesem Beispiel werden die Inhaltsstoffe von Grassilage angezeigt, soweit sie in der FM-Liste vorhanden sind.

In der Mitte des Arbeitsblattes steht die Zahl 527. Dies ist die eindeutige Nr. dieser Grassilage -Type. Für neue FM wird die Nr. vom Programm automatisch vergeben.

Vor der Eingabe von Inhaltstoffen sollte entschieden werden, ob die Eingabe auf der Basis von Trocken- oder Frischsubstanz erfolgen soll.

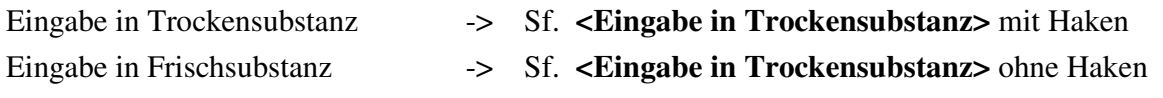

Für die Eingabe eines neuen Futtermittels ist es sinnvoll, sich ein entsprechendes FM durch Eingabe der FM Nr. oder mit Hilfe der Sf. **FM wählen** heraus zu suchen, da meistens ja nicht alle Inhaltsstoffe bekannt sind ( z.B. Spurenelemente, Vitamine).

Mit der Sf. **Nr...suchen** wird das FM in der Maske aufgerufen. Jetzt können die Inhaltstoffe eingetragen werden, dabei sollten die rot unterlegten Zeilen auf jeden Fall eingetragen werden, da diese für die Rationsberechnung wichtig sind. Die hellroten sind nicht unbedingt notwendig und die gelben spielen eine geringere Rolle.

Stellungsänderungen des Zellcursors werden entweder mit der Maus oder einfach mit der TAB-Taste durchgeführt. Stellungsänderungen sind auch mit den Pfeil-Tasten möglich, allerdings werden hiermit auch Zellen angesteuert, welche ggf. eingabegeschützt sind. Die Eingabe selbst wird mit Return bestätigt. Es ist auch möglich, selbst definierte Inhaltsstoffe anzugeben, z.B. Ionenbilanzen, dazu sind die Zellen A, B und C reserviert, jedoch sollte darauf geachtet werden, dass diese Inhaltsstoffe in der gesamten Futtermittelliste eingehalten werden. Beim Exportieren von FM-Listen zu anderen Beratern sollte unbedingt auf diese Inhaltsstoffe hingewiesen sein.

Durch Anklicken von "**heute**" wird der FM-Eingabe automatisch das aktuelle Datum zugefügt. Sind die Werte für UDP, nXP, RNB nicht bekannt, kann die Sf. **Auto** angeklickt werden, um sie automatisch zu berechnen. Jedoch ist es wichtig, dass für die Berechnung von nXP und RNB die Werte für UDP, ME und XP eingetragen sind. Das Gleiche gilt für die automatische Berechnung von UDP, hierzu müssen nXP, XP und ME eingetragen sein. Weiterhin besteht die Möglichkeit ME in NEL umzurechnen. Durch Anklicken der Sf. **i** erscheint ein kleines Info, von dem der Wert abgeschrieben werden kann. Dies ist allerdings nur eine Notlösung. Bei dieser Methode sollte vor dem Betätigen der Sf. der zu errechnende Wert in der Maske gelöscht werden, da sonst nur dieser im Informationsfenster erscheint. Die Sf. **Nr** trägt die aktuelle Betriebs- und Berater-Nr ein.

**Futtermittel, die mit einer Betriebsnummer abgespeichert werden, gelten als** 

**Betriebsfuttermittel und können später leichter wiedergefunden und weiterverwendet werden!**  Bei FM-Gruppe erscheinen nach dem Anklicken 4 Gruppen zur Auswahl. Bei der Entscheidung für eine bestimmte Gruppe ist zu berücksichtigen, dass alle FM, welche mit **GF** gekennzeichnet werden, später bei der Rationsgestaltung grundsätzlich verdrängt werden.

Durch Anklicken von "**P1->P2**" erfolgt eine Preisumrechnung.

Neue FM werden i.d.R. durch Anklicken der Sf. **Eintragen** abgespeichert. Hierbei wählt Pro-feed die FM-Nr. selbst aus.

Mit der Sf. **Betriebsfuttermittel** wird die Betriebsfuttermittelliste aktualisiert. Durch Anklicken der Sf. **Nr... überschreiben** wird ein vorhandenes Futtermittel überschrieben, d.h. die alten Angaben gehen verloren.

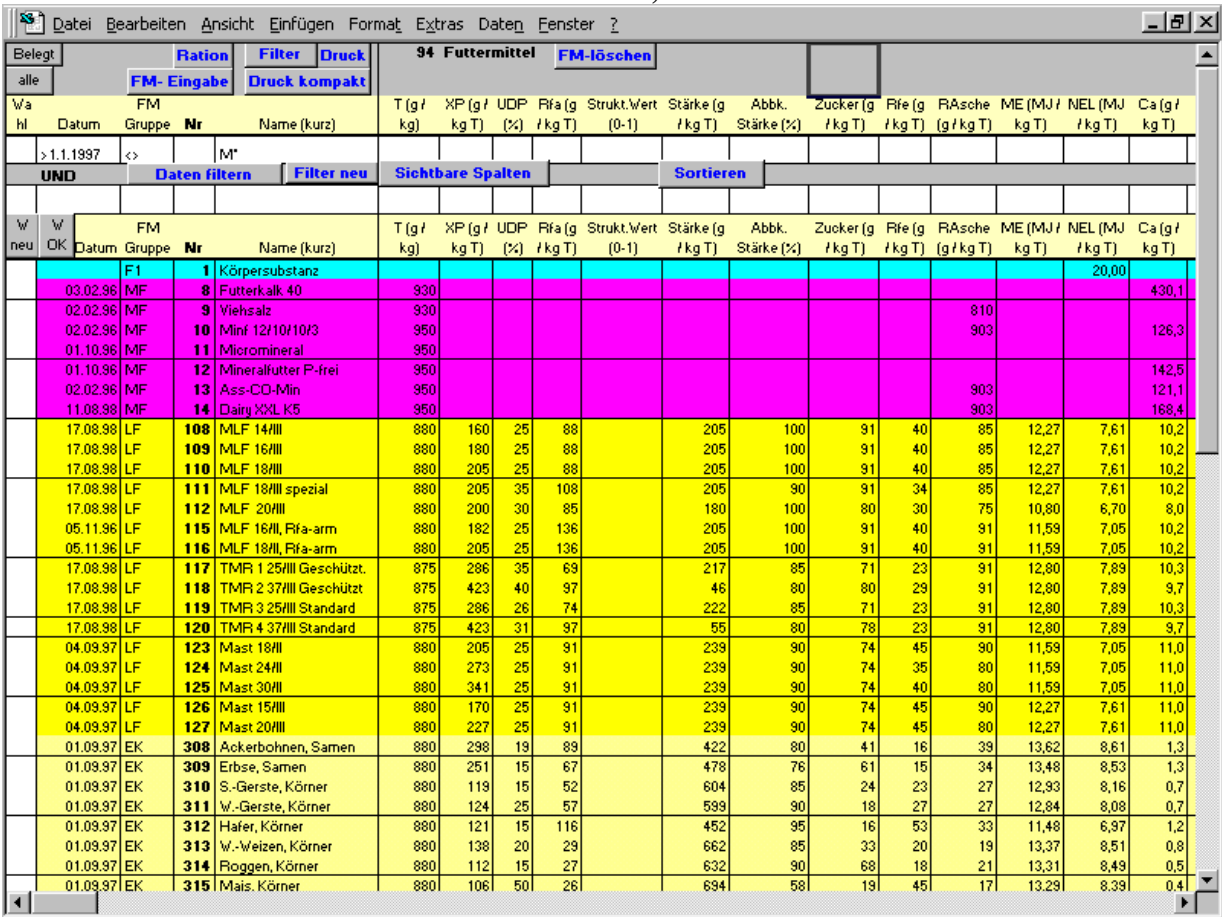

#### **Wie finde ich ein FM mit bestimmten Inhaltstoffen, wenn mir die Nr. nicht bekannt ist?**

#### **FM-Liste**

Zu diesem Zweck klicken Sie die Sf. **FM-Liste** an. Anschließend erscheint das Ab **FM-Liste**, wie es unten dargestellt ist. Durch Anklicken der Sf. **Belegt** werden nur die Zeilen angezeigt, in die bereits ein Futtermittel eingetragen ist, die Sf. **alle** zeigt die gesamte Liste mit leeren Zeilen.

Im oberen Bereich, der durch Anklicken der Sf. **Filter** erscheint, können Sie nach verschiedenen Suchkriterien gezielt FM auswählen. In diesem Beispiel werden alle FM gefiltert, welche nach 1996 eingetragen wurden und deren Namen mit M beginnen.

#### **Es können folgende Platzhalter und Operatoren eingesetzt werden:**

- \* Platzhalter für beliebige Anzahl unbekannter Buchstaben (z.B. M\*)
- ? Platzhalter für einen unbekannten Buchstaben (z.B. M?F\*)
- > Größer als, Operator für Zahlen und Datum (z.B. >7,50 bei NEL)
- >= Größer Gleich, Operator für Zahlen und Datum
- < Kleiner als, Operator für Zahlen und Datum
- <= Kleiner Gleich, Operator für Zahlen und Datum
- <> Nicht Leer (Es muss ein Eintrag vorhanden sein)

Wird nur eine Zahl eingetragen, werden nur Futtermittel mit exakt diesem Wert angezeigt.

Für die Eingabe der Suchkriterien sind zwei Zeilen vorhanden (UND – Verknüpfung). So können Gültigkeitsbereiche erstellt werden ( z.B. >7,50 und < 8,00 bei NEL).

Durch Anklicken der Sf. **Daten filtern** erfolgt die Aktivierung der gezielten FM-Suche und schon nach kurzer Zeit werden die betreffenden FM übersichtlich angezeigt. Sie können sich nun die entsprechenden FM-Nummern für die Rationsgestaltung im Ab **Ration** merken. Durch Anklicken der Sf. **Filter neu** werden die Filterkriterien gelöscht.

#### **TIP**

- 1. Sie können sich eine Liste mit den Futtermitteln eines Landwirts anzeigen und ausdrucken lassen. Tragen Sie dazu in der Spalte **Betrieb (Nr)** die entsprechende Betriebsnummer ein und betätigen Sie dann die Sf. **Daten filtern** . Voraussetzung dafür ist natürlich, dass alle betriebseigenen Futtermittel mit der Betriebsnummer abgespeichert wurden.
- 2. Sie können die Liste nach alten Futtermitteln filtern (z.B. <01.01.1999 unter Datum) um diese dann gesammelt zu löschen (siehe unten)
- 3. Bei vielen Suchkriterien oder wenn in einem Eingabefeld ein Leerzeichen steht, werden evtl. keine Futtermittel gefunden, die all diese Kriterien erfüllen. Löschen Sie in diesem Fall mit **Filter neu** die Suchkriterien und bauen Sie die Kriterien neu auf.

#### **Sortieren der Futtermittelliste**

Ab der Pro-feed -Version 3.1 können Sie die Futtermittelliste beliebig sortieren.

Dazu muss der Zellcursor einfach mit der Maus in die Spalte gesetzt werden, nach deren Inhaltstoff sortiert werden soll. Danach kann entweder die Tastenkombination Strg + s oder der Button Sortieren (nur sichtbar wenn Filterkriterien eingeblendet) gedrückt werden.

#### **Anpassen der FM-Listenansicht**

Es besteht die Möglichkeit, für eine bessere Übersicht z.B. in einem Ausdruck nur bestimmte Spalten der Liste anzuzeigen. Dazu wird auf die Sf. **Sichtbare Spalten** geklickt. Es erscheint eine gelbe Zeile, in dieser Zeile können die Spalten mit einer 1 gekennzeichnet werden, die sichtbar bleiben sollen. Mit einem Klick auf Sf. **Sichtbare Spalten** verschwinden die überflüssigen Spalten.

#### **Auswahl mehrerer Futtermittel für eine Rationsberechnung**

Sie können bereits in der Futtermittelliste bis zu 13 Futtermittel auswählen, indem Sie in der Spalte **Wahl** eine **1** vor das gewünschte Futtermittel schreiben. Mit **<W OK>** werden diese in die Rationsberechnung übernommen. **<W neu>** löscht die Auswahl.

#### **Löschen mehrerer Futtermittel**

- Markieren Sie alle zu löschenden Futtermittel in der ersten Spalte mit einer 1. Betätigen Sie die Schaltfläche <FM – löschen>

#### **Export der Futtermittelliste**

FM-TABELLE exportieren (komplett) FM-TABELLE laden (komplett)

#### **Nur für FMTAB1.XLS!**

Aus Kompatibilitätsgründen zu älteren Pro-feed-Versionen besteht die Möglichkeit die komplette Futtermittelliste als Excel-Datei zu exportieren. Dies kann von sicheren Anwendern auch genutzt werden, um Daten direkt in der Tabelle zu ändern (ohne den Umweg der Eingabemaske). Dabei sollte allerdings beachtet werden, dass die **Futtermittelnummern nicht gelöscht oder doppelt vergeben** werden dürfen !!!

Betätigen Sie für den Export bzw. Import der FM-Liste die Sf. <FM Tabelle exportieren komplett> bzw. . <FM Tabelle laden komplett> rechts oben, neben der FM-Liste. Die Liste wird in die Datei FMTAB1.XLS geschrieben, die mit Datei öffnen in Excel geladen werden kann.

**Für eine normale Datensicherung sollte allerdings die Sf. <Daten sichern> in der Adressverwaltung verwendet werden.** 

#### **Selektives Ex- oder Importieren von Futtermitteln**

**FM-selektiv exportieren FM-selektiv laden** Datei aus welcher die FM geladen werden sollen:  $\vert$ FMTABSEL.XLS (= selektiv exportierte FM-Tabelle)

Ab Pro-feed 4.0 besteht die Möglichkeit Futtermittel selektiv zu exportieren.

Die Schaltflächen dazu finden Sie rechts neben der Futtermittelliste. (Untere Bildlaufleiste benutzen) Es werden nur die in der Spalte Wahl (1. Spalte) mit einer 1 markierten Futtermittel in der Datei FMTABsel.xls gesichert. Dies kann z.B. dazu genutzt werden Regionsspezifische Futtermittel von Beratern oder Futtermischwerken zu übernehmen.

Beim selektivem Import muss zunächst eingestellt werden aus welcher Datei der Import geschehen soll:

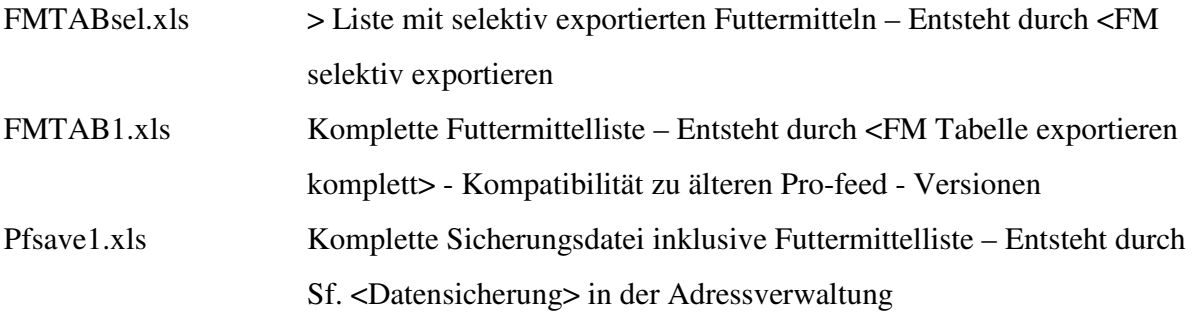

Mit <FM selektiv laden> gelangt man in die Import-Futtermitteltabelle.

**Beachten Sie, das in den gespeicherten Rationen nur die Futtermittelnummern gespeichert werden. Wenn die dazugehörigen Futtermittel überschrieben werden, ändern sich auch die Rationen!** 

Sie haben 3 Möglichkeiten Futtermittel zu importieren.

Die Importmethode wird in der Spalte Wahl (1. Spalte) angegeben.

- 1. **1** Tragen Sie eine 1 ein wenn ein Futtermittel an die erstbeste Speicherstelle in Pro-feed geladen werden soll. Es werden keine bestehenden Futtermittel überschrieben. Die Futtermittelnummer ändert sich zumeist. Alte gespeicherte Rationen können so eventuell nicht richtig rekonstruiert werden.
- 2. **=** Tragen Sie ein = ein wenn ein Futtermittel unter der gleichen Futtermittelnummer in Pro-feed geladen werden soll. Bestehende Futtermittel werden ggf. ohne Nachfrage überschrieben! Alte gespeicherte Rationen können so wieder richtig rekonstruiert werden. (Sofern sich die Bedarfsnormen für die Tiere nicht geändert haben.)
- 3. **Nr** Tragen Sie die Nummer ein wenn ein Futtermittel unter dieser Futtermittelnummer in Pro-feed geladen werden soll. Bestehende Futtermittel werden ggf. ohne Nachfrage überschrieben!

Durch <FM selektiv laden> wird der Import gestartet.

# **4. Rationsgestaltung mit dem Arbeitsblatt Ration**

Durch Anklicken der Sf. **Ration** gelangen Sie von verschiedenen Bereichen des Programms in das nachstehende Hauptarbeitsblatt von Pro-feed.

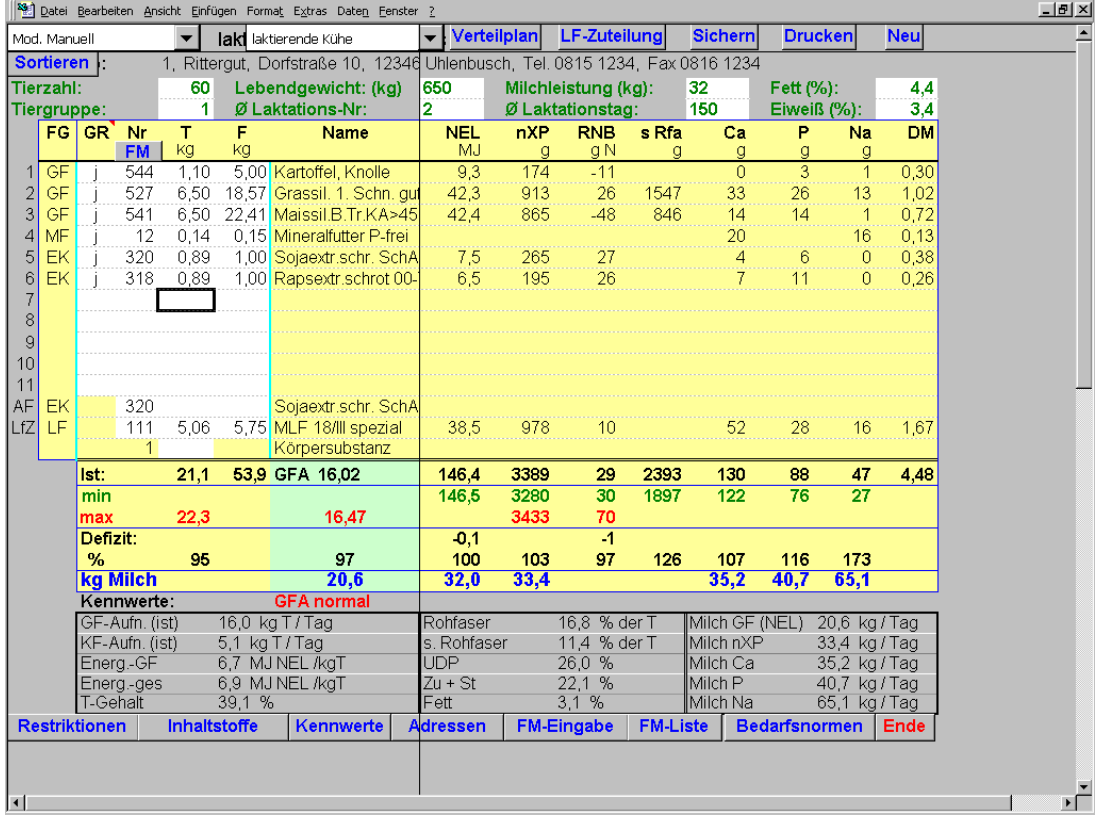

Im oberen Bereich finden Sie verschiedene Sf., wie z.B. **LF-Zuteilung**, **Sichern** usw., welche uns aber erst später interessieren. Wichtig ist die linke Sf. Hier gibt es drei Einstellungen:

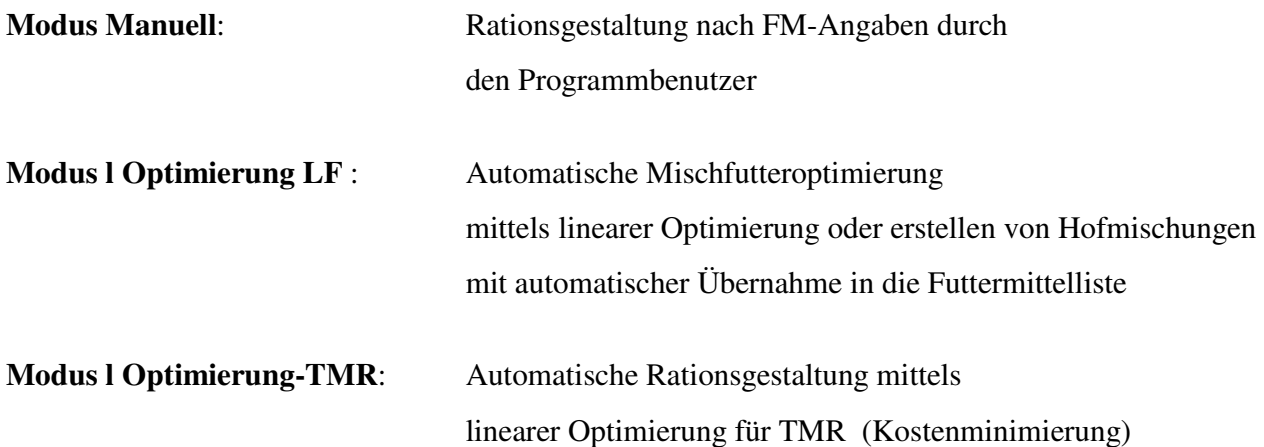

#### **Modus Manuell**

Im **Modus Manuell** können 11 FM frei eingegeben werden. Unter dem 11. Platz steht die Abkürzung AF für Ausgleichsfutter und darunter die Kürzung LfZ, was Leistungsfutter für Zuteilung bedeutet. Diese beiden Zeilen sind für jene Futtermittel reserviert, welche später in der Leistungsfutterzuteilung berücksichtigt werden sollen.

Neben der Modus-Auswahl befindet sich eine Tiergruppen-Auswahl, hier wird ausgewählt, ob eine Rationsberechnung für **Kühe, Färsen** oder **Bullen** (Doppelnutzung oder Milchnutzung) durchgeführt werden soll.

Darunter erfolgen in den weißen Zellen wichtige Angaben bezüglich der Rinder, für welche eine Berechnung durchgeführt werden soll z.B. Lebendgewicht, Laktations-Nr und –Tag, Milchleistung am Tag, Fett und Eiweiß %. Die Eintragungen sollten möglichst sorgfältig erfolgen, weil sie die Schätzung der GF-Aufnahme beeinflussen. Insbesondere die angegebene Milchleistung entscheidet in hohem Maße über die geschätzte GF-Aufnahme der Kühe.

Die Angabe der Tierzahl wird für die Berechnung von Futtermengen für die gesamte Gruppe benötigt. Bei "Tiergruppe" können beliebige Eintragungen gemacht werden z.B. die Bezeichnung der Tiergruppe.

Im mittleren Bereich des Arbeitsblattes können nun FM für die Rationsgestaltung übernommen werden. Wenn Sie die Nr. des FM wissen, ist die Auswahl besonders einfach: Sie bringen den Zellcursor in die richtige Zelle und tragen einfach die entsprechende FM-Nr. ein.

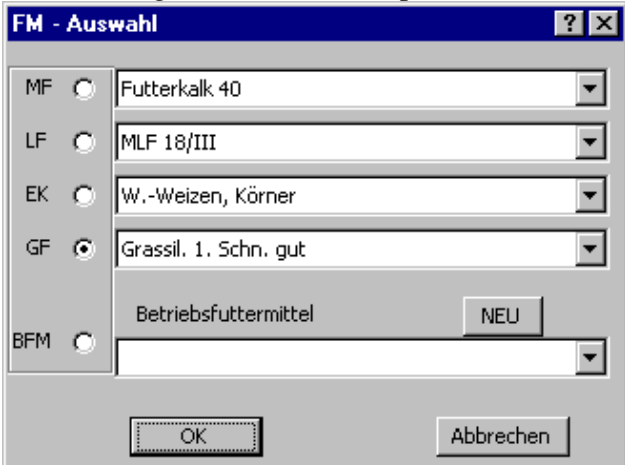

Auch wenn Sie die FM-Nr. nicht parat haben, ist das Auffinden nicht schwer: Durch Anklicken der kleinen Sf. **FM** erscheint ein Auswahlmenü, mit dessen Hilfe Sie Futtermittel in den verschiedenen FM – Kategorien (MF, LF, EK, GF, BFM) schnell finden.

Für jedes aufgerufene Futtermittel müssen nun einige Entscheidungen gefällt werden:

**1. In welcher Menge soll es in die Ration aufgenommen werden?** 

In dem dargestellten Beispiel wurde Mais mit 6,5 kg TM aufgenommen. Die Eingabe der Menge ist einfach: der Zellcursor wird in die entsprechende Spalte gebracht und die Eingabe mit Return bestätigt.

### **2. Wird ein Futtermittel verdrängt oder verdrängt es?**

Bei GF-Mitteln ist die Frage i.d.R. einfach zu beantworten. Sie werden verdrängt. Dies wird dem Programm dadurch kenntlich gemacht, dass in die Spalte **Grundration GR** ein **j** eingetragen wird. Wird umgekehrt in dieser Spalte **kein j** eingetragen, bedeutet dies, dass das entsprechende FM in **konstanter Menge** an die Tiere verfüttert wird.

## **Achtung !! Alle FM, die kein j in der Spalte GR haben, verdrängen!**

Werden einzelne FM mit Mengen (TM oder FM) belegt, erscheinen bei den Inhaltsstoffen Werte. Diese zeigen, welchen Beitrag das FM in der angegebenen Menge zur Versorgung der Kuh mit RP, Rfa usw. leistet.

Im darrunterliegenden Teil des Arbeitsblattes werden die Inhaltsstoffe aufsummiert und die Versorgung der Kuh im Verhältnis zum Bedarf dargestellt. In unserem Beispiel werden 32 kg Milch aus der Energie erzeugt, während die P-Versorgung für 40,7 kg Milch reicht. Im linken Bereich erscheinen Angaben zur geschätzten, maximalen Gesamtfutteraufnahme (linke Zahl) und zur geschätzten, maximalen GF-Aufnahme (rechte Zahl), so dass leicht abgeschätzt werden kann, ob die gewählten Futtermengen der manuell zusammengestellten Ration von der Kuh gefressen werden können.

Durch Anklicken der Sf. **Sortieren** werden die FM wie folgt umsortiert:

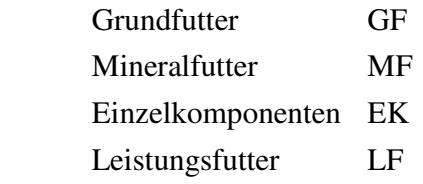

#### **Speichern von Rationen oder Mischungen**

Durch Anklicken der Sf. **Sichern** erscheint die Rationsliste, in der die Rationsverhältnisse abgespeichert werden können (Sf. Ration speichern), so dass sie zu einem späteren Zeitpunkt wieder aufgerufen werden können (Sf. Ration laden).

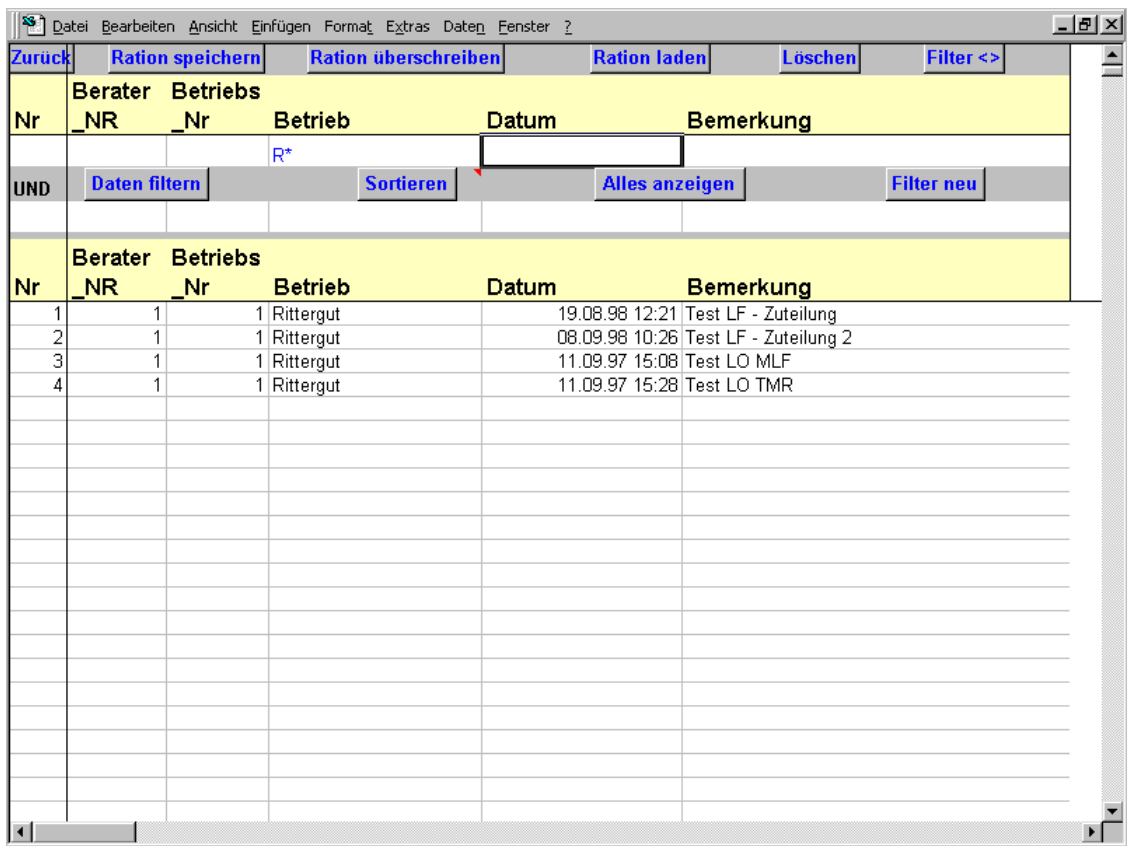

Beim Abspeichern werden nur die Futtermittelnummern gespeichert. Wenn die Inhaltstoffe des jeweiligen Futtermittels in der Futtermittelliste geändert werden, ergeben sich nach dem Laden einer gespeicherten Ration zum Teil andere Werte.

# **Achtung! Werden FM-Inhaltsstoffe geändert, ergeben sich entsprechend veränderte Werte, wenn eine abgespeicherte Ration reaktiviert wird !**

### **Modus l. Optimierung LF**

Wie zu beobachten, verändert der Wechsel zu einem anderen Modus geringfügig den Aufbau des Arbeitsblattes.

Im **Modus l. Optimierung LF** unterliegen die eingegebenen FM der Optimierung.

In den beiden rechten Spalten mit dem Spaltenkopf Ziel (kg) max/min kann die FM-Zuteilung begrenzt werden. Dies ist z.B. sinnvoll für ein Mineralfutter, welches zur Sicherung der Versorgung mit Spurenelementen und Vitaminen dienen soll.

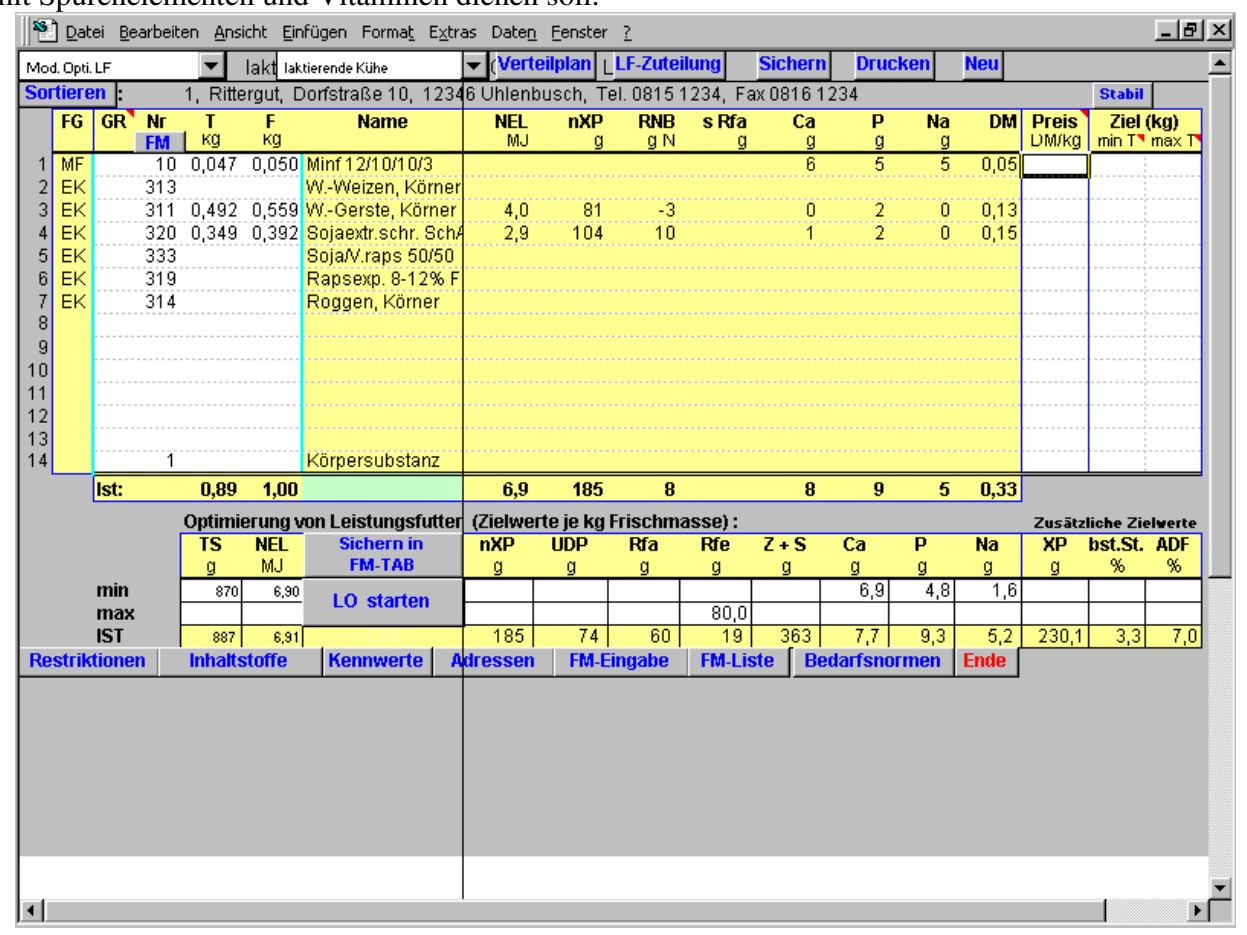

Die Anforderungen an das Mischfutter können als Zielwerte je kg Trockenmasse eingetragen werden. Die Optimierung beginnt nach der Betätigung der Sf. **LO starten**.

Mittels dieser Optimierungsmethode sind auch Vergleiche bezüglich der Preiswürdigkeit von Milchleistungsfuttermitteln möglich. Mit der Sf. **<Sichern in FM-TAB>** kann eine Mischung als neues Futtermittel in die Futtermittelliste übertragen werden. Es muss nur noch ein sinnvoller Name angegeben werden. Es besteht auch die Möglichkeit kurzfristig aus einem anderen Rechenmodus in den **Modus l. Optimierung LF** zu wechseln um die aktuelle Futtermischung zu speichern.

# **TIP:**

1. **Prozentwerte vorgeben:** Sie können auch Mischungsverhältnisse vorgeben und diese mit **<Sichern in FM-TAB>** auf 1 kg umrechnen und speichern lassen. Wenn Sie Prozentwerte vorgeben möchten können Sie z.B. bei 60 % Soja und 40 % Weizen 0,6 kg F für Soja und 0,4 kg F für Weizen angeben.

- 2. **Optimierte Hofmischung:** Sie können eine TMR-Optimierung (siehe unten) machen und durch Umschalten des Rechenmodus in den **Modus l. Optimierung LF** gelangen. Hier löschen Sie alle Grundfuttermengen, sodass nur Einzelkomponenten und Mineralfutter stehen bleiben. Danach speichern Sie die Mischung in der Futtermittel-Tabelle.
- 3. **Mischungsverhältnis speichern:** Wenn Sie das Mischungsverhältnis speichern wollen klicken Sie auf <Sichern> und gehen Sie vor wie beim Speichern von Rationen.

#### **Modus l. Optimierung-TMR**

Im **Modus l. Optimierung-TMR** unterliegen die FM wie im Modus l. Optimierung-LF der Optimierung und können wieder in den rechten Spalten "Ziel (kg)" begrenzt werden.. Dies ist z.B. notwendig für ein Mineralfutter, welches allen Kühen grundsätzlich in konstanter Menge von z.B. 60 g/Tag zur Sicherung der Versorgung mit Spurenelementen und Vitaminen gegeben werden soll, oder wenn der Landwirt möchte, dass z.B. maximal 8kg T Maissilage gefüttert wird, da die Futtervorräte sonst nicht ausreichen. In der Regel sind mehrere Optimierungsläufe notwendig bis ein sinnvolles Ergebnis erzielt wird. Dies liegt unter anderem daran, dass das Programm nicht entscheiden kann, welche Menge eines bestimmten Futtermittels vom Tier aufgenommen wird, werden kann oder darf (Schmackhaftigkeit, Fettgehalt, ....). Häufig werden daher z.B. im ersten Optimierungslauf hohe Mengen Maissilage oder Sojaschrot verwendet.

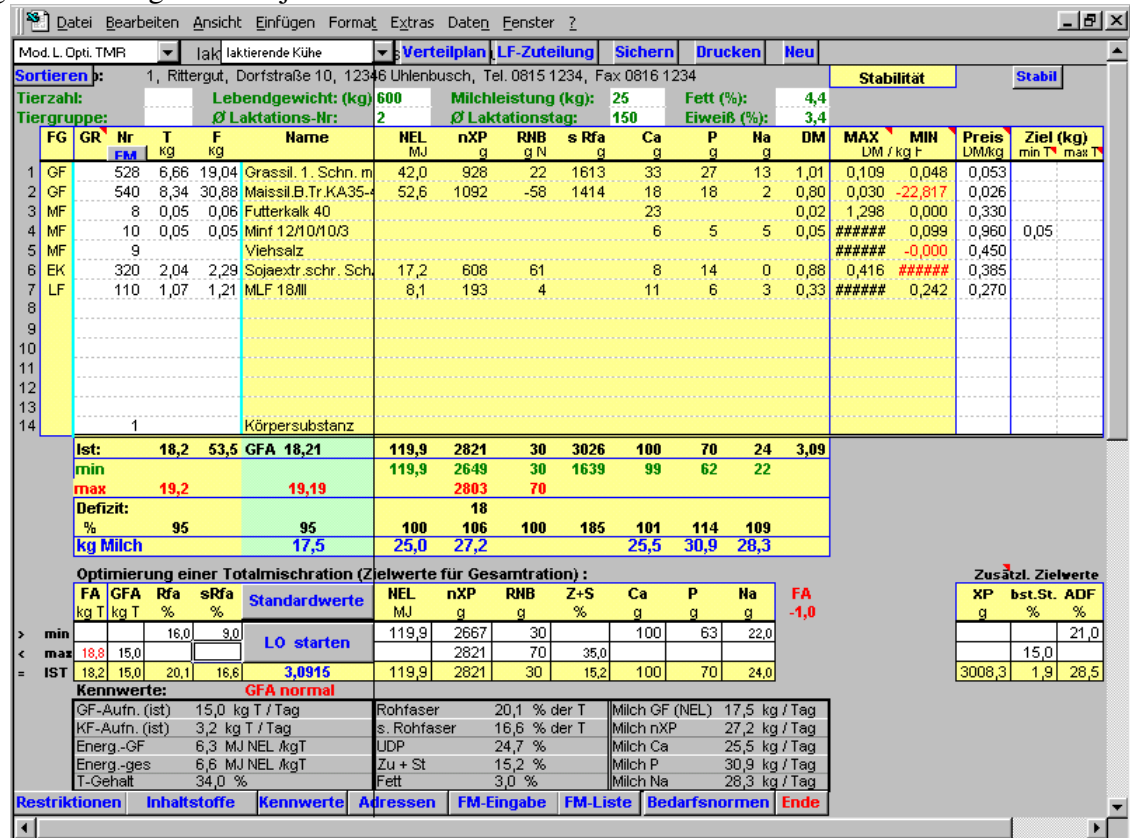

Nach der Auswahl der Futtermittel müssen die Zielwerte für die Gesamtration ermittelt werden. Dazu ist es notwendig, die maximal mögliche Futteraufnahme für das betreffende Tier anhand von Erfahrungswerten zu schätzen und unter **FA kg T - max** einzutragen. Anschließend können die übrigen Bedarfswerte durch Betätigung der Sf. **Standardwerte** automatisch auf der Grundlage der Bedarfsnormen und der vom Anwender frei konfigurierbaren Restriktionen (Sf. **Restriktionen**) ermittelt werden.

Unter "Zusätzliche Zielwerte" können weitere Inhaltstoffe in der Optimierung berücksichtigt werden. Eine Auswahl erfolgt durch das betätigen der Sf. <Restriktionen>.

Näheres ist dem Kapitel "Anpassung ausgewählter Bedarfswerte (Restriktionen)" zu entnehmen.

## **Achtung!**

Die Sf. **Standardwerte** muss erneut betätigt werden, wenn die geschätzte Futteraufnahme oder die Tierdaten (Lebendgewicht, Milchleistung,...) geändert werden.

Durch einen Mausklick auf die Sf. **LO starten** wird die Optimierung eingeleitet.

Sofern mit der Sf. **Stabil** der Stabilitätsbereich eingeblendet wurde, ermittelt das Programm die Stabilität der Lösung. Das heißt, ab welchem Futtermittelpreis (in DM / kg F) sich der Anteil des jeweiligen Futtermittels in der Ration erhöht oder verringert. Schwarze oder rote Rauten (#######) stehen dabei für eine unendlich hohe bzw. niedrige Zahl.

Wenn neben dem Stabilitätsbereich auch die Spalte für die Preiskorrektur eingeblendet ist (Sf. Inhaltstoffe), werden während der Optimierung auch die aktuellen Futtermittelpreise eingetragen.

Das Errechnen der Stabilitätsbereiche benötigt mehr Rechenzeit für eine Optimierung. Es kann auf langsamen Computern daher sinnvoll sein, den Stabilitätsbereich nicht ständig einzublenden.

#### **Interpretation der Beispieloptimierung:**

Das Milchleistungsfutter (110) kostet 0,27 DM / kg Frischsubstanz. Wenn der Preis unter 0,242 DM fällt, würde sich bei einer Optimierung der Anteil in der Ration (Aktuell 1,21 kg F) erhöhen. Wenn der Preis über 106,242 DM steigt, würde sich bei einer Optimierung der Anteil in der Ration verringern. Dabei wird sich der Anteil der anderen Komponenten ebenfalls entsprechend anpassen. Besonderheiten:

Sojaschrot (320) : Die roten Rauten in der Spalte MIN zeigen, dass, egal wie tief der Preis auch fällt, der Anteil des Sojaschrot in der Ration nicht weiter erhöht werden kann. Über 0,416 DM / kg wird weniger Soja verwendet. Viehsalz (9): Viehsalz wird in der aktuellen Optimierung nicht eingesetzt, da kein zusätzliches Natrium benötigt wird. Die schwarzen Rauten in der Spalte MAX bedeuten, dass natürlich auch kein Viehsalz in die Ration genommen
wird, wenn sich der Preis weiter erhöht. Ein negativer Wert in der Spalte MIN (hier -0,00 DM / kg F) bedeutet, dass theoretisch Viehsalz in die Ration genommen würde, wenn man Geld "geschenkt" bekäme.

**Die Stabilitätsbereiche können sich verschieben, wenn andere Futtermittel in der Optimierung hinzugenommen werden.** ("In der Wüste hat Wasser eben einen höheren Wert als am Meer" ) In der Optimierung wird für das Einschmelzen von Körpersubstanz ein fiktiver Wert von 1000 DM / kg angesetzt. Dies ist notwendig, um zu erreichen, dass die Körpersubstanz nur im Notfall, wenn ein Erreichen der Restriktionen mit den vorgewählten Futtermitteln nicht möglich ist, angegriffen wird. Die fiktiven Kosten für die Körpersubstanz werden nach der Optimierung wieder herausgerechnet, so dass die realen Rationskosten angezeigt werden. Bei den Schattenpreisen ist dies allerdings nicht möglich, so dass **bei Einschmelzung von Körpersubstanz die Schattenpreise nur noch bedingt aussagefähig sind**.

Weiter unten, unter den Stabilitätsbereichen, werden die **Schattenpreise für die begrenzend wirkenden Restriktionen** (Nebenbedingungen) angezeigt. Dies kann Aufschluss darüber geben, wo Probleme in der Ration liegen (z.B. RNB). Die konkreten Zahlen sind allerdings nur bedingt interpretierbar. Sie geben an, um wie viel DM sich die Mischung verteuert oder verbilligt, wenn die jeweilige Restriktion um eine Einheit erhöht wird.

Beispiel: In der Regel wird die Erhöhung der Futteraufnahme um ein kg die Tagesrationskosten (Theorie) senken, da billigere Komponenten (Grundfutter) eingesetzt werden können. Aufgrund der vielen Restriktionen ändert sich der Schattenpreis allerdings häufig bereits vorher. Die Schattenpreise müssten also auf einen Bruchteil einer Einheit umgerechnet werden.

Nach der Optimierung wird die aufgrund der Rationszusammensetzung maximal mögliche Futteraufnahme vom Programm ermittelt. Da die maximal mögliche Futteraufnahme als fester Wert vor der Optimierung eingetragen wird, kann die tatsächliche maximale Futteraufnahme von diesem Wert abweichen. Die Differenz zwischen der vom Benutzer eingetragenen und der durch das Programm nach der Optimierung geschätzten Futteraufnahme wird neben den Restriktionen in roter Schrift angezeigt (im Beispiel FA -1,0). Es kann daher sinnvoll sein, eine zweite Optimierung mit der vom Programm ermittelten maximalen FA und den danach zu aktualisierenden Bedarfswerten (Sf. Standardwerte) durchzuführen.

# **Achtung!**:

Die Optimierung versucht aus den vom Benutzer vorgewählten Futtermitteln die preisgünstigste Tagesration zu erstellen. Dabei hat die Einhaltung der Restriktionen (Bedarfsnormen, Mindest- und Maximalmengen einzelner Futtermittel) höchste Priorität.

Beachten Sie, dass jeder von Ihnen unter Restriktionen festgelegte Zielwert die Möglichkeiten des Programms eingrenzt, eine Lösung zu finden. Wenn in der **Zeile Min** keine Werte eingetragen werden, geht das Programm von einem Minimum von 0 aus!! Befindet sich in der **Zeile Max** kein Eintrag, wird die betreffende Restriktion bei der Optimierung nicht berücksichtigt! Die Anmerkung "**Falsch**" neben den Zielwerten nach einer Optimierung lässt erkennen, dass keine Lösung möglich war. Beispielsweise können die gewählten Zielwerte widersprüchlich oder unerreichbar gewesen sein. Meistens ist in einem solchen Fall, sofern alle Tierdaten und Restriktionen korrekt gewählt wurden, durch die Wahl höherwertiger Futtermittel (z.B. geschütztes Protein, höhere Energiekonzentration, ...) Abhilfe zu schaffen.

# **TIP:**

- 1. Es sollte bei einer Optimierung immer zumindest ein Mineralfutter gewählt werden, welches Ca, Na, und evtl. P enthält. Andernfalls kann es vorkommen, dass ein relativ teures Futtermittel in die optimierte Ration aufgenommen wird, nur weil es zufällig viel Natrium enthält. Auch sollte zusätzlich immer mindestens ein Energie- und Eiweißträger (z.B. Weizen und Sojaschrot) angeboten werden.
- 2. Die maximal mögliche Grundfutteraufnahme kann durch den Benutzer unter GFA max begrenzt werden (im Beispiel 15,0 kg T)
- 3. Benutzen Sie die TMR-Optimierung als Grundlage zum Erstellen einer für die Tiere und unter Kostenaspekten optimalen Kraftfutter-Hofmischung (siehe oben - Modus l. Optimierung LF)
- 4. Vergleichen Sie mehrere Leistungsfutter verschiedener Hersteller direkt miteinander. Die lineare Optimierung wählt automatisch das Leistungsfutter mit dem besten Preis-Leistungs-Verhältnis.

### **4.1 Anpassung ausgewählter Bedarfswerte (Restriktionen)**

Im Arbeitsblatt **Ration** steht, wie zu erkennen, unter den aufsummierten Inhaltsstoffen eine weitere Zeile mit der Bezeichnung **min**. In dieser Zeile wird angezeigt, was gemäß Bedarfszahlen mindestens in der Ration enthalten sein sollte.

Einige dieser Bedarfswerte (Restriktionen) können von Ihnen frei gewählt werden, wie z. B. die Menge an strukturierter Rohfaser (sRfa). Um die Restriktionen zu ändern, klicken Sie die Sf.

**Restriktionen** an. Es erscheint dann das auf der nächsten folgende Fenster, und Sie können

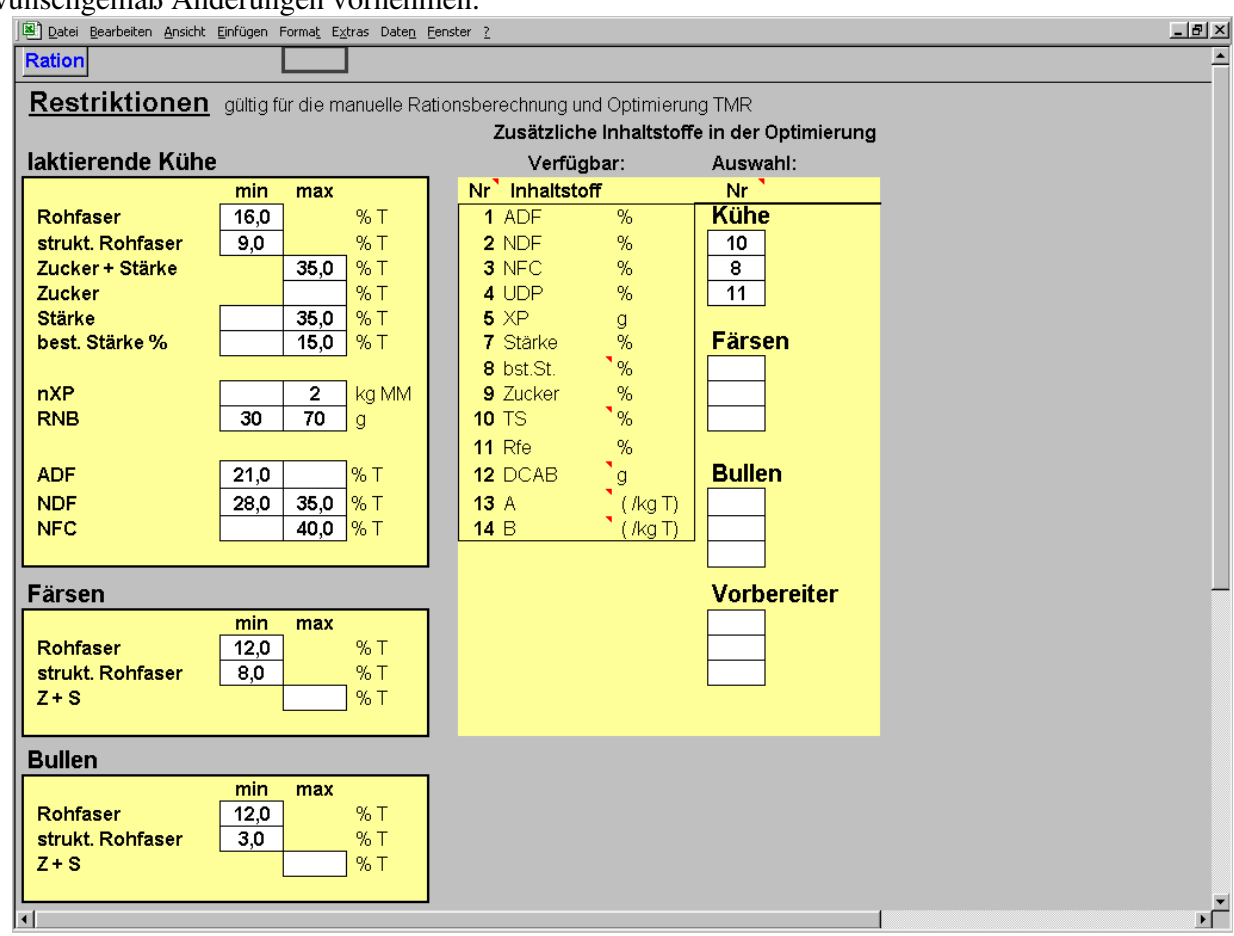

wunschgemäß Änderungen vornehmen.

Während die gewählten Restriktionen unter dem Modus Manuell nur anzeigenden Charakter haben, sind die gewählten Restriktionen unter dem **Modus l Optimierung-TMR** von entscheidender Bedeutung für das Optimierungsergebnis.

Unter "Zusätzliche Inhaltstoffe in der Optimierung" können aus den sieben angezeigten Inhaltstoffen für jede Tiergruppe drei ausgewählt werden. Dazu ist in der Spalte Auswahl - Nummer im jeweiligen Feld die Nummer des Inhaltstoffes einzutragen.

In der Abbildung währen dies für Kühe die Inhaltstoffe 10 (TS-Gehalt), 8 (beständige Stärke) und 11 (Rohfett).

# **4.2 Automatischer Protein-/ Energieausgleich**

Nur selten ergibt sich bei der manuellen Auswahl verschiedener FM eine ausgewogene Fütterung. I. d. R. haben wir einen Überhang oder ein Defizit an Protein. Dies kann mit Pro-feed durch eine automatische Anpassung leicht ausgeglichen werden:

Bringen Sie den Zellcursor in die Zeile des gewünschten Ausgleichsfutters und drücken Sie danach die **Tastenkombination Strg und a**. Nun erscheint das dargestellte Fenster, mit dem Sie einen bestimmten Protein-Sicherheitszuschlag nach nXP vorwählen

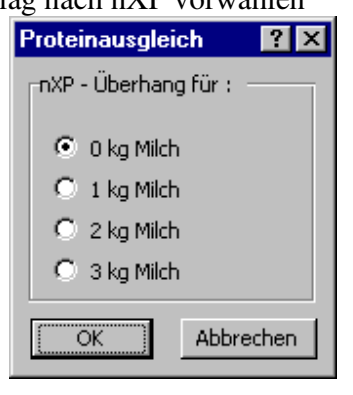

**Strg + a** 

können. Nach dem einfachen Anklicken von <**ok**> erfolgt dann der automatische Ausgleich und die Ration ist gemäß dem Sicherheitszuschlag mit Protein ausgestattet.

**Achtung ! Die im Rahmen des automatischen Proteinausgleiches gewählte Versorgung gilt nur für die manuelle Rationsgestaltung, aber nicht unter dem Modus Optimierung!** 

#### <u> - El xi</u> Datei Bearbeiten Ansicht Einfügen Format Extras Daten Eenster ? Einstellung der angezeigten Kennwerte bei der Rationsberech Ration Drucken Aktuelle Anzeige: laktierende Kühe Anzeige **Pation** laktierende Kühe 35 Feff 3 GF-Aufn. (ist) 15 Robfaser 27 Futterkosten 2 5 KF-Aufn. (ist) 16 s. Rohfaser 29 GF - Kosten 2 36 T-Gehalt 109 SW .<br>.30 Mineralstoffkosten<br>.31 Kraftfutterkosten 6 Energ.-GF<br>8 Energ.-ges 22 UDP<br>33 Zu + St Färsen 3 GF.Aufn. (ist) 55 XP in der T 26 Futterkosten 1 5 KF-Aufn. (ist) 15 Rohfaser 28 GF - Kosten 1 7 Energ .- GF 16 s. Rohfaser 30 Mineralstoffkosten w mineraistomkoste.<br>31 Kraftfutterkosten<br>#NV  $\frac{10}{33}$  Zu + St **ANV** nzeige ation **Bullen** 26 Futterkosten 1<br>28 GF - Kosten 1<br>30 Mineralstoffkosten 3 GF-Aufn. (ist) 55 XP in der T 3 Gr-Aum. (ist)<br>5 KF-Aufn. (ist)<br>7 Energ.-GF  $\begin{array}{c}\n 15 \text{ Rohfaser} \\
 16 \text{ s. Rohfaser} \\
 \hline\n 33 \text{ Zu} + \text{St}\n \end{array}$ 30 Mineralstoffkostei<br>31 Kraftfutterkosten<br>4NV 9 Energ.-ges ้ผเบ #NV **Trockensteher Inzeige** ation rizerge<br>|3||GF-Aufn. (ist) 55 XP in der T 26 Eutterkosten 1 5 KF-Aufn. (ist) 28 GF - Kosten 1 15 Rohfaser<br>16 s. Rohfaser 7 Energ.-GF 30 Mineralstoffkosten 30 Mineralstoffkostei<br>31 Kraftfutterkosten<br>4NV  $\begin{array}{r}\n 33 \overline{\smash)2u + St} \\
 110 \overline{\smash)DCAB}\n \end{array}$ Liste der Kennwerte 1<br>2<br>2<br>2<br>5 - Aufn. kg T / Tag 91 Kraftfutter kg T 46 Milch GF (nXP) kg / Tag 91 Kraftfutter kg T<br>92 Kraftfutter % T<br>93 Energ.-Raufutter MJ NEL /kgT<br>94 Energ.-Raufutter MJ ME /kgT<br>95  $\frac{1}{47}$ 3 GF-Aufn. (ist) kg T / Tag  $AB$  XP · MF · 1  $48$  KP : ME : 1<br> $49$  N : S : 1<br>50 Energie MJ ME<br>51 Energie MJ NEL<br>52 DXP (add) g 3 Gr-Aum. (ist) kg 17 rag<br>4 F-Aufn. ges. (Gruber) kg T<br>5 KF-Aufn. (ist) kg T / Tag 98<br>
98 Cain T %<br>
98 ADF g<br>
99 ADF g<br>
100 NFC g<br>
100 NFC %<br>
102 NPC %<br>
103 Pillanz g / kg Milch<br>
106 P205 Bilanz g / kg Milch<br>
106 P205 Bilanz g / kg Milch<br>
107 K Bilanz g / kg Milch<br>
107 K Bilanz g / kg Milch<br>
107 K Bilanz 8<br>B Energ.-GF MJ NEL AgT<br>7 Energ.-GF MJ ME / kgT  $rac{62}{53}$  nXP (add) g / kg T 8<br>Benerg.-ges MJ NEL AgT<br>9<br>Benerg.-ges MJ ME / kgT 54 XP g<br>54 XP g<br>55 XP in der T % 10<br>KF-Aufn. (max) kg / Tag<br>11 FCM (4% Fett) kg / Tag<br>12 ECM 4F3,4E4,8L kg / Tag 56 Abb. XP g 57 RNB g<br>58 RNB g<br>59 Stärke g<br>61 best St %<br>62 Zucker g 13 Ca : P : 1<br>14 GF Verdr. (Gruber) kg T / Ta 15 Rohfaser % der T<br>16 s. Rohfaser % der T<br>17 K : Na : 1 18 Mobil. Körperfett g/Tag  $\begin{array}{c|c}\n 63 \overline{\smash{\big)}\ 2+5t} & g \\
 \hline\n 24 & \overline{\smash{\big)}\ 3} & \n \end{array}$ 로

# **4.3 Kennwerte der Ration auswählen**

Die im Arbeitsblatt dargestellten Kennwerte (unterer Teil) können von Ihnen nach Ihrem persönlichen Geschmack zusammengestellt werden. Durch Anklicken der Sf. Kennwerte erscheint auf dem Bildschirm die obige Übersicht. Die Auswahl ist einfach. Sie gehen mit dem Zellcursor in die entsprechende Zelle und geben die Nr. des Kennwertes ein, der an dieser Stelle im Rationsblatt zukünftig dargestellt werden soll.

Weiter rechts auf diesem Blatt haben Sie die Möglichkeit einzustellen, welche Inhaltstoffe unter "**Benutzerdefinierte Inhaltstoffe 1 und 2** in der Rationsplanung angezeigt werden sollen. (siehe unten) Dazu muss die Nummer des Inhaltstoffes aus der grünen Spalte FM-Liste in den Eingabefeldern der unterschiedlichen Tiergruppen eingetragen werden. Die Standardeinstellung ist mit den 10 Freidefinierbaren Inhaltstoffen (siehe Futtermitteleingabe) belegt.

# **4.4 Zusätzliche Kennwerte und Inhaltstoffe in der Rationsplanung anzeigen**

Das Arbeitsblatt Ration enthält aus Gründen der Übersichtlichkeit nur die wichtigsten Inhaltsstoffe. Falls Sie weitere Angaben wünschen, klicken Sie einfach die Sf. **Inhaltsstoffe** oder **Kennwerte** an. Es erscheint nun ein Fenster, in dem zusätzliche Angaben ausgewählt werden können.

Bitte berücksichtigen Sie, dass die Erweiterung der Inhaltsstoffe auch zu längeren Zugriff- und Rechenzeiten sowie -Ausdrucken führt.

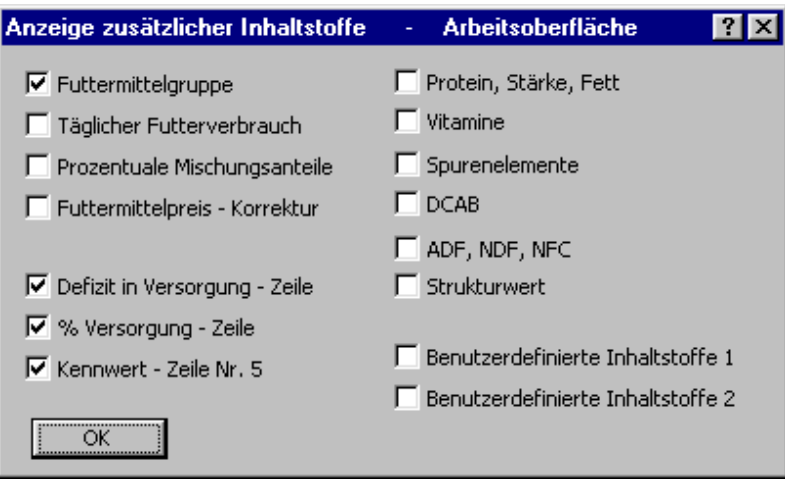

**Strg + S** 

### **4.5 Bedarfsnormen**

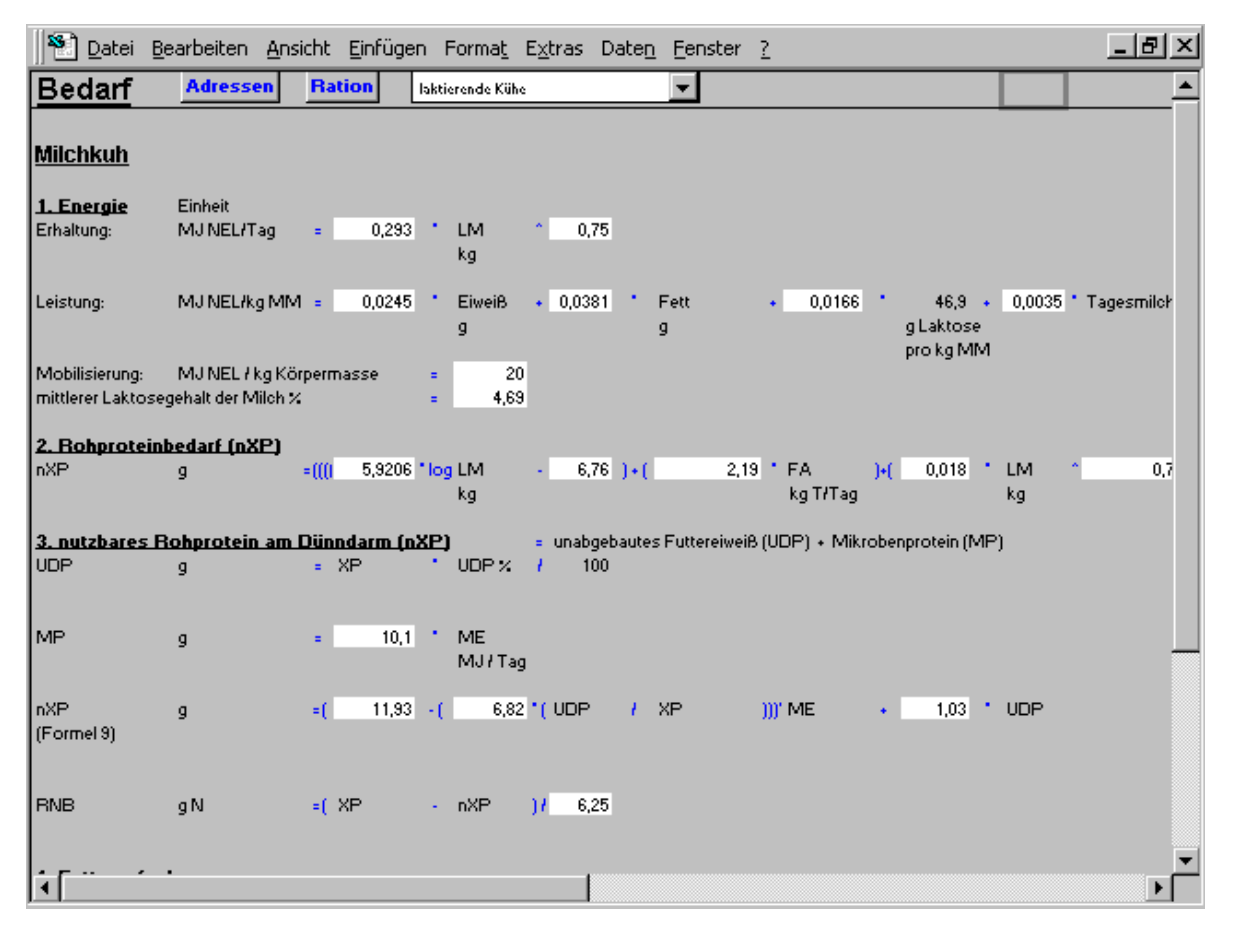

Die Formeln und Bedarfswerte, die als Berechnungsgrundlagen für Pro-feed dienen, erscheinen auf dem Ab Bedarfsnormen, das durch Anklicken der Sf. **Bedarfsnormen** aufgerufen wird. Dieses Arbeitsblatt ist nur zum Anschauen, geändert werden kann hier nichts. Die verwendeten Formeln finden Sie auch im Anhang.

# **4.6 Die gedruckte Rationsübersicht**

Üblicherweise soll die manuell zusammengestellte Ration auch gefüttert werden. Der Ausdruck des Ab **Ration** erfolgt durch Anklicken der Sf. **Drucken**.

Anschließend kann man sich für einen kompakten oder ausführlichen Ausdruck entscheiden.

Der ausführliche Ausdruck entspricht weitgehend der Bildschirm-Darstellung, so dass eine weitere Erläuterung nicht erforderlich ist.

Kopien beider Varianten befinden sich im Anhang.

Der kompakte Ausdruck kann durch den Anwender verändert werden. Dazu können mittels der Nummern aus der Kennwertliste für Kühe, Färsen und Bullen verschiedene Kennwerte angezeigt werden. Anschließend muss die Schaltfläche Konfiguration sichern betätigt werden ! Die Tabelle finden Sie unter dem Druckblatt (rechte Bildlaufleiste von Excel verwenden)

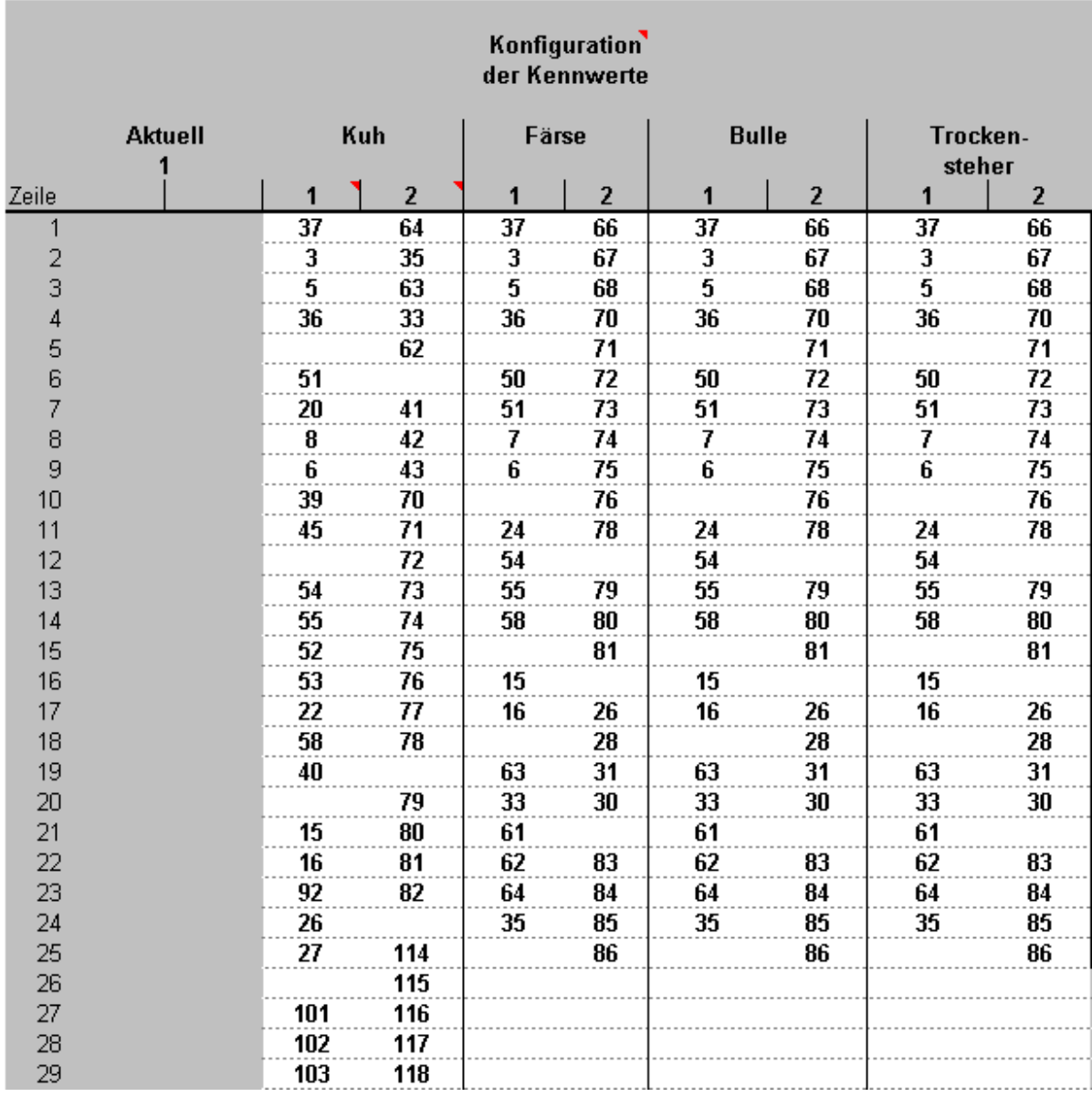

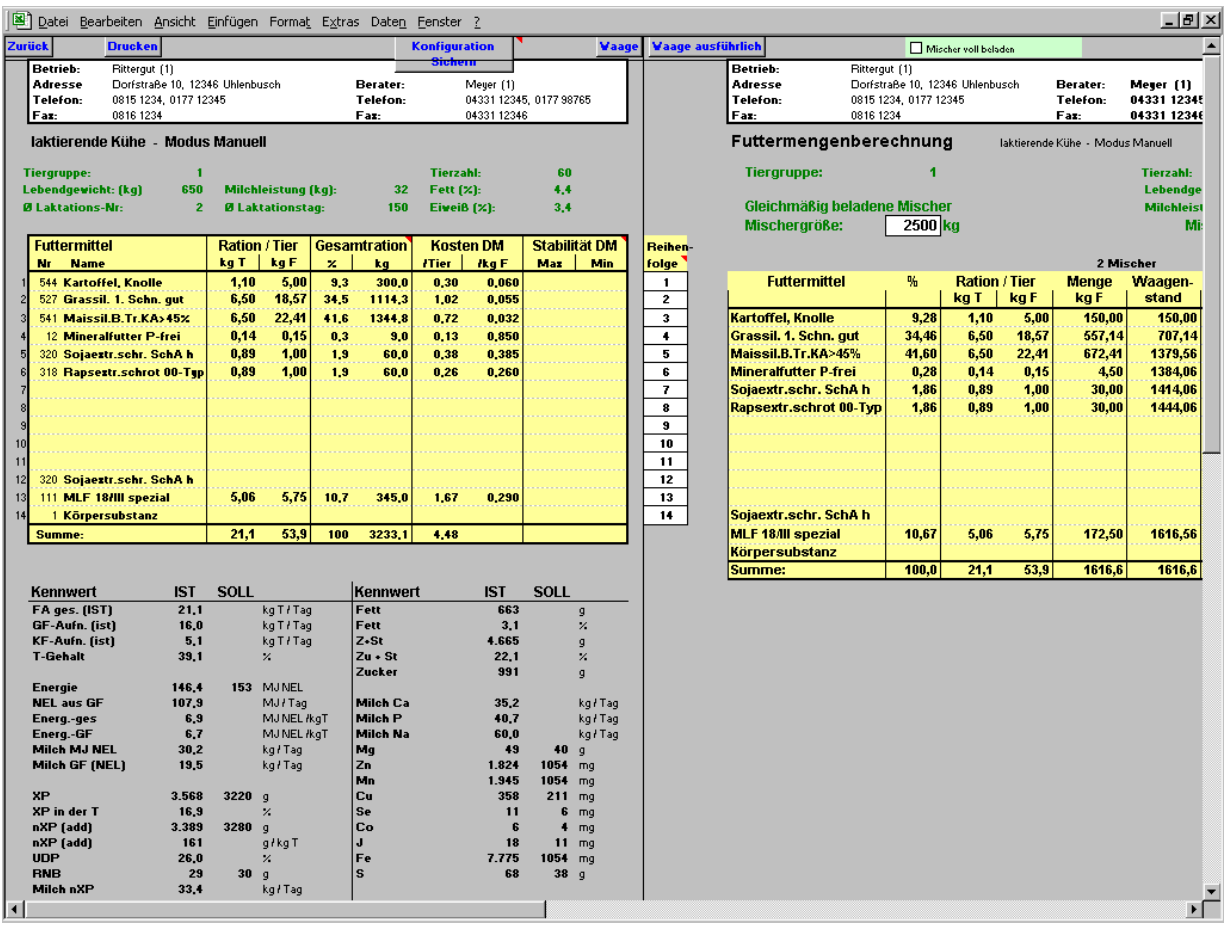

Unter <**Waage ausführlich**> können Sie einen ausführlichen Beladeplan erstellen. Es besteht die Möglichkeit die Mischergröße und die Beladereihenfolge der einzelnen Futtermittel anzugeben.

Durch <Mischer voll beladen> wird entschieden ob jeder Mischer gleichmäßig voll beladen werden soll, oder der letzte Mischer nur die Restmenge enthält.

Dieses separate Blatt wird nur ausgedruckt wenn es sichtbar ist. (ggf. Sf. <Waage ausführlich> betätigen)

# **5. Zuteilung von Leistungsfutter**

Erhebliche Kosten der Milchviehfütterung entstehen durch das Leistungsfutter, welches daher möglichst sparsam eingesetzt werden soll. Auch der Rinderreport zeigt, dass Betriebe mit hoher GF-Leistung die Milch wirtschaftlich produzieren. Daher haben wir uns bemüht, Pro-feed so zu gestalten, dass alle Faktoren, welche die GF-Aufnahme beeinflussen, bei der Leistungsfutterzuteilung weitgehend berücksichtigt werden können.

Die Vorgehensweise soll nachfolgend beschrieben werden.

Grundvoraussetzung ist die Erstellung einer Grundration (siehe Modus Manuell) und die Vorauswahl eines Ausgleichs- und eines Leistungsfutters.

# **5.1 GF-Verdrängungsstufe wählen**

Wenn Sie das Ab **Ration** durch Anklicken der Sf. **LF-Zuteilung** verlassen, den Modus, die Tiergruppe wechseln oder die Tastenkombination **Strg + F** drücken, erscheint das Fenster für die Auswahl der Verdrängungsstufe. Wählen Sie die Verdrängungsstufe in Abhängigkeit von den Betriebsverhältnissen. Je besser die Produktionsverhältnisse (Silage-Zustand, Futtervorlagefrequenz, Stalltemperatur, Tierzustand), desto kleiner können Sie die Stufe wählen.

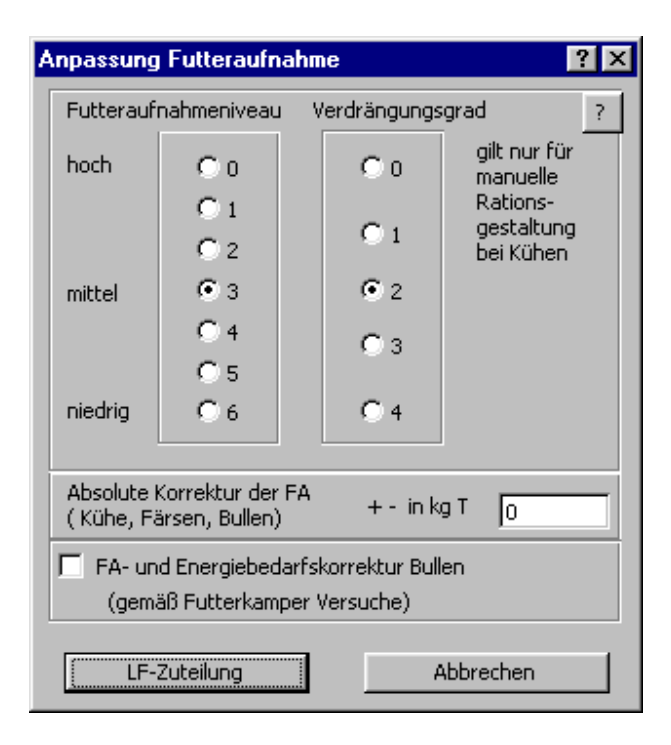

**Strg + F** 

#### **Auswirkung von Futteraufnahmeniveau und Verdrängungsgrad:**

Die GFA steigt mit höherer Milchleistung zunächst an, bis der Nährstoffbedarf nicht mehr allein durch Grundfutter gedeckt werden kann. Durch die Zugabe von Kraftfutter wird nun Grundfutter verdrängt.

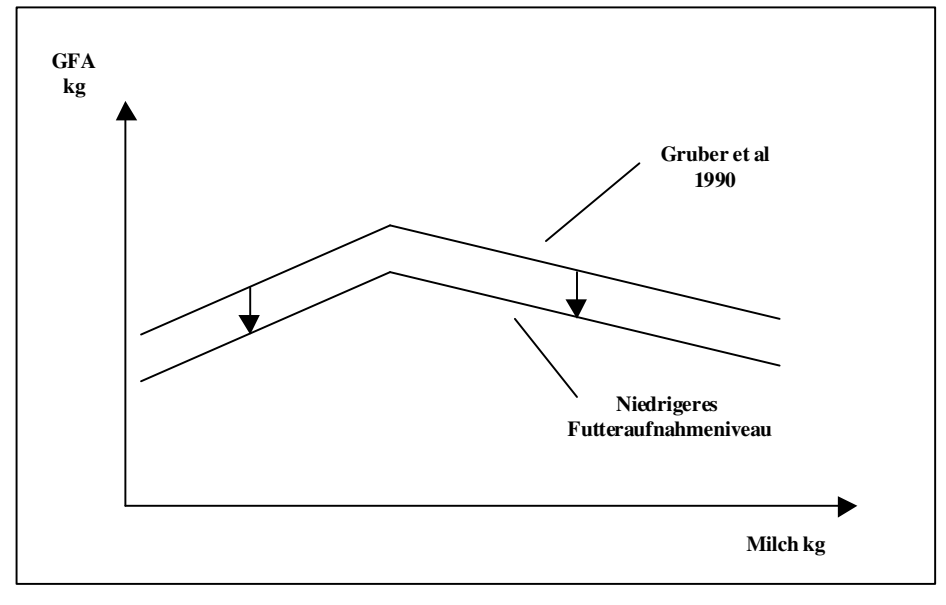

**Niedrigeres Futteraufnahmeniveau** 

Die **Knopfleiste Futteraufnahmeniveau** verschiebt die geschätzte Grundfutteraufnahme nach Gruber et al, 1990 parallel um 0,25 kg je Stufe nach unten.  $\rightarrow$  Frühere und höhere Leistungsfutterzuteilung. Soll das Futteraufnahmeniveau erhöht werden, kann eine absolute Korrektur der Futteraufnahme durch Angabe des entsprechenden Wertes in kg T erreicht werden.

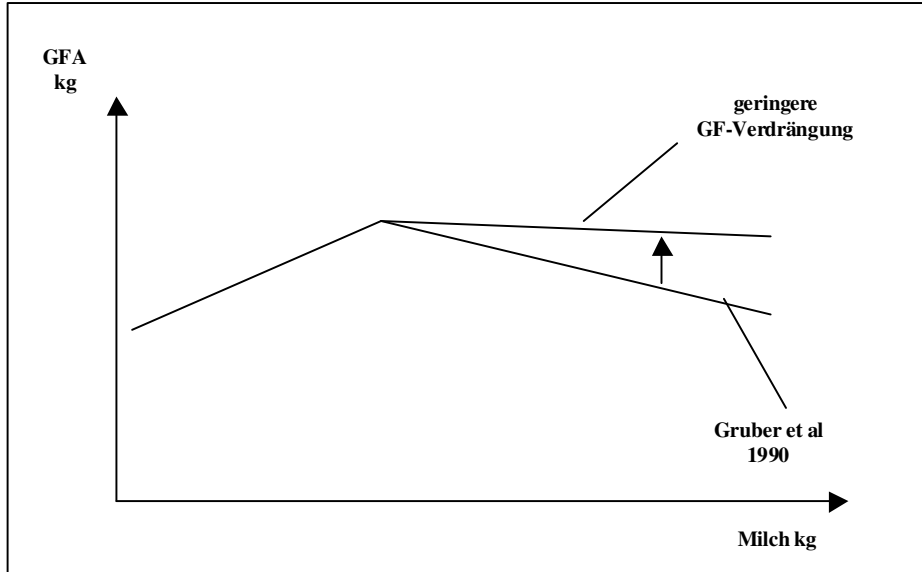

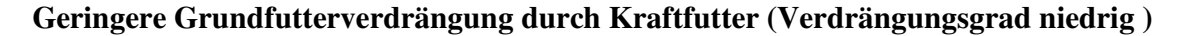

Der Verdrängungsgrad verringert die Grundfutterverdrängung von 0,64 kg / kg Kraftfutter um 0,05 kg pro Verdrängungsstufe.  $\rightarrow$  Flachere Zuteilungskurve für Leistungsfutter, da sonst auch die Energie aus dem verdrängten Grundfutter durch zusätzliches Leistungsfutter ersetzt werden muss.

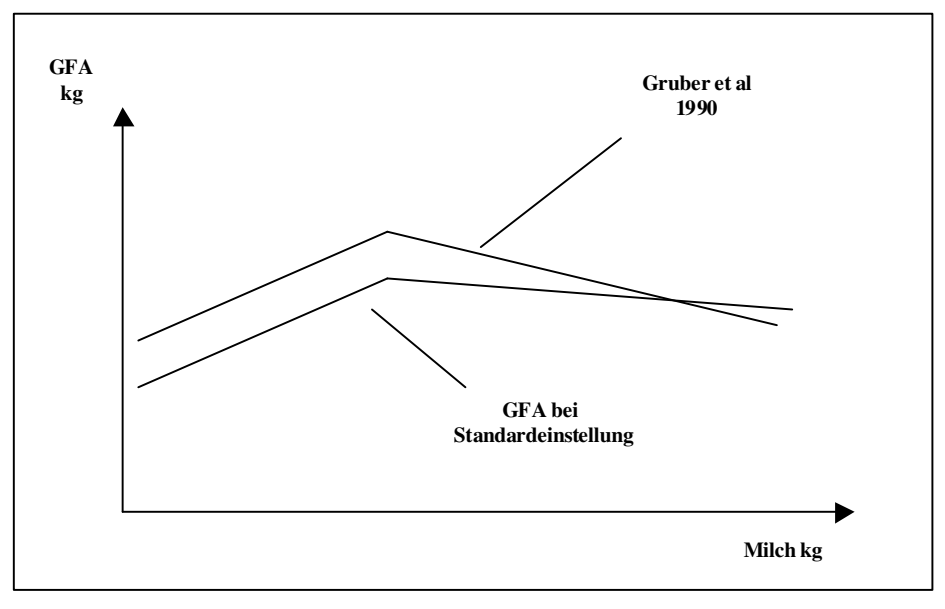

#### **Standardeinstellung von Pro-feed**

Die Standardeinstellung ist eine Kombination aus Futteraufnahmeniveau (Stufe 3) und Verdrängungsgrad (Stufe 2).

Bei Auswahl der Stufe 0 bei Futteraufnahmeniveau und Verdrängungsgrad wird mit der Originalformel nach Gruber et al. 1990 gerechnet. Die Futteraufnahme liegt deutlich über den Werten, die sich bei Anwendung der DLG-Formel ergeben. Des weiteren ist eine pauschale Korrektur der geschätzten Grundfutteraufnahme möglich. In der letzten Zeile ist es möglich, eine Korrektur der geschätzten FA für schwarzbunte Bullen insbesondere in Norddeutschland vorzunehmen. Die Korrektur beruht auf Versuchen in Futterkamp.

Nach Anklicken von <**LF-Zuteilung**> erscheint das Ab **Bedingungen für Leistungsfutterzuteilung**.

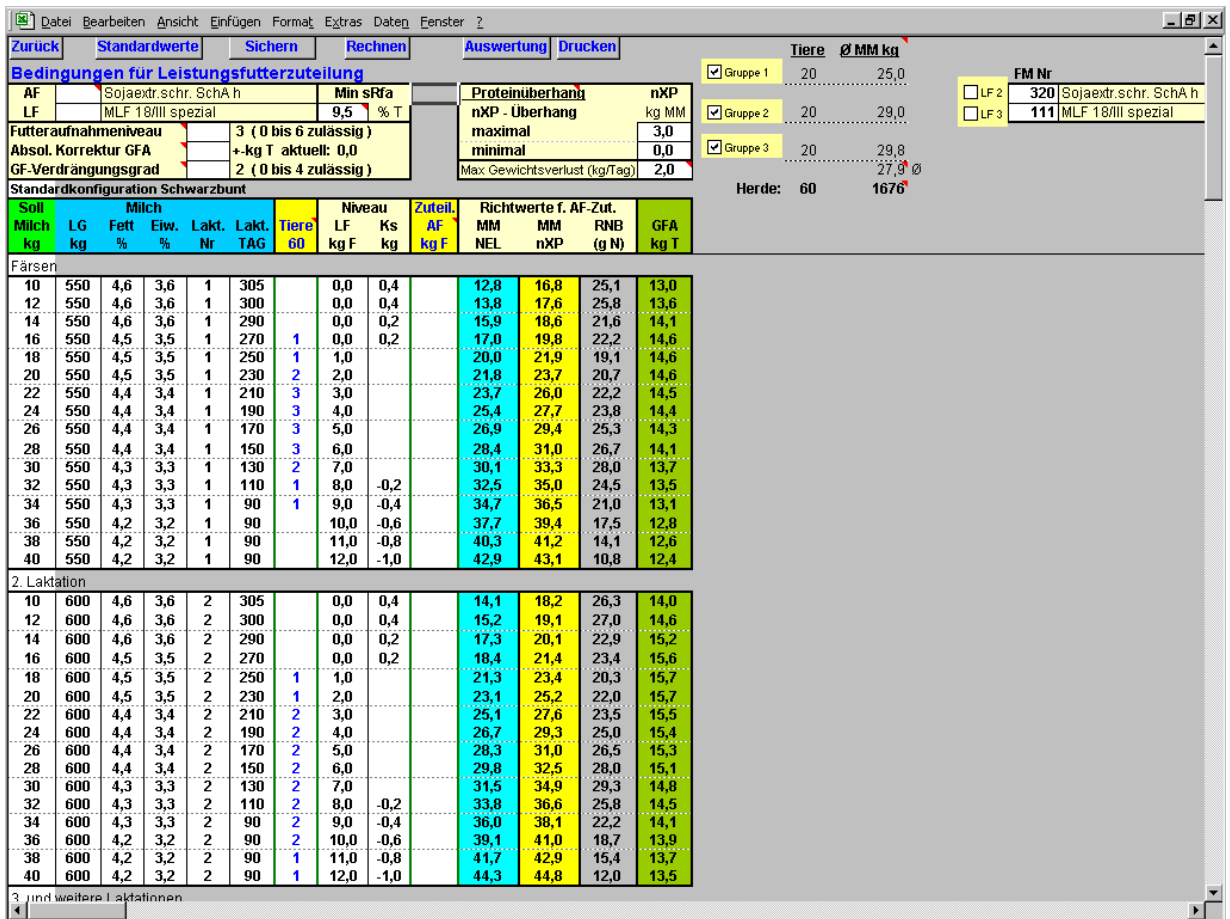

# **5.2 Bedingungen für die LF-Zuteilung definieren**

Da Luxuskonsum an Leistungsfutter, besonders zum Laktationsende hin, nicht nur die Wirtschaftlichkeit verschlechtert, sondern durch Verfettung der Kühe auch erhebliche Nachteile für die folgende Laktation hat, kommt diesem Abschnitt eine besondere Bedeutung zu.

Das dargestellte Arbeitsblatt **Bedingungen für die Leistungsfutterzuteilung** bietet entsprechend viele Gestaltungsmöglichkeiten. Alle Felder, die mit der Farbe Weiß hinterlegt sind, können vom Anwender verändert werden. Somit ist es möglich, die Einstellungen auf die Herde abzustimmen, wie z.B. Lebendgewicht, Milchinhaltsstoffe, Laktations-Nr.. Besonders wichtig ist, die Anzahl der Tiere den Soll-Milchmengen in den jeweiligen Tiergruppen zu zuordnen, da sich daraus der Futterverbrauch errechnet. Alternativ kann auch die vom LKV gelieferte Durchschnittsleistung und Tierzahl der jeweiligen Gruppe (Färsen, 1. und 2. Laktation) der jeweiligen Milchmenge in der Gruppe zugeteilt werden.

Die **mitgelieferte Tabelle entspricht einer durchschnittlichen Schwarzbunt – Herde**. Für andere Rassen sollten die Werte ggf. angepasst werden.

Die rechten Spalten, welche mit der Überschrift "**Richtwerte für AF-Zuteilung**" überschrieben sind, zeigen zusammen mit der Spalte **GFA,** wie sich die Versorgung der Kühe durch eine veränderte GF-Aufnahme ändert.

Dieses Arbeitsblatt ist auch gut geeignet, um Wechselbeziehungen zu erkunden, weil die Auswirkungen von Veränderungen (z.B. Eingabe einer niedrigeren Lebendmasse für Färsen) auf die GF-Aufnahme und entsprechende Versorgung direkt abgelesen werden können.

Im oberen Bereich des Ab werden Grenzwerte für die Zuteilung von Leistungsfutter festgelegt. Diese Grenzwerte beeinflussen die LF-Menge in den einzelnen Milchleistungsstufen erheblich. Insbesondere der Grenzwert für strukturierte Rohfaser entscheidet darüber, ab welcher Menge die LF-Gabe begrenzt und die zusätzliche Leistung aus der Körpersubstanz ermolken wird, weil sonst die Ration nicht mehr wiederkäuergerecht wäre.

Ferner kann ein anderes Ausgleichs- oder Leistungsfutter durch Eingabe der entsprechenden Futtermittelnummer gewählt werden.

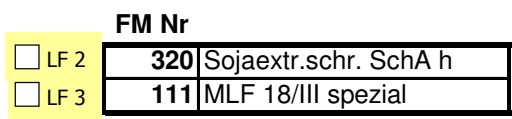

Neu in der Version 4.0 ist die Möglichkeit bis zu zwei zusätzliche Leistungsfutter zu wählen. (rechts neben der Tabelle)

**Achtung:** Pro-feed berücksichtigt bei der Zuteilung von Leistungsfutter neben der Energieauch die Proteinversorgung. Dies führt i.d.R. Zu einer optimalen Versorgung des Tieres. In Extremfällen kann es vorkommen, dass auf den ersten Blick unerklärliche Steigerungen in der Leistungsfutterzuteilung auf eine problematische Proteinversorgung zurückzuführen ist. Kontrollieren Sie in diesem Fall die Einstellung der Proteinüberhänge im Konfigurationsblatt für die Leistungsfutterzuteilung oder nehmen Sie höherwertigere Futtermittel in die Ration.

Sämtliche Einstellungen können für 3 Tiergruppen eingestellt und später berechnet werden. Die einzelnen Gruppen werden durch Anklicken der Schaltflächen Gruppe 1 bis – 3 ausgewählt. Die Standardeinstellung für diese Gruppen sind <Erstlaktierende Gruppe>, <2. Laktation> und <3. und weitere Laktationen>. Bei der Auswahl mehrerer Gruppen kann man mit Hilfe der Bildlaufleiste zu den entsprechenden Einstellungen gelangen.

Die **Rechenzeit** erhöht sich mit jeder zusätzlich ausgewählten Gruppe! Es sollten daher **nicht benötigte Gruppen ausgeschaltet** werden! Um die Rechenzeit zu verringern, kann ebenfalls die Milchmenge (Soll Milch kg) im Konfigurationsblatt für nicht benötigte Leistungsgruppen gelöscht werden.

# **Besondere Programmeinstellungen**

Bemerkungen <>  $\sqrt{\frac{1}{1}}$ Standardwerte <>  $\sqrt{\sqrt{2}}$  Automatische Auswertung

Diese Schaltflächen finden Sie rechts neben den Konfigurationen für die Leistungsfutterzuteilung.

Die Sf. **Standardwerte** bietet die Möglichkeit, eine Standardkonfiguration für die einzelnen Tiergruppen zu übernehmen. Die Standardwerte befinden sich in einer Tabelle ganz rechts, diese kann nach Belieben gestaltet werden. Die Tabelle mit den Standardwerten kann ggf. mit der Sf. < Standardwerte<> > ein oder ausgeblendet werden.

**Bemerkungen:** Blendet links neben der Konfiguration für die Leistungsfutterzuteilung eine Spalte ein, in der Bemerkungen für die Leistungsgruppen eingetragen werden können.

**Automatische Auswertung**: Wenn diese Sf. Aktiviert ist wird nach der Berechnung (Sf. <Rechnen>) der Leistungsfutterzuteilung automatisch ein ausführliches Auswertungsblatt aufgerufen (siehe weiter unten).

Wenn die Sf. Deaktiviert ist wird das Blatt nicht automatisch aufgerufen. Stattdessen werden die berechneten Werte für das Leistungsfutter und die Körpersubstanzveränderungen der Tiere in die Konfigurationstabelle eingetragen. Die ausführliche Auswertung kann trotzdem mit der Sf. <Auswertung> aufgerufen werden.

Wollen Sie die Konfigurationstabelle wieder auf den Ursprung zurücksetzen, muss nur die Sf. <Standardwerte> gedrückt werden.

# **5.3 Bestimmung der Ausgleichsfuttermenge**

Nachdem die Tier-, Leistungsdaten und Grenzwerte sinnvoll gesetzt wurden, soll in der Spalte **Zuteilung Ausgleichsfutter** die AF-Menge gewählt werden. Sobald eine bestimmte Menge AF eingegeben wird, kann die Versorgung aus GF und Ausgleichsfutter in den rechten Spalten abgelesen werden. Das dargestellte Beispiel zeigt eine deutliche Überversorgung bei Kühen mit niedriger Leistung. Das Defizit an nXP bei hoher Leistung wird durch das AF, das ab 26 kg MM von 0,5 kg bis 2 kg Sojaextraktionsschrot gesteigert wird (Einteilung von Leistungsgruppen), z.T. ausgeglichen, jedenfalls bei den unterstellten Leistungsfuttergaben. In diesem Beispiel wird davon ausgegangen, dass Kühe am Anfang der Laktation mit hohen Leistungen Körpersubstanz einschmelzen und zum Ende mit geringen Leistungen Körpersubstanz bilden.

Wenn Sie mit Ihrer Voreinstellung zufrieden sind, können Sie das gesamte Arbeitsblatt bei Bedarf abspeichern, was durch Anklicken der Sf. **Sichern** eingeleitet wird. Es erscheint das Fenster Konfiguration Leistungsgruppen.

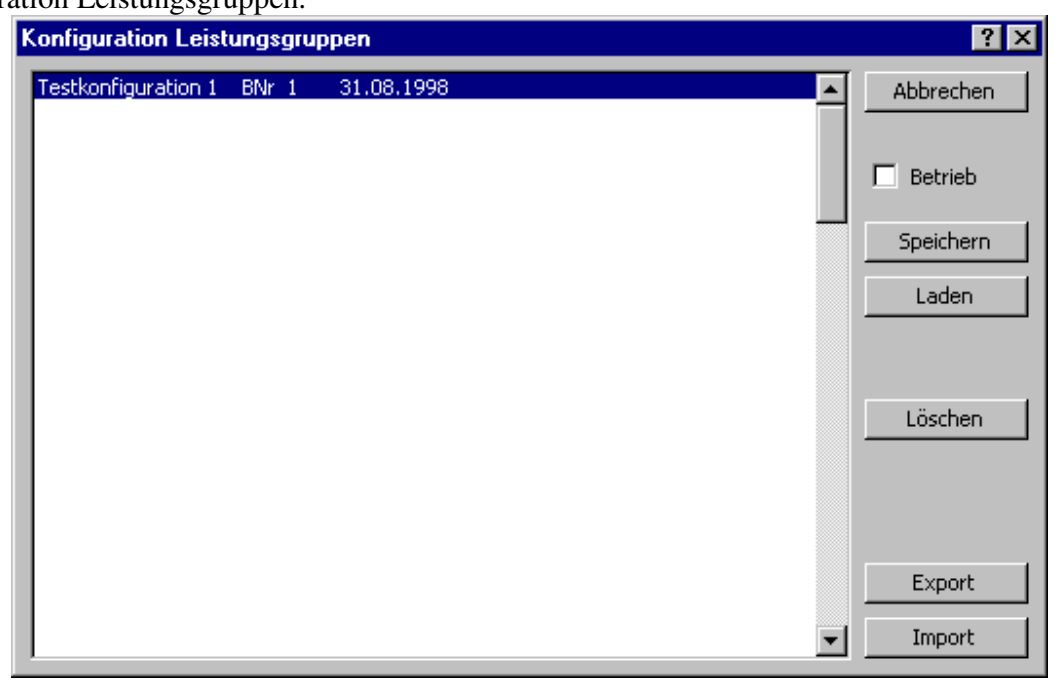

Mit der Sf. **Speichern** können die Bedingungen für Leistungsfutterzuteilung nach der Angabe einer Bemerkung, damit sie später schneller wieder zu finden ist, für diesen Betrieb unter dem aktuellen Datum gespeichert werden. Weiterhin können hier gespeicherte Konfigurationen gelöscht, geladen und exportiert bzw. andere importiert werden. Die Sf. Export und Import sind nur aus Kompatibilitätsgründen zu älteren Pro-feed-Versionen vorhanden. **Für eine Datensicherung sollte in Pro-feed 3 generell die Sf. <Datensicherung> in der Adressverwaltung verwendet werden**. Durch Anklicken der Sf. **Rechnen** wird die Zuteilliste für LF erstellt, vorausgesetzt, es wurde in dem Ab **Ration** in der Spalte LfZ ein Milchleistungsfutter eingetragen.

#### **5.4 LF-Zuteilung mittels nichtlinearer Optimierung**

Die Berechnung der LF-Zuteilung in den verschiedenen Leistungsbereichen erfolgt mittels nichtlinearer Optimierung, d.h. es werden die Wechselbeziehungen zwischen den vorgewählten Tierund Leistungsdaten und die GF-Verdrängung bei der Erstellung der Liste berücksichtigt. Diese Art der Berechnung ist sehr aufwendig, so dass Ihr Rechner einige Zeit benötigt.

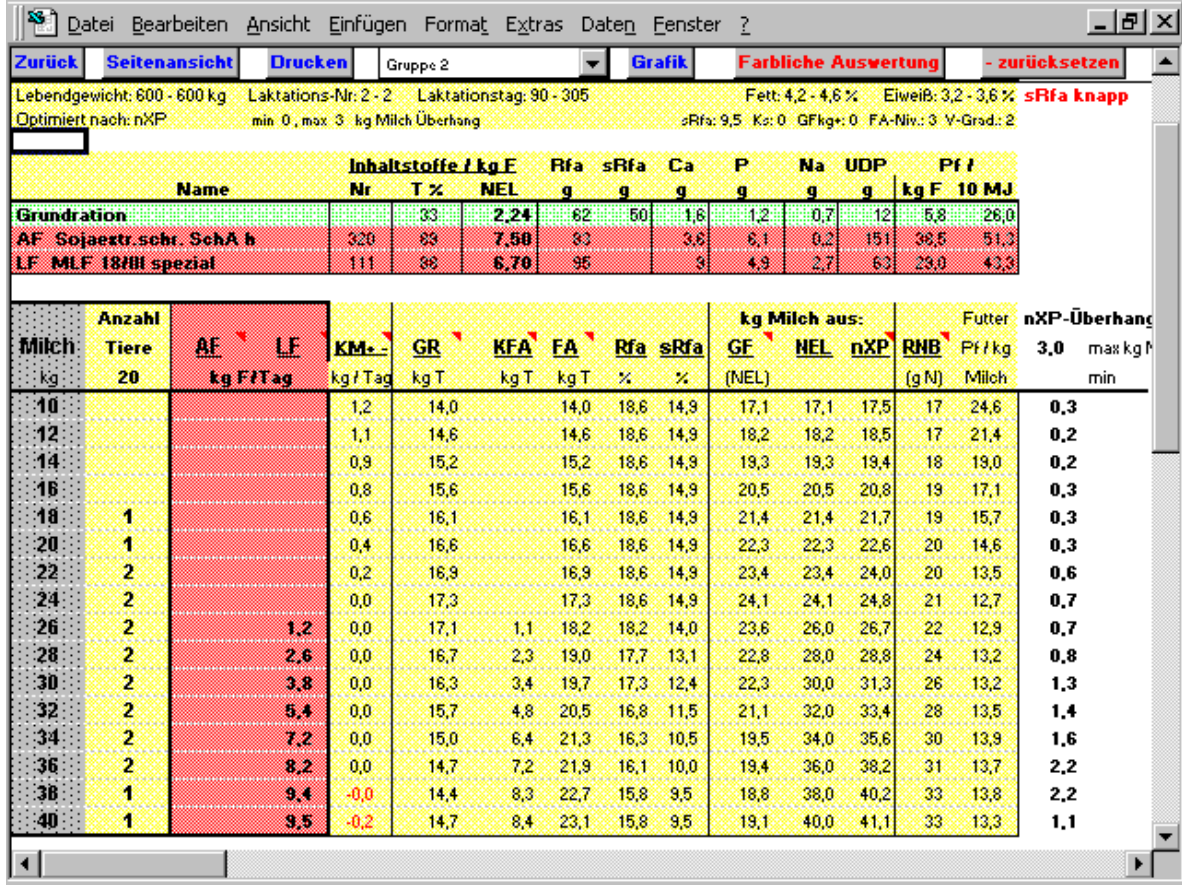

Bei der Erstellung der LF-Zuteilliste wird der eingestellte Grenzwert für strukturierte Rohfaser nicht unterschritten (harter Grenzwert). Bei der Proteinversorgung dagegen (weicher Grenzwert) rechnet Pro-feed weiter, auch wenn die Grenzwerte mit dem vorgewählten LF nicht eingehalten werden können.

In diesem Fall erscheinen auf dem Ab **Leistungsfutterzuteilung** entsprechende Hinweise auf die Unterversorgung. Wenn die Sf. **Farbliche Auswertung** angeklickt wird, erscheinen die kritischen Werte rot, z.B. den Mangel an nXP, strukturierte Rohfaser oder Calcium.

Das Ab wird aufgebaut, wenn die Optimierung der LF-Mengen für alle vorgewählten Milchleistungsstufen abgeschlossen ist.

Sie können übrigens die Berechnungszeit dadurch verkürzen, dass Sie Milchleistungen aus dem Ab Bedingungen für Leistungsfutterzuteilung einfach entfernen, z.B. in einem Hochleistungsbetrieb alle Leistungsgruppen unter 26 kg Milch. Die Rechenzeit verkürzt sich entsprechend.

Nach einiger Zeit erscheint die Auswertung LF-Zuteilung (vorige Seite) auf dem Bildschirm. Der Inhalt entspricht dem späteren Ausdruck.

Über das **Gruppenmenü** (in der Grafik <Gruppe 1>) kann für jede berechnete Gruppe eine ausführliche Anzeige erzeugt werden. Mit der Einstellung **<alle Gruppen>** wird eine zusammengefasste Darstellung aller berechneten Gruppen angezeigt.

In der Standardeinstellung wird immer die Gruppe 1 zuerst angezeigt. Wenn Sie grundsätzlich eine andere Gruppe anzeigen möchten können Sie diese aufrufen und mit der Sf. <Ansicht speichern> festlegen. Das gleiche gilt auch wenn mit mehreren Leistungsfuttermitteln gearbeitet werden soll.

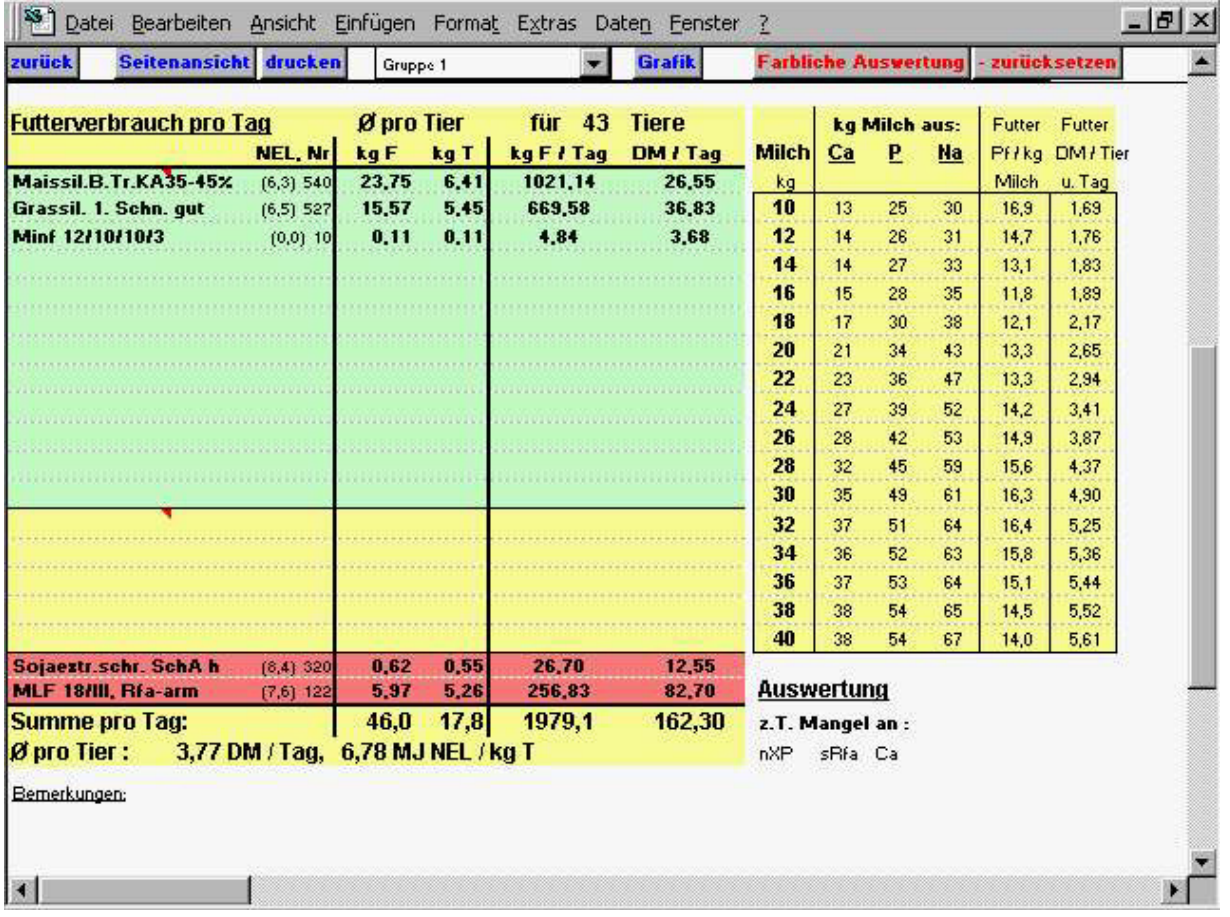

 Wenn sie mit dem Mauszeiger die roten Dreiecke ansteuern, erscheinen Informationsfelder zu den Zellen.

Gedruckt wird mit der Sf. Drucken, hier können Sie auswählen, ob es ein ausführlicher Ausdruck oder ein kompakter Ausdruck sein soll. Der kompakte enthält keine genaue Aufschlüsselung der

Leistungsfuttergaben z.B. kg Milch aus NEL, nXP, Ca, P usw. , sondern nur die Mengen, den Futterverbrauch und die Inhaltsstoffe.

Mit der Sf. **Seitenansicht** können Sie den Ausdruck vorher anschauen.

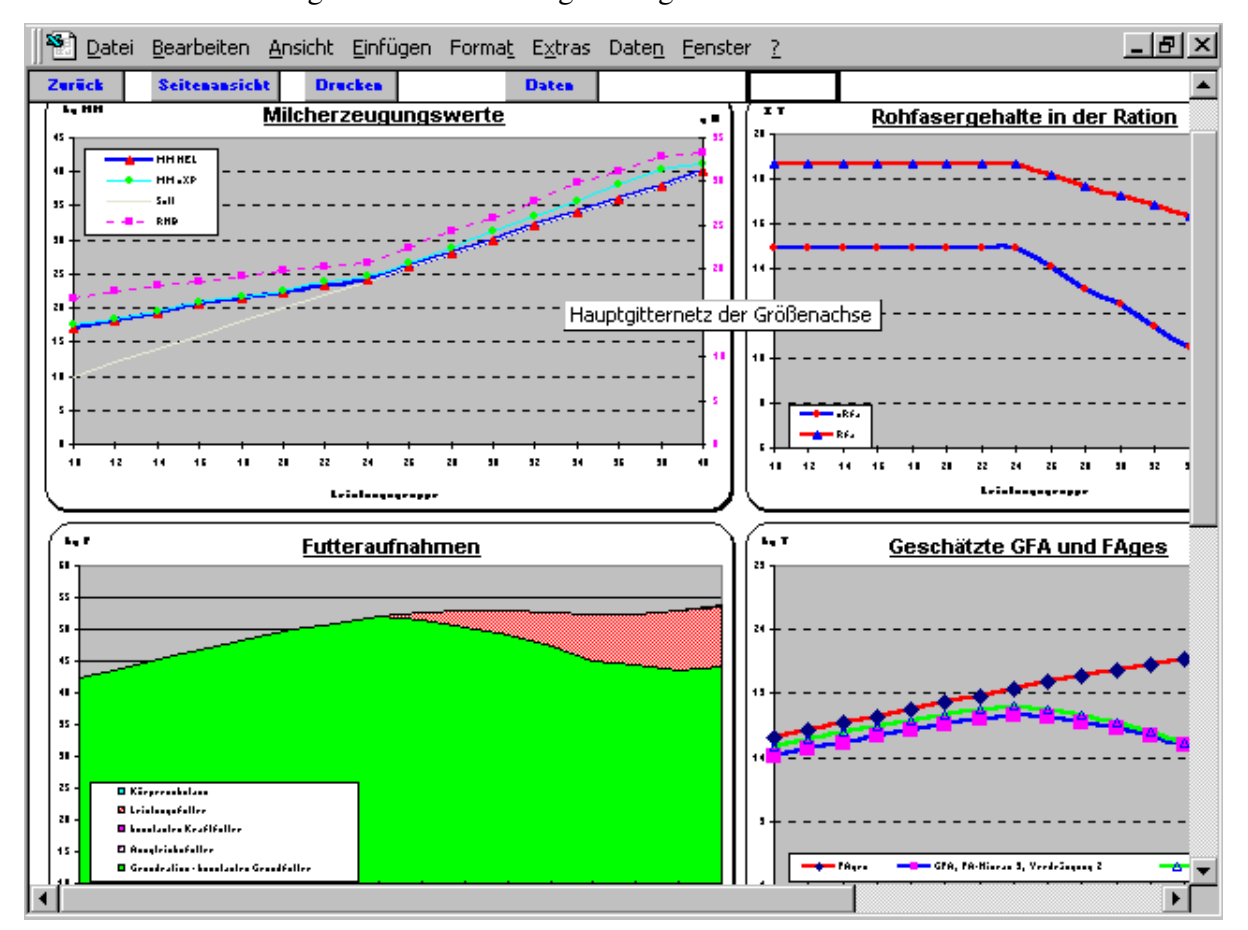

Die Sf. **Grafik** ist für die grafische Darstellung der Ergebnisse.

Mit der Sf. **Daten** gelangen sie wieder zurück in die Leistungsfutterzuteilung.

# **5.5 Die gedruckte Übersicht Leistungsfutterzuteilung**

Im Anhang finden Sie den Ausdruck Leistungsfutterzuteilung. Darin sind neben den LF-Mengen für die verschiedenen Milchleistungen auch viele weitere Informationen enthalten.

Unter den Namen des Landwirtes und Beraters sind kleingedruckte Zahlen, die erkennen lassen, unter welchen Bedingungen die LF-Zuteilung erfolgte.

Darunter finden wir Angaben zu den Futterinhaltsstoffen der Grundration, des Ausgleichsfutters und Leistungsfutters.

Im mittleren Bereich finden wir neben der Futteraufnahmemenge verschiedene Angaben zur Versorgung der Kühe. Das angegebene Beispiel zeigt, dass bei einer Milchleistung von 38 kg Milch die Strukturgrenze von 9,5 % sRfa erreicht wird. Ab hier kann die LF-Zuteilung nur noch geringfügig gesteigert werden. Stattdessen greift Pro-feed, um den Bedarf weitgehend zu decken, auf Körpersubstanz zurück.

Die rechte Spalte zeigt die Futterkosten je kg Milch. Die niedrigen Kosten bei der höchsten Leistung entstehen dadurch, dass die mobilisierten Fettreserven monetär nicht mitberechnet werden.

Im unteren, linken Bereich werden die errechneten Futtermengen aufgrund der im Ab **Bedingungen für Leistungsfuttereinteilung** eingegebenen Tierzahlen hochgerechnet und monetär bewertet. Die Gesamtfuttermengen können z.B. als Grundlage für die Befüllung des Futtermisch- /Futterverteilwagens oder für den Futterzukauf dienen.

# **H. Anhang**

# **1. Bedarfswerte und Berechnungsgrundlagen**

# **Milchkuh**

**1.Energie** Erhaltung:  $MJNEL / Tag$  = 0,293 \* *kg* LM <sup>0,75</sup> Leistung:  $MJNEL/$ <br>
/kgMM = 0,021 \* *g* Eiweiß + 0,038 \* *g* Fett  $+ 0.95 + 0.1$  $+ 0,0033$  \* (Tagesmilchmenge – 30) Mobilisierung: *MJNEL/*<br>/kg*MM* = 20 Mittlerer Laktosegehalt der Milch  $% = 4,69$ **2. Rohproteinbedarf (nXP)**  nXP *g* =(((5,9206 \* log *kg* LM - 6,76)  $+ 2.19 * kgT/T_{ag}$  FA  $+ 0.018 * kg$  LM  $^{0.75}$ ) \* 6,25 ) +  $\frac{g}{\text{Tag}}$  Milcheiweiß) \* 2,15 \* 1,05 + 0 \* kg TZ

#### **3.nutzbares Rohprotein am Dünndarm (nXP)**

=unabgebautes Futtereiweiß (UDP) + Mikrobeneiweiß (MP)

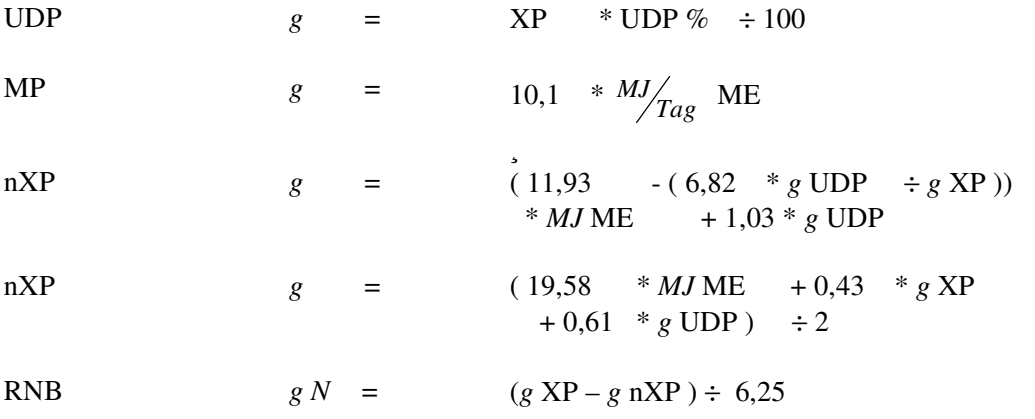

#### **4. Futteraufnahme**

Grundfutteraufnahme:

DLG (1986) 
$$
kgT/T_{ag} =
$$
 0,006 \* kg LM + 0,19 \* MNEL/ $kgGF(T)$  E<sup>2,16</sup>  
- 0,026 \* kgTM KF<sup>2</sup>

Gruber et al.

\n
$$
k g T_{\text{Tag}} = -13.6 + 0.0098 * kg \text{ LM } + 0.318 + 0.318
$$
\n
$$
* \frac{kg}{\text{Tag}} \text{ECM} - 0.0023 * \frac{kg}{\text{Tag}} \text{ECM}^{2} - 0.545
$$
\n
$$
* \text{LNR } + 1.594 * \text{ln LNR } - 0.007 + 1.862 * \text{ln LTG } + 0.98
$$
\n
$$
* \text{MJME} / \text{kgT} \text{EGF } -0.64 * \frac{kgT}{\text{Tag}} \text{KF}
$$

Norddeutsche Anpassung der Gruber-Formel zur Schätzung der Grundfutteraufnahme: geschätzte GFA(Gruber) – Futteraufnahmeniveau \* 0,25 + Verdrängungsgrad \* 0,05 \*  $k g T / T_{ag}$  KF

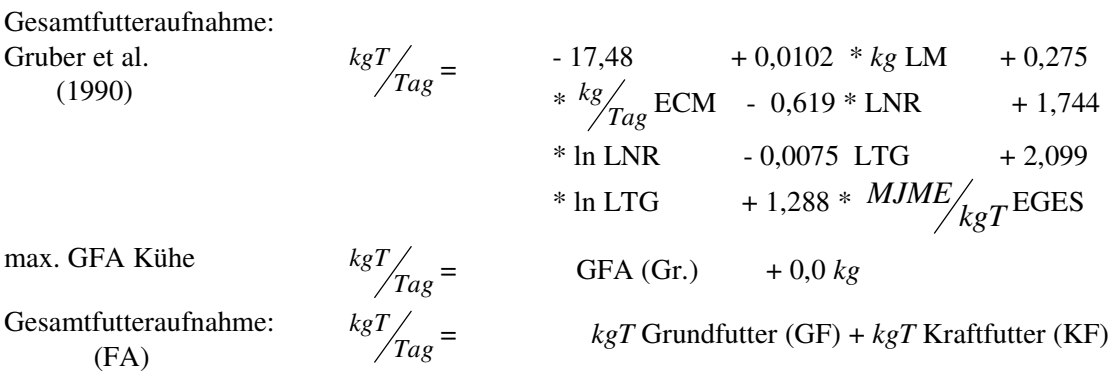

#### **5. Mengenelemente** min g/kg T

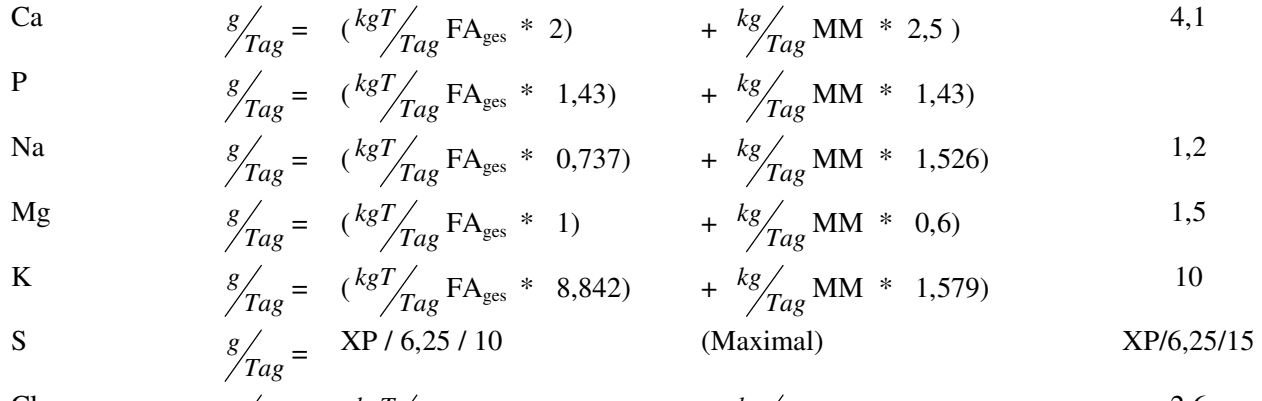

Cl 
$$
g/_{Tag} = (kgT/_{Tag}FA_{ges} * 1,474) + kg/_{Tag} MM * 1,368)
$$
 2,6

#### **6.Spurenelemente**

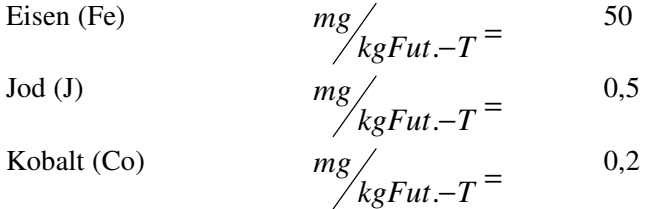

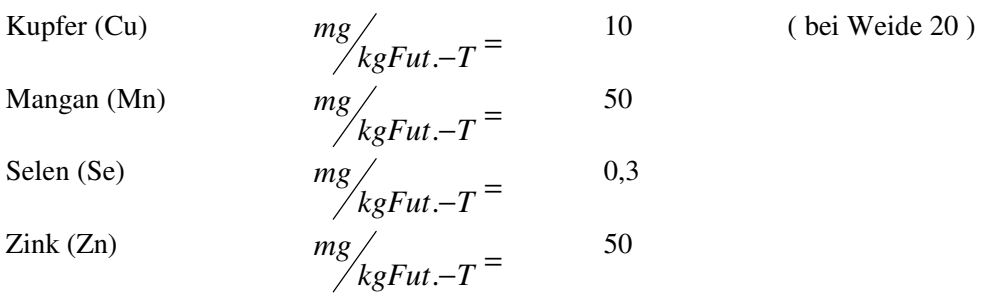

### **7. Vitamine**

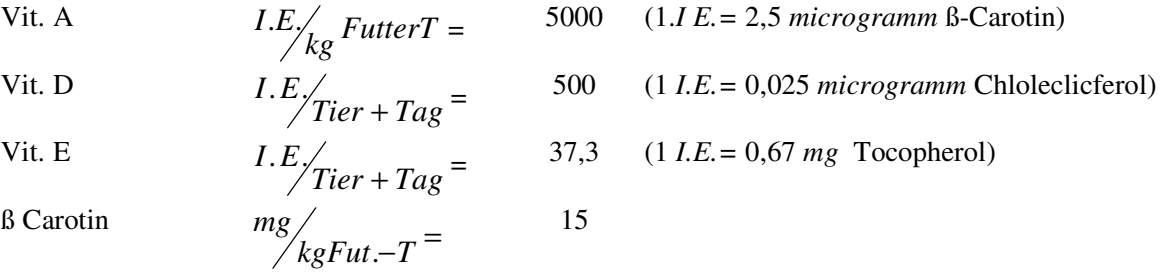

### **8. Formeln**

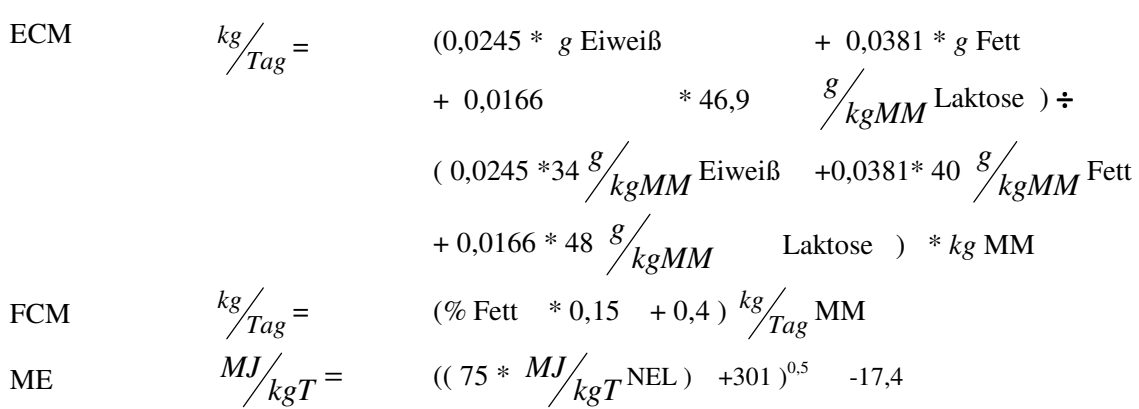

### **9. Kommentare**

Differenz zur geschätzten GFA nach Gruber 1986

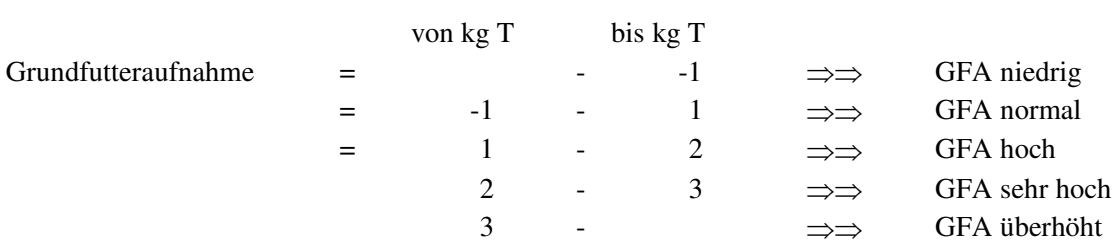

# **10. Nährstoffbilanz**

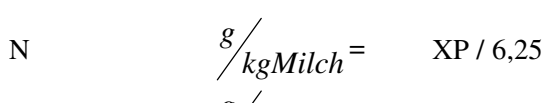

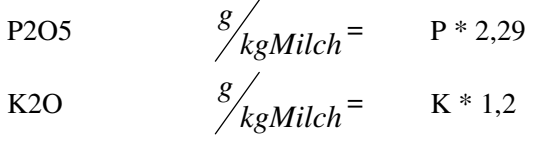

# **11. NFC, Strukturwert**

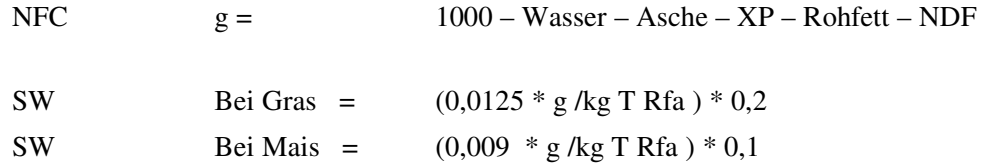

# **Färsen**

### **1. Futteraufnahme**

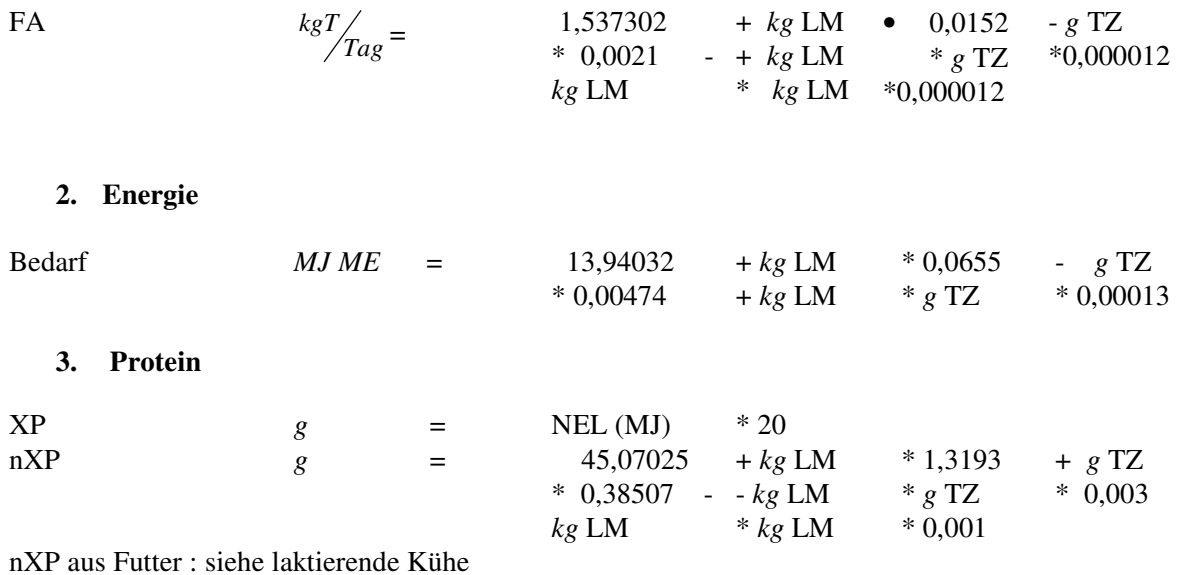

# **4. Mengenelemente**

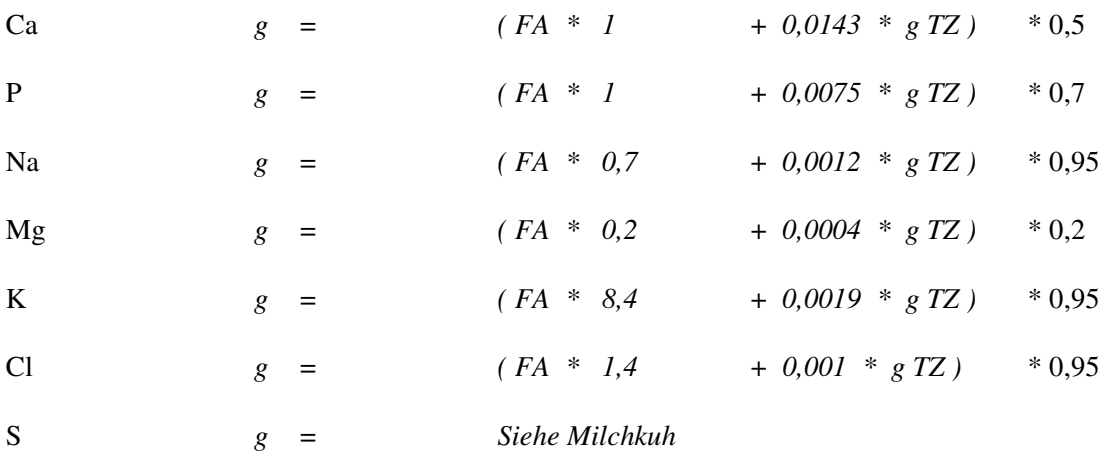

# **5. Spurenelemente**

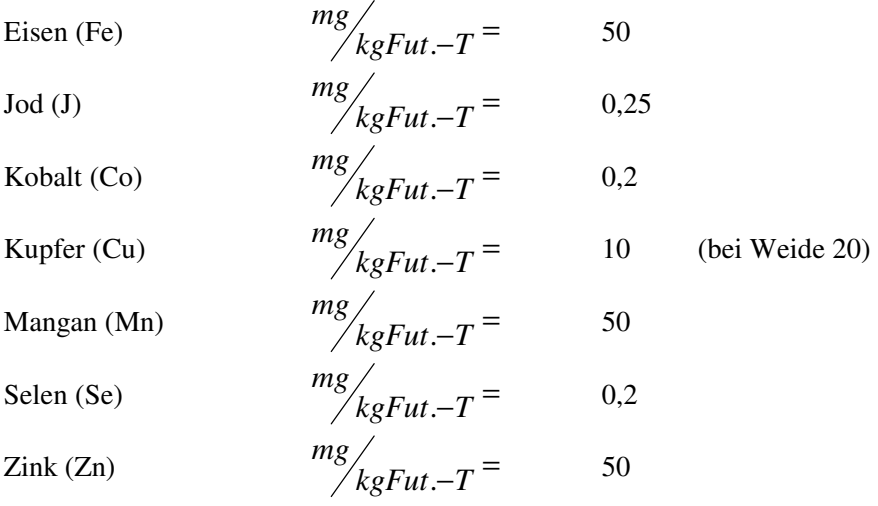

### **6. Vitamine**

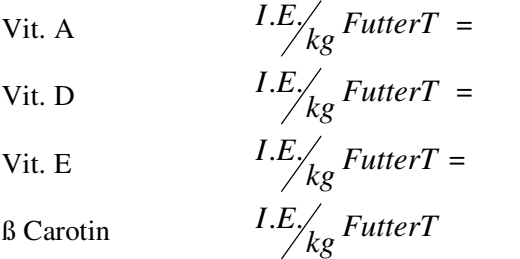

 *=* 5000 (1.*I E.=* 2,5 *microgramm* ß-Carotin)  *=* 500 (1 *I.E.=* 0,025 *microgramm* Chloleclicferol) *EI* .. *<sup>=</sup>*22,4 (1 *I.E.=* 0,67 *mg* Tocopherol)

15

# **Mastbullen**

#### **1. Futteraufnahme**

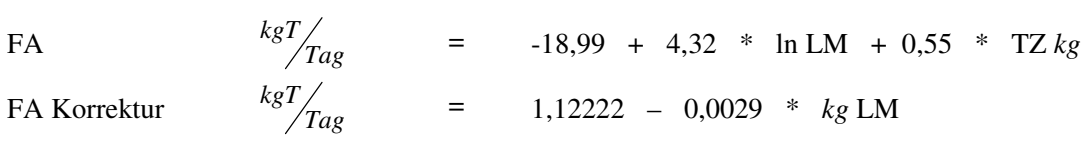

(gemäß Futterkamper Fütterungsversuche für Milchnutzungsrasse)

### **2. Energie**

#### **Milchnutzungsrasse**

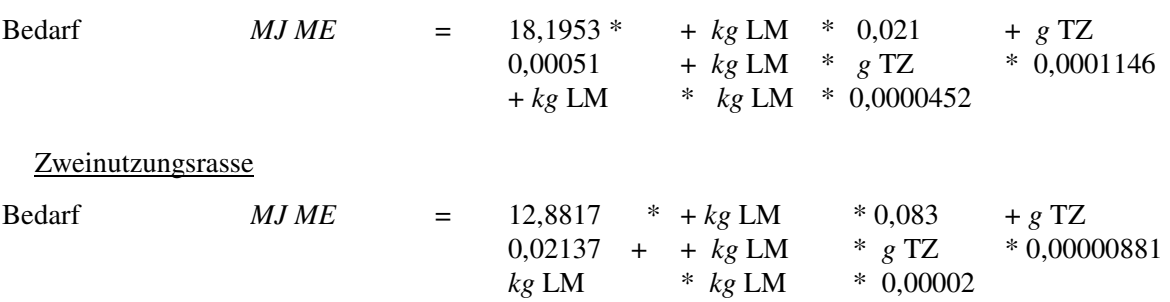

#### Energiekorrektur

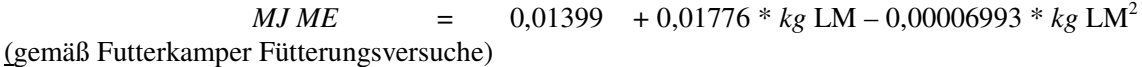

#### **3. Protein**

# nutzbares Rohprotein am Dünndarm (nXP)

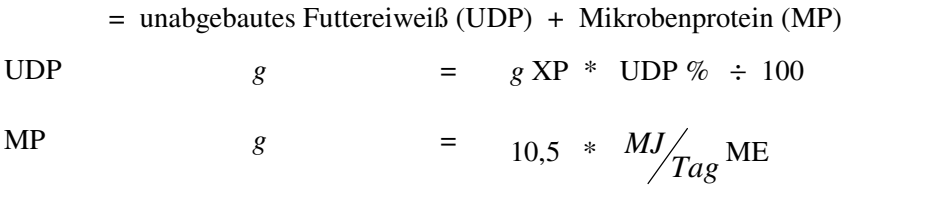

Bedarf :

Milchnutzungsrasse

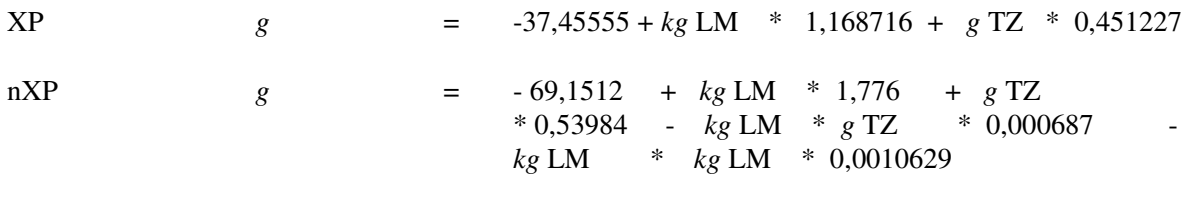

# Zweinutzungsrasse

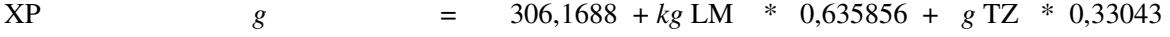

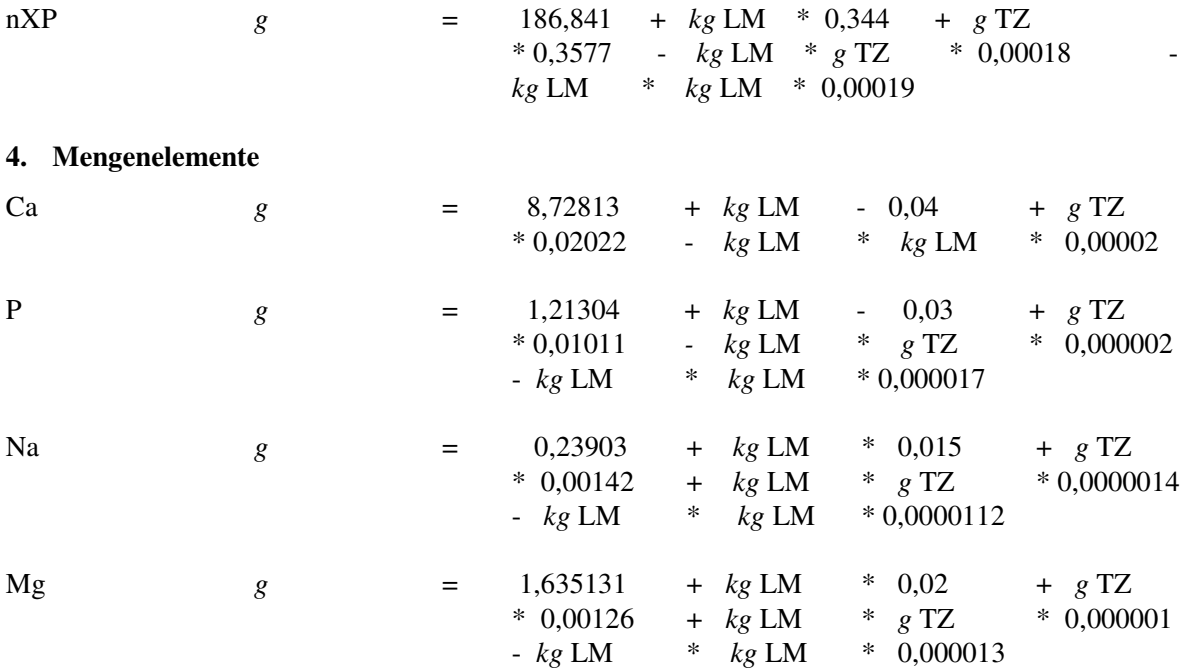

# **5. Spurenelemente**

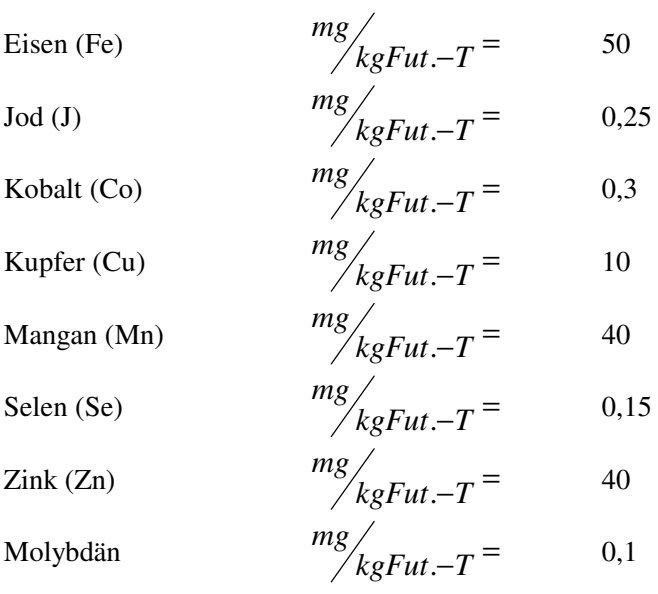

### **6. Vitamine**

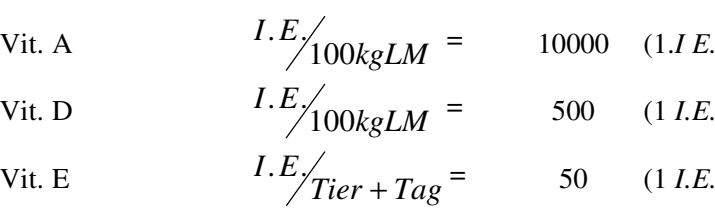

100 *=* 10000 (1.*I E.=* 2,5 *microgramm* ß-Carotin)

100 *=* 500 (1 *I.E.=* 0,025 *microgramm* Chloleclicferol)

 $I = 0.67 mg$  Tocopherol)

# **Trockensteher (8. - 4. Woche a.p.)**

# **1. Futteraufnahme**

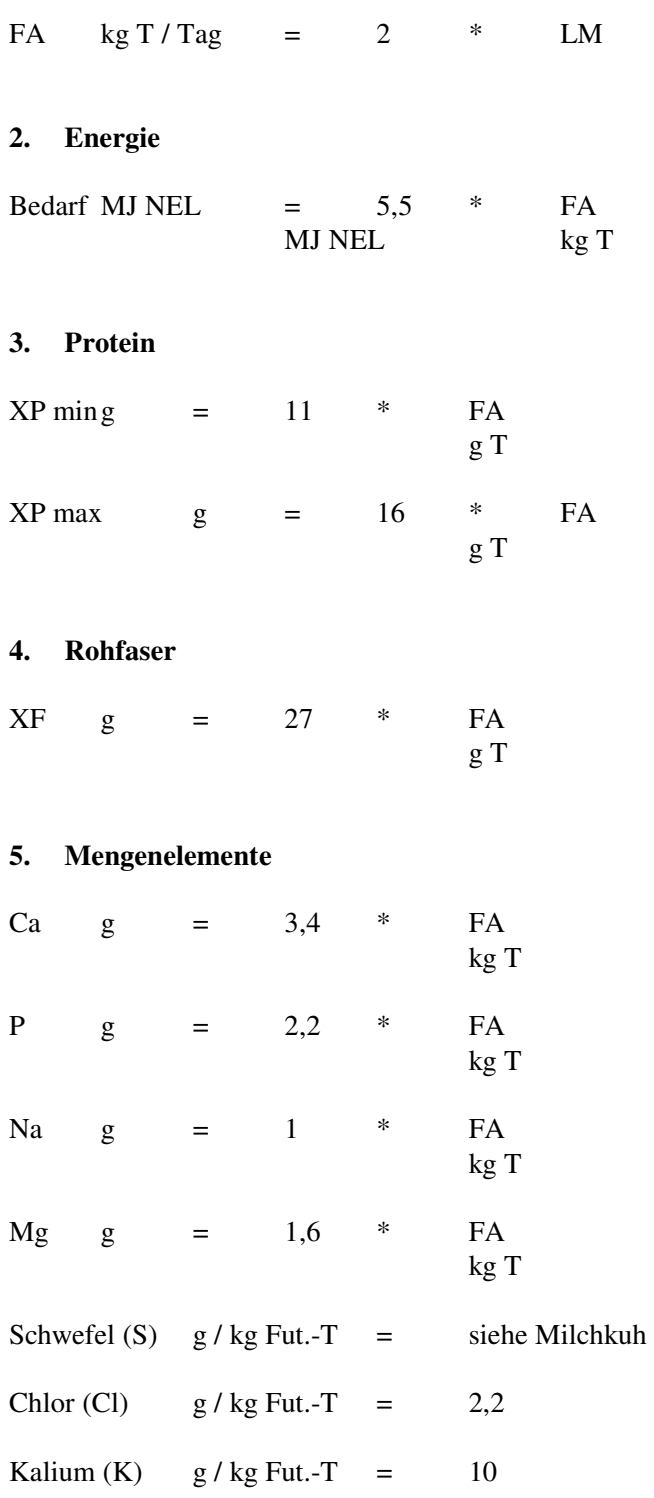

# **6. Spurenenelemente**

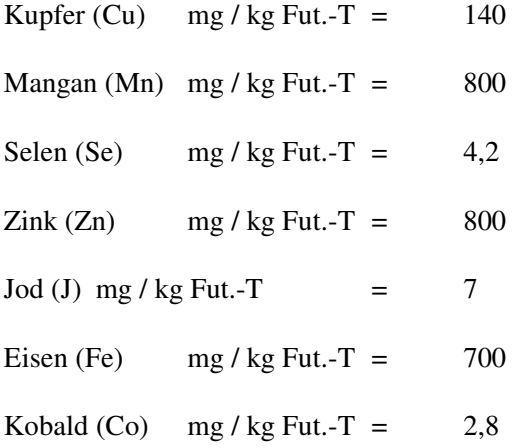

#### **7. Vitamine**

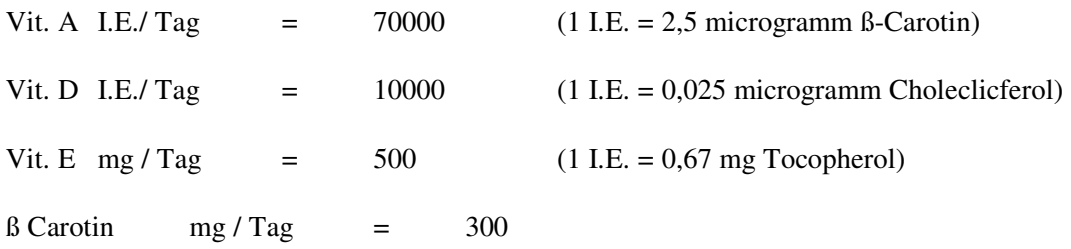

# **Vorbereiter / Transitphase (3. Woche a.p. bis Kalbung)**

# **1. Futteraufnahme**

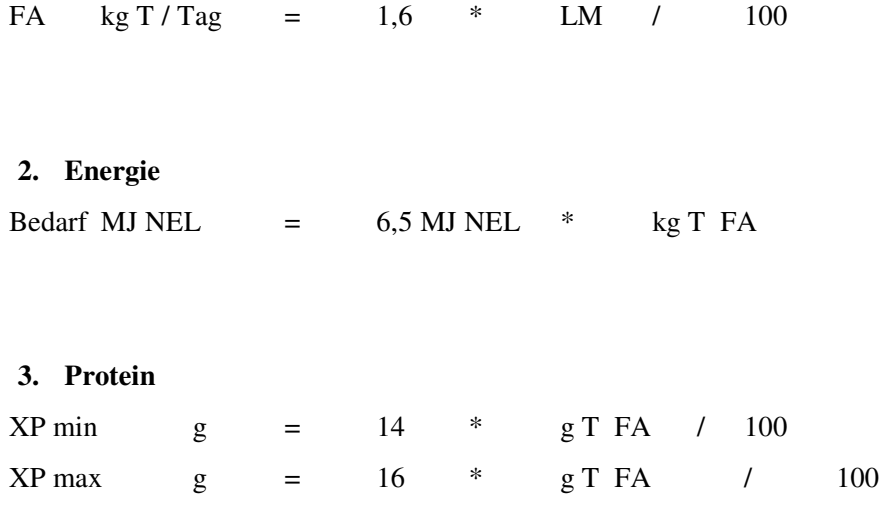

#### **4. Rohfaser**

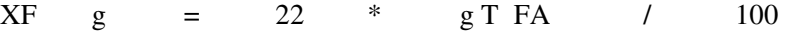

### **5. Zucker und Stärke**

 $Z + S$  maximal g = 25 \* g T FA / 100

# **6. Mengenelemente**

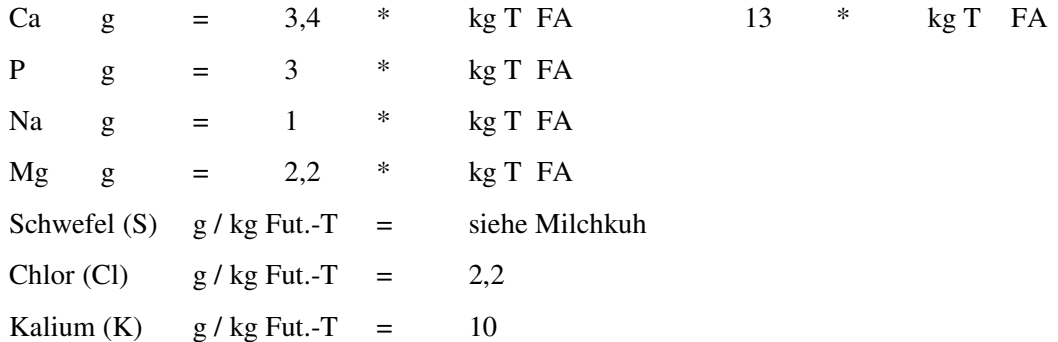

# **7. Spurenelemente**

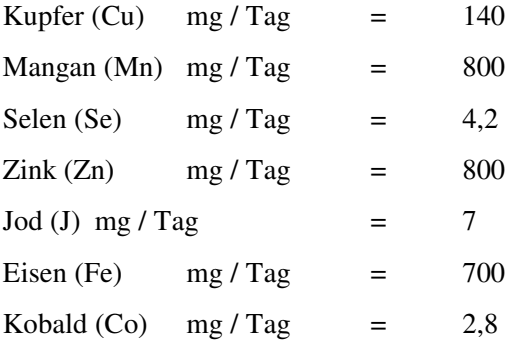

#### **8. Vitamine**

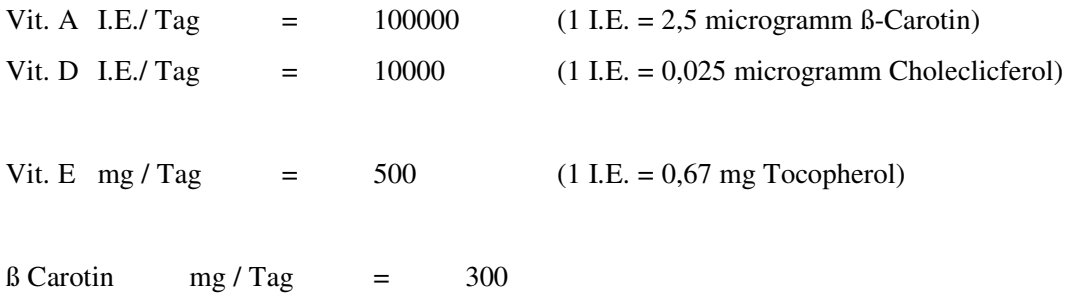

### **9. DCAB - Wert**

DCAB min meq / kg T =  $-150$ Nur bei Milchfieberproblemen soll DCAB < 0, dafür sind saure Salze notwendig!

DCAB max  $meq / kg T = 0$ DCAB meq / kg T = Na \* 43,5 + K \* 25,6 - Cl \*  $28,2$  - S \* 62,4 g / kg T

# **2.Tastenkombinationen zur schnelleren Bedienung**

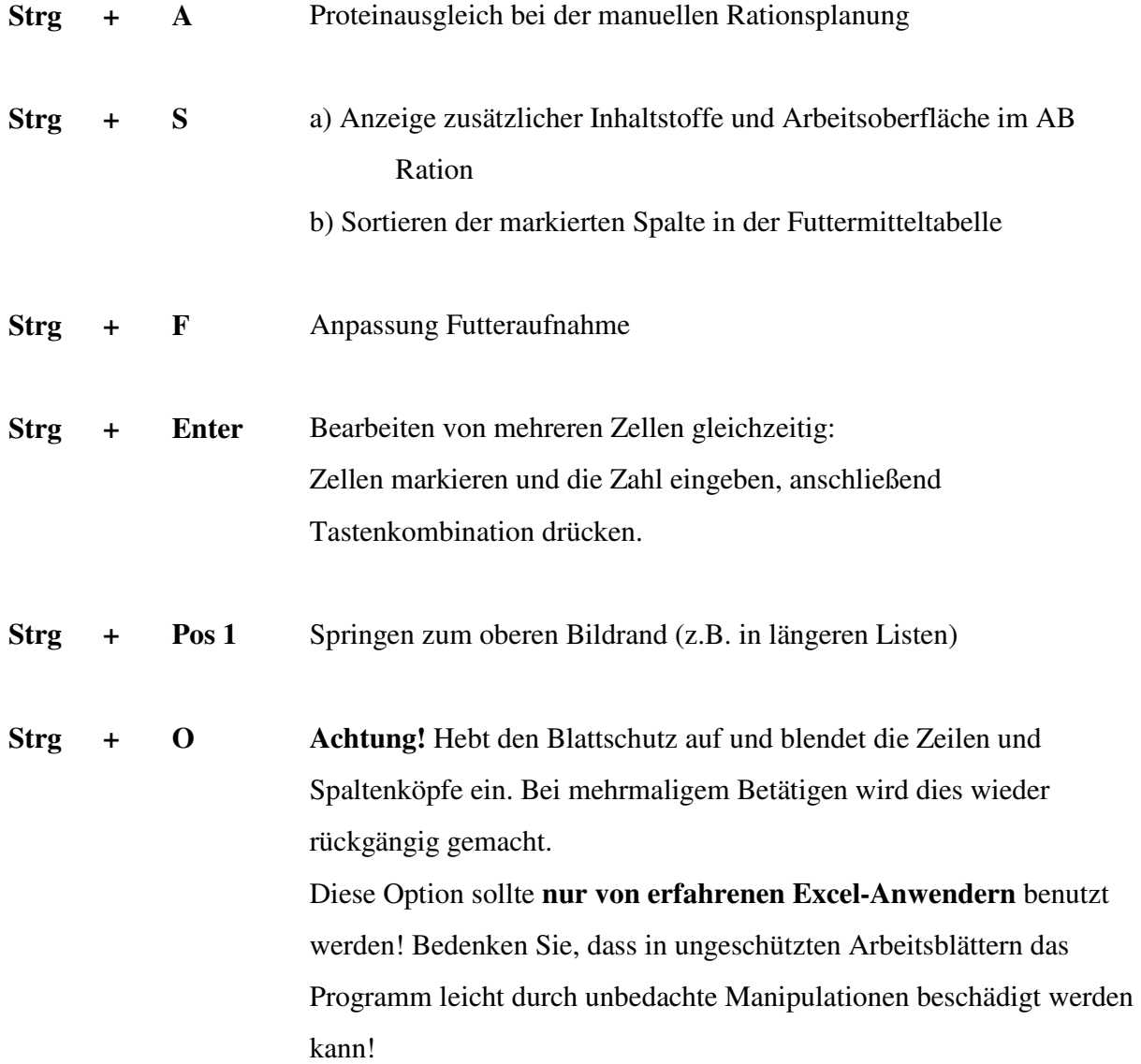

# **Häufig gestellte Fragen**

#### **Frage**

Es erscheint die Meldung Solver Addin ist nicht installiert. Was hat dies zu bedeuten ?

#### **Antwort**

Pro-feed benötigt für seinen vollen Funktionsumfang eine Komponente von Microsoft Excel, namens "**Solver**", welche ab Excel 95 bei einer Standardinstallation durch das Installationsprogramm von Microsoft Excel nicht installiert wird. Wählen Sie bei neueren Excel-Versionen (ab 95) eine vollständige bzw. benutzerdefinierte Installation . Sie können den Solver nachinstallieren, indem Sie das Setup-Programm von der Microsoft Excel oder –Office CDROM starten.

#### **Frage**

Ich möchte verschiedene Ausdrucke in Pro-feed sammeln eventuell zum Teil löschen und "in einem Rutsch" per FAX versenden.

#### **Antwort**

Das Programm Fineprint ist für diese Zwecke gut geeignet und bietet darüber hinaus viele weitere Möglichkeiten. (z.B. Mehrere Druckseiten auf ein Blatt) Das Programm kann aus dem Internet als Demo geladen werden. Im Unterschied zur Vollversion wird allerdings auf jeder Seite ein kleiner Hinweis gedruckt, das das Programm noch nicht registriert ist. Adresse: z.B. http://www.fineprint.com oder http://www.context-gmbh.de/

#### **Frage**

Wie kann ich Hofmischungen erstellen?

#### **Antwort**

Sie können dies im Modus l. Optimierung LF tun. (siehe auch das entsprechende Kapitel im Handbuch) Geben Sie einfach das Mischungsverhältnis an und betätigen Sie die Schaltfläche <Sichern in FM-TAB>. Sie müssen nur noch einen Namen für die Mischung angeben.

#### **Frage**

Wie kann ich die lästige Frage zum Aktivieren der Makros bei Excel 2000 abstellen?

#### **Antwort**

Im Gegensatz zu Excel 97 kann man unter Excel 2000 diese Frage nicht unter Extras – Optionen – Allgemein Makrovirusschutz abschalten. Excel 2000 arbeitet stattdessen mit sogenannten Sicherheits-Zertifikaten. Da Pro-feed aus kompatibelitätsgründen in einem älteren Excel-format gespeichert wurde, kannein solches Zertifikat leider nicht mitgeliefert werden. Als versierter Anwender haben Sie aber die Möglichkeit sich selbst ein Sicherheits-Zertifikaten auszustellen.

#### **Auszug aus der Zeitschrift PC-Praxis:**

#### **Office 2000: Sicherheitsabfrage nur für fremde Makros**

**Sie können den Office-Anwendungen mitteilen, welche Makros so vertrauenswürdig sind, dass Sie sie ohne Nachfrage verwenden wollen. Das setzt allerdings voraus, dass Sie Ihre Makros mit einem persönlichen Zertifikat versehen:** 

**1. Zunächst müssen Sie eine digitale Signatur erzeugen. Dazu können Sie das Programm zum Erstellen eines persönlichen Zertifikats nachinstallieren ("Digitale Signatur für VBA-Projekte" unter "Office Tools" auf der Office-CD), das bei der Standardinstallation nicht auf den Rechner kopiert wird. Einfacher ist es aber, dieses Programm direkt von der CD zu starten. Führen Sie dazu die Datei SELFCERT.EXE aus dem Verzeichnis \Pfiles\Msoffice\Office aus. In der Eingabezeile "IHR NAME" tippen Sie einen Namen ein, anhand dessen Sie das Zertifikat in Zukunft wiedererkennen.** 

**2. Um ein Makro mit dem Zertifikat zu versehen, laden Sie zunächst die betreffende Office-Anwendung und die entsprechende Datei. Dann öffnen Sie den Visual-Basic-Editor, gehen dort unter "Extras, Digitale Signatur" und wählen Ihr Zertifikat aus. Anschließend speichern Sie die Datei.** 

**3. Wenn Sie das erste Mal eine Datei mit einem Makro öffnen, das von Ihnen zertifiziert ist, müssen Sie Office noch mitteilen, dass es Ihren Makros vertrauen kann. Sie sehen beim Öffnen der Datei ein Dialogfeld, in dem Office aufführt, von wem die Makros stammen, die die Datei enthält. Wenn hier nur der Name Ihres eigenen Zertifikats auftaucht, können Sie die Option "Makros aus dieser Quelle immer vertrauen" aktivieren. Klicken Sie dann auf die Schaltfläche "Makros aktivieren". In Zukunft aktiviert Office alle Makros, die mit dieser Signatur zertifiziert sind, ohne Nachfrage.** 

**Übrigens: Sobald Sie ein Zertifikat in einer Office-2000-Anwendung für vertrauenswürdig erklärt haben, gilt dies für alle Anwendungen aus dem Büropaket.** 

### **Frage**

Im Arbeitsblatt Ration Erscheint häufig die Meldung "Nicht genügend Arbeitsspeicher für eine vollständige Anzeige. Was kann ich tun?

#### **Antwort**

Diese Meldung tritt insbesondere bei Excel-versionen vor Excel 97 auf. Außerdem ist das Auftreten dieser Meldung von der gewählten Zoom-Stufe des Arbeitsblattes abhängig (je niedriger die Zoom-Stufe je häufiger die Meldung). Wählen Sie entweder einen für Excel optimierten Wert von 75 oder 100 % oder versuchen Sie schrittweise den Wert zu erhöhen. Das Umstellen kann unter dem Menü – Ansicht - Zoom durchgeführt werden.

# **Service**

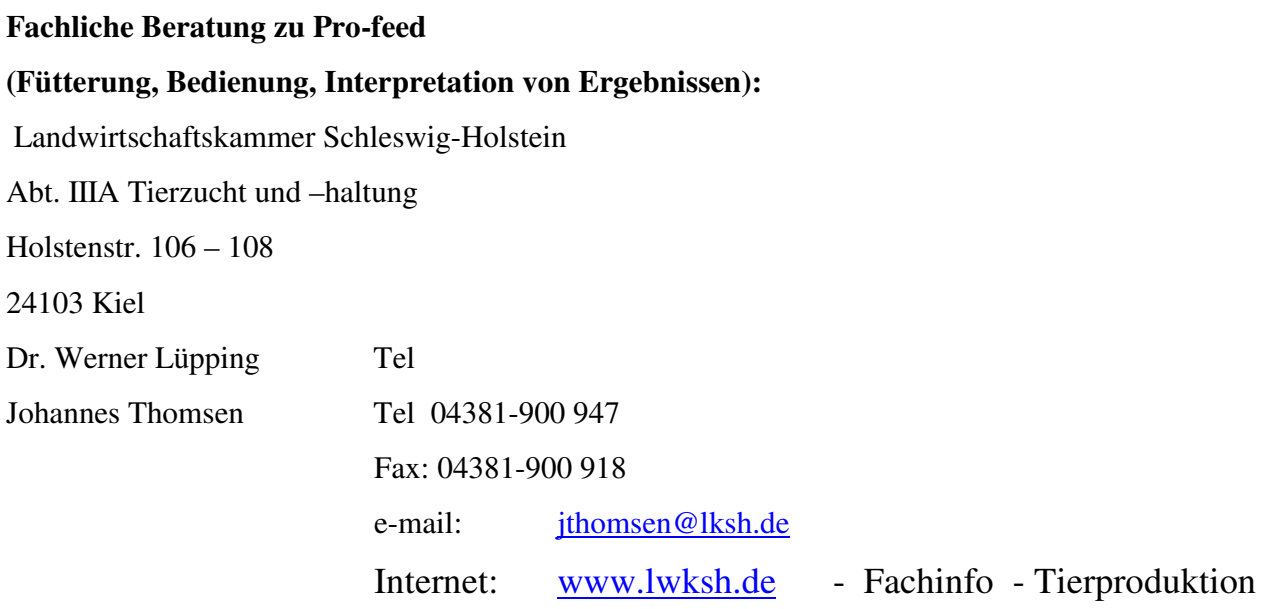

**Bestellungen / Installation / technische Fragen und Probleme:**  VEREIN LDW. SOFTWARE ENTWICKLUNG FB Landbau Am Kamp 11 24783 Osterrönfeld Holger Bräutigam Tel. 0700 123445566 Fax 04331 332351 e-mail: info@verein-lse.de Internet: www.verein-lse.de